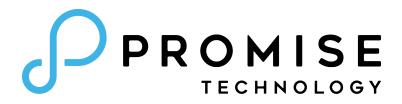

# Vess A-Series NVR Storage Appliance Vess A2330 Product Manual

Version 1.0

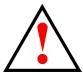

## Warning

This is a Class A product. In a domestic environment this product may cause radio interference in which case the user may be required to take adequate measures.

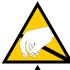

## Warning

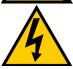

The electronic components within the Vess enclosure are sensitive to damage from Electro-Static Discharge (ESD). Observe appropriate precautions at all times when handling the Vess or its subassemblies.

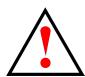

#### Warning

Turn off the power and disconnect the power cord before servicing this device.

Also included are four levels of notices:

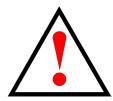

#### Warning

A Warning notifies you of probable equipment damage or loss of data, or the possibility of physical injury, and how to avoid them.

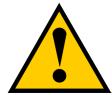

#### Caution

A Caution informs you of possible equipment damage or loss of data and how to avoid them.

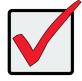

#### **Important**

An Important message calls attention to an essential step or point required to complete a task, including things often missed.

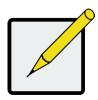

#### Note

A Note provides helpful information such as hints or alternative ways of doing a task.

| Introduction                                                            | 1  |
|-------------------------------------------------------------------------|----|
| Vess A-Series Overview                                                  | 1  |
| System Management                                                       | 1  |
| Management Interfaces                                                   | 1  |
| Specifications                                                          | 2  |
| Hardware                                                                | 3  |
| Front Panel Hardware                                                    | 3  |
| Front Panel LEDs                                                        |    |
| Front of Vess A2330                                                     |    |
| Vess A2330 front panel LED                                              |    |
| Back Panel Hardware                                                     |    |
| Vess A2330 back panel LED indicators  Vess A2330 back panel connections |    |
| Hardware Setup                                                          | 9  |
| Unpacking                                                               | 10 |
| Packing List                                                            | 10 |
| MOUNTING THE VESS A2330 IN A RACK                                       | 11 |
| Installing Disk Drives                                                  | 16 |
| Number of Drives Required                                               | 16 |
| Remove Drive Security Cover                                             | 17 |
| Drive Slot Numbering                                                    |    |
| Drive carriers                                                          |    |
| Management Path Connections                                             |    |
| Management Path - network connection                                    |    |
| Management Path - on site keyboard and monitor                          |    |
| Connect the Power                                                       |    |
| Power On Vess A2330                                                     | 24 |
| Front Panel LEDs                                                        |    |
| Gigabit Port LEDs                                                       |    |
| Connect to iSCSI Storage Area Network (SAN)                             | 26 |

| Managing with WebPAM PROe                      | 27 |
|------------------------------------------------|----|
| Logging into WebPAM PROe                       | 27 |
| Logging in at the Enclosure                    | 27 |
| Logging in over the Network                    | 28 |
| Login Screen                                   | 30 |
| Quick Links menu                               | 31 |
| Using the WebPAM PROe Interface                | 32 |
| Using the Header                               | 33 |
| Using Tree View                                | 33 |
| Using Management View                          |    |
| Choosing a Display Language                    |    |
| Viewing the Event Frame                        |    |
| Logging out of WebPAM PROe                     |    |
| Subsystem Management                           | 37 |
| Background Activities                          | 38 |
| View Current Background Activities             | 38 |
| View Background Activities Parameters settings | 38 |
| Manage Background Activities Settings          | 39 |
| Rebuild Settings                               | 40 |
| Background Synchronization                     | 40 |
| Logical Drive Initialization                   | 41 |
| Redundancy Check                               | 42 |
| PDM                                            | 43 |
| Transition                                     |    |
| Media Patrol                                   | 44 |
| Managing Activity Schedules                    |    |
| Add or delete an activity schedule             | 45 |
| View or modify an existing activity schedule   | 45 |
| EVENT LOGS                                     | 46 |
| Administrative Tools                           | 47 |
| Restore factory default settings               | 47 |
| Clear Statistics                               | 47 |
| User Management                                | 48 |
| Viewing User Information                       | 48 |
| Making User Settings                           | 48 |
| Making Your Own User Settings                  | 49 |
| Changing Your Own Password                     | 49 |
| Creating a User                                | 50 |
| List of User Privileges                        | 51 |
| Deleting a User                                | 51 |
| View Network Settings                          | 52 |

| Software Management                   | 52 |
|---------------------------------------|----|
| Importing a Configuration Script      | 53 |
| Exporting a Configuration Script      | 54 |
| Saving a Service Report               | 55 |
| Email Service                         | 57 |
| Stop Email Service                    | 57 |
| Restarting Email Service              | 57 |
| Email Settings                        | 58 |
| Sending A Test Email Message          | 58 |
| Performance Monitoring                | 59 |
| Controllers                           | 61 |
| View Controller Information           | 61 |
| Viewing Controller Statistics         | 63 |
| Controller Settings                   | 64 |
| Enclosures                            | 65 |
| Locate an enclosure                   | 65 |
| Enclosure Information                 | 65 |
| Enclosure temperature sensor settings | 66 |
| Buzzer Settings                       | 66 |
| Physical Drives                       | 67 |
| DISK ARRAYS AND LOGICAL DRIVES        | 69 |
| Logical drive management              | 71 |
| Spare Drives                          | 72 |
| Running Spare Check                   | 72 |
| LOGICAL DRIVE SUMMARY                 | 73 |

| Managing with CLU                           |    |
|---------------------------------------------|----|
| Access CLI in Windows                       | 75 |
| Using the CLU                               | 76 |
| CLU notation used in this guide             | 78 |
| Accessing Online Help                       | 80 |
| Exiting the CLU                             | 80 |
| Logging Out of the CLI                      | 80 |
| Logging Back Into the CLI and CLU           | 80 |
| Managing the Subsystem (CLU)                | 81 |
| Making Subsystem Settings (CLU)             | 81 |
| Running Media Patrol (CLU)                  | 82 |
| Locking or Unlocking the Subsystem (CLU)    |    |
| Setting the Lock                            | 82 |
| Resetting the Lock                          |    |
| Releasing the Lock                          |    |
| Releasing a Lock set by another user        |    |
| View Subsystem Date and Time (CLU)          |    |
| Managing the RAID Controllers (CLU)         | 84 |
| Viewing Controller Information (CLU)        | 84 |
| Clearing Statistics                         | 84 |
| Making Controller Settings (CLU)            | 85 |
| Managing the Enclosure (CLU)                | 87 |
| Viewing the Enclosures Summary (CLU)        | 87 |
| Viewing Enclosure Information (CLU)         | 88 |
| Adjustable items                            | 88 |
| Making Enclosure Settings (CLU)             |    |
| Viewing Power Supply Status (CLU)           |    |
| To view the status of the power supplies:   |    |
| Viewing Cooling Unit Status (CLU)           |    |
| Viewing Temperature Sensor Status (CLU)     |    |
| Viewing Voltage Sensor Status (CLU)         |    |
| Locating an Enclosure (CLU)                 |    |
| Physical Drive Management (CLU)             | 92 |
| Viewing a List of Physical Drives (CLU)     |    |
| Making Global Physical Drive Settings (CLU) |    |
| Viewing Physical Drive Information (CLU)    |    |
| Viewing Physical Drive Statistics (CLU)     |    |
| Clearing Statistics                         |    |
| Setting an Alias (CLU)                      |    |
| Locating a Physical Drive (CLU)             | 96 |

| Managing Disk Arrays (CLU)                                             | 97  |
|------------------------------------------------------------------------|-----|
| Viewing a List of Disk Arrays (CLU)                                    | 97  |
| Creating a Disk Array (CLU)                                            | 98  |
| Creating a Disk Array – Automatic (CLU)                                | 98  |
| Creating a Disk Array – Express (CLU)                                  | 99  |
| Creating a Disk Array – Advanced (CLU)                                 | 100 |
| Deleting a Disk Array (CLU)                                            |     |
| Making Disk Array Settings (CLU)                                       |     |
| Viewing Disk Array Information (CLU)                                   | 104 |
| Enabling Media Patrol, PDM, and Power Management on a Disk Array (CLU) | 105 |
| Rebuilding a Disk Array (CLU)                                          |     |
| Running Media Patrol on a Disk Array (CLU)                             |     |
| Running PDM on a Disk Array (CLU)                                      |     |
| Running Transition on a Disk Array (CLU)                               |     |
| Locating a Disk Array (CLU)                                            |     |
| Managing Spare Drives (CLU)                                            | 109 |
| Viewing a list of Spare Drives (CLU)                                   | 109 |
| Creating a Spare Drive (CLU)                                           | 110 |
| Making Spare Drive Settings (CLU)                                      |     |
| Running Spare Check (CLU)                                              |     |
| Deleting a Spare Drive (CLU)                                           | 112 |
| Managing Logical Drives (CLU)                                          | 113 |
| Creating a Logical Drive (CLU)                                         | 113 |
| Deleting a Logical Drive (CLU)                                         | 115 |
| Viewing Logical Drive Information (CLU)                                |     |
| Viewing Logical Drive Statistics (CLU)                                 | 116 |
| Viewing the Logical Drive Check Table (CLU)                            |     |
| Making Logical Drive Settings (CLU)                                    | 117 |
| Initializing a Logical Drive (CLU)                                     |     |
| Running Redundancy Check (CLU)                                         |     |
| Locating a Logical Drive (CLU)                                         |     |
| Managing Background Activity (CLU)                                     | 120 |
| Viewing Current Background Activities (CLU)                            | 120 |
| Making Background Activity Settings (CLU)                              | 121 |
| Working with the Event Viewer (CLU)                                    | 122 |
| Viewing Runtime Events (CLU)                                           | 123 |
| Clearing Runtime Events (CLU)                                          | 123 |
| Viewing NVRAM Events (CLU)                                             | 124 |
| Clearing NVRAM Events (CLU)                                            | 124 |
| Managing Users (CLU)                                                   | 125 |

| Viewing User Information (CLU)   | 125 |
|----------------------------------|-----|
| Creating a User (CLU)            |     |
| Changing User Settings (CLU)     | 127 |
| Changing User Password (CLU)     | 128 |
| Deleting a User (CLU)            | 129 |
| Software Management (CLU)        | 130 |
| Email Settings (CLU)             | 130 |
| Web Server Settings (CLU)        | 131 |
| SNMP Settings (CLU)              | 132 |
| Managing SNMP Trap Sinks (CLU)   | 133 |
| Viewing a List of Trap Sinks     | 133 |
| Adding a Trap Sink               | 133 |
| Deleting a Trap Sink             | 134 |
| CLEARING STATISTICS (CLU)        | 134 |
| RESTORING FACTORY DEFAULTS (CLU) | 135 |
| Buzzer                           | 136 |
| Making Buzzer Settings           | 136 |
| Silencing the Buzzer             |     |

| Managing with the CLI                   | 137 |
|-----------------------------------------|-----|
| Opening the CLI on Windows              | 137 |
| Table of Supported Commands             |     |
| Table of Supported Commands (Continued) | 139 |
| Notes and Conventions                   |     |
| about                                   |     |
| array                                   |     |
| bbm                                     |     |
| bga                                     |     |
| buzz                                    |     |
| checktable                              |     |
| config                                  | 152 |
| ctrl                                    |     |
| event                                   | 158 |
| export                                  | 160 |
| factorydefaults                         | 161 |
| import                                  | 163 |
| init                                    | 164 |
| logdrv                                  | 166 |
| logout                                  | 167 |
| menu                                    | 168 |
| mp                                      | 168 |
| net                                     | 169 |
| password                                | 170 |
| pdm                                     | 170 |
| phydrv                                  | 172 |
| rc                                      | 175 |
| rb                                      | 176 |
| sc                                      |     |
| spare                                   | 178 |
| swmgt                                   | 180 |
| stats                                   | 183 |
| subsys                                  | 184 |
| sync                                    | 186 |
| transit                                 | 187 |
| user                                    | 189 |
| help                                    | 190 |
| 2 100                                   |     |

| Maintenance                                        | 192 |
|----------------------------------------------------|-----|
| Change System Fan Vess A2330                       | 193 |
| Troubleshooting                                    | 195 |
| How do I know when a drive is failing?             | 196 |
| Check Drive Status LEDs                            | 196 |
| Status LEDs                                        | 197 |
| Check Drive Status in WebPAM PROe                  | 198 |
| Anticipating Hard Drive Problems                   | 199 |
| Rebuilding a Disk Array                            |     |
| How to Rebuild a Disk Array                        | 203 |
| How to Save a Service Report                       | 205 |
| The Alarm Buzzer is Sounding, what does this mean? | 207 |
| How to disable the alarm buzzer                    | 208 |
| Reinstalling the Operating System                  | 209 |
| Reintsall Windows                                  | 210 |
| FAQ                                                | 213 |
|                                                    |     |
| Contacting Technical Support                       | 214 |
| Limited Warranty                                   | 218 |
| Disclaimer of other warranties                     | 219 |
| Your Responsibilities                              |     |
| Returning the Product For Repair                   |     |
| Update/Installation Requirements                   |     |
| USB Flash Drive                                    |     |
| Operation Systems  Download Driver Package         |     |
| <u> </u>                                           |     |
| Update/Install the Driver                          |     |
| Uninstall Driver                                   | 228 |
| How to check driver version                        |     |
| Check versions with CLI                            |     |
| Check versions with WebPAM PROe                    |     |
| Check versions in windows device manager           | 233 |

# **INTRODUCTION**

The Vess A-Class NVR storage appliance is specially engineered for medium to large scale IP video surveillance deployment. The Vess A-Series is ideally suited for continuous surveillance in banks, malls, casinos, factories, warehouses, and similarly sized commercial, residential, governmental or private enterprises. The subsystems are capable of continuous recording and playback operation without dropping frames for networked installations of up to 40 High-Definition IP cameras.

Vess A-Class NVR storage appliances are available with Windows operating systems, a Video Management Software suite, and disk drives in order to streamline the installation and integration process. The Vess A-Series subsystems are stand-alone devices with internal RAID storage, eliminating need for additional servers, controllers, separate enclosures etc. The Vess A-Series uses the renowned PROMISE RAID engine for maximum reliability, all drive bays are hot-swappable, and models are available with redundant power supplies to ensure data safety and uninterrupted operation.

# Vess A-Series Overview

## System Management

The Vess A-Series are shipped with either Windows Embedded Standard 7 Runtime (WS7P).

#### **MANAGEMENT INTERFACES**

- Browser-based management with WebPAM PROe
- Command Line Interface (CLI)
- Command Line Utility (CLU)

# **S**PECIFICATIONS

| Vess A2330                          |                                                             |
|-------------------------------------|-------------------------------------------------------------|
| Form factor                         | 2U, 19" rack mount or desktop                               |
| Function                            | NVR server                                                  |
| Operating system                    | Windows                                                     |
| Drives supported                    | Six 3.5" SATA (3Gb/s or 6Gb/s)*                             |
| Storage Expansion<br>(iSCSI & JBOD) | Up to 118 HD                                                |
| RAID support                        | 0, 1, 1E, 3, 5, 6, 10, 30, 50                               |
| RAID stripe size                    | 64K, 128K, 256K, 512K, 1MB                                  |
| Max. LUNs                           | 256/system 32/array                                         |
| Hot swap drives                     | Yes                                                         |
| Controller                          | Single                                                      |
| Graphics                            | Intel® HD Graphics                                          |
| Memory                              | 8GB DDR                                                     |
| Processor                           | Intel® Core™ Celeron J1900 Quad-core 4-thread               |
| PSU                                 | 250W                                                        |
| System fans                         | Swappable fan                                               |
| Dimensions<br>(H x W x D)           | 88.2 x 440 x 400 mm<br>(3.5 x 17.3 x 15.7 in)               |
| Weight                              | 6.8kg (14.96 lbs) w/o drives<br>10.94kg (24.1 lbs) w/drives |

<sup>\*</sup>Can use 6 Gb/s hard disk drive but they will run at 3 Gb/s

# **H**ARDWARE

The following section provides a summary of the front and back panel hardware features of the Vess A-Series enclosures.

## FRONT PANEL HARDWARE

The front panel of Vess A-Series enclosures provide access to drives carriers. Some A-Series units are shipped with secure covers to protect the drive carriers from being unintentionally removed.

For all Vess A-Series enclosures, defective drives can be replaced without interruption of data availability to the host computer. If so configured, a hot spare drive will automatically replace a failed drive, securing the fault-tolerant integrity of the logical drive. The self-contained hardware-based RAID logical drive provides maximum performance in a compact external enclosure.

## FRONT PANEL LEDS

Descriptions of the LED behavior and function for Vess A-Series enclosures.

#### Front of Vess A2330

The Vess A2330 is shipped with a lockable front secure cover to provide physical security for installed hard disks and cooling unit module. Use the tubular key shipped with the unit to lock or unlock this cover to access the six hard drive carrier trays and removable cooling unit in front.

The left panel contains the power button, various LEDs, USB ports and the tubular lock.

#### Vess A2330 front view with secure cover

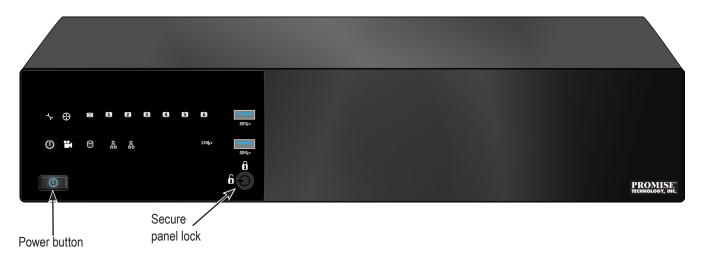

#### Vess A2330 front view with cover removed

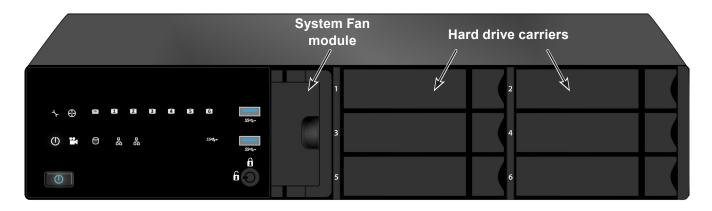

## **VESS A2330 FRONT PANEL LED**

#### Vess A2330 Left panel LED

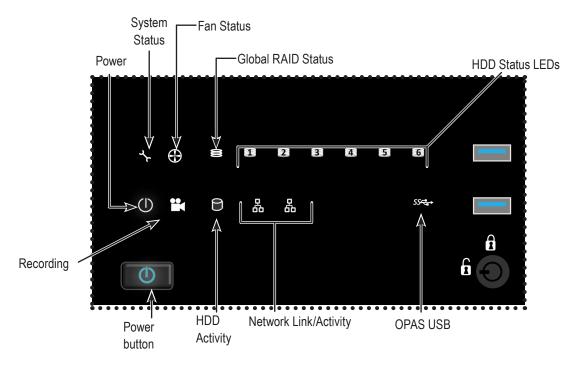

Front panel LED behavior for Vess A2330 system:

| LED                    | Description                                                                                                    |
|------------------------|----------------------------------------------------------------------------------------------------|
| Power                  | Lights BLUE to indicate the system is powered on. Blinks BLUE in shutdown mode.                                                                                                    |
| System Status          | Lights GREEN when healthy, RED if there is a critical problem (LD offline, fan malfunction, voltage out of range, system temperature alert), blinks RED for HDD high temperature alert remains dark when not ready.                                                    |
| Global RAID<br>Status  | , , , , , , , , , , , , , , , , , , , ,                                                                                                    |
| Global HDD<br>Activity | ,                                                                                                    |
| HDD Status             | One LED for each HDD carrier. Each LED lights GREEN when healthy, RED if the RAID member is offline or there is a physical disk error, ORANGE indicates the drive is rebuilding, and a dark LED indicates either no drive is installed or the drive is not configured. |
| Fan Status             | Lights GREEN when healthy, RED indicates a fan is not operating in normal range.                                                                                                    |
| Network                | One LED for each LAN port. Lights BLUE to indicate a valid link, blinks BLUE to indicate activity on the port.                                                                                                    |
| OPAS USB               | Lights GREEN if an OPAS device (USB disk) is detected, RED if the OPAS operation has failed, blinks GREEN when an OPAS log dump is in progress.                                                                                                    |
| Recording              | RED indicates application running.                                                                                                    |

# **BACK PANEL HARDWARE**

The backplane of the Vess A-Series enclosure provides access to the power supply, local management connection (via USB keyboard and VGA or HDMI monitor port), iSCSI (Ethernet) data ports, and system fan.

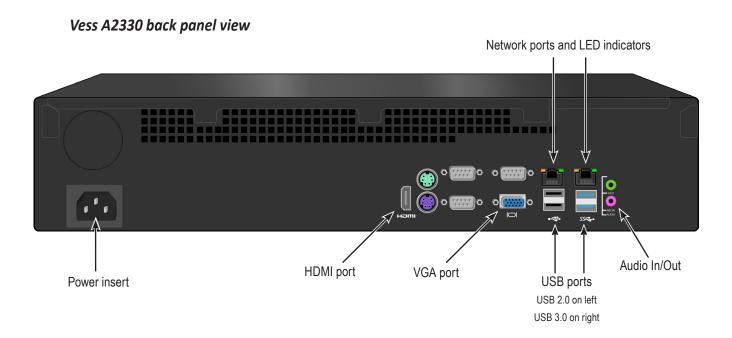

## **VESS A2330** BACK PANEL **LED** INDICATORS

The LEDs on the back panel include LEDs for Ethernet data ports.

| LED          | Description                                                                                                    |
|--------------|----------------------------------------------------------------------------------------------------|
| Link/Act and | The LED located above each port, the LED on the right lights GREEN when the port is connected, flashes GREEN when there is activity on the port and remains dark no connection has been established. The LED on the left indicates connection speed, GREEN is 100 Mbps, ORANGE is 1000 Mbps. |

## Ports and LEDs on back panel of Vess A2330

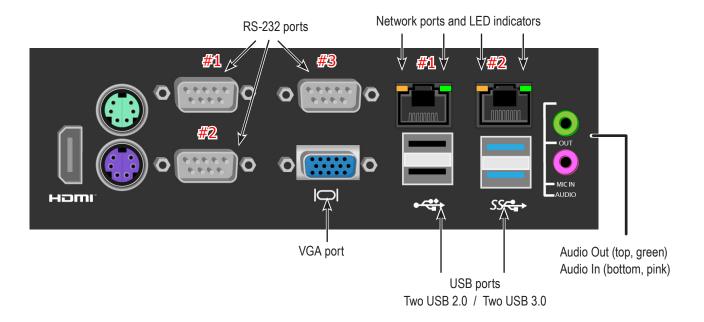

## **V**ESS **A2330** BACK PANEL CONNECTIONS

Access to physical data and management connections are located on the back panel of the Vess A2330.

| Feature               | Description                                                                                                    |
|-----------------------|----------------------------------------------------------------------------------------------------|
| HDMI                  | Provides video out connection for HDMI enabled monitors used to view the management interface using CLI, CLU or WebPAM PROe.                                                                        |
| VGA                   | This is also used for a video out connection for VGA monitors, it is also used to view the management interface using CLI, CLU or WebPAM PROe.                                                      |
| USB                   | The back panel of the A2330 features two USB 2.0 and two USB 3.0 ports. Use to connect to a USB keyboard for managing the Vess A-Series, or use it to transfer data to or from a USB memory device. |
| RS-232<br>Three ports |                                                                                                    |
| Audio In              | Use for input from a peripheral audio device, such as a microphone. Plug-In Power microphones are supported.                                                                                        |
| Audio Out             | Use for output (line out) peripheral audio device (speakers, for example).                                                                                                    |

# HARDWARE SETUP

This chapter presents the basics on unpacking, setting up hardware for the Vess A2330. Hardware installation includes installing the unit in an equipment rack, connecting the power, making network, data and management connection to the device, and installing hard drives.

The sections in Hardware Setup include the following:

- · "Unpacking"
- "Mounting the Vess A2330 in a rack"
- "Installing Disk Drives"
  - "Number of Drives Required"
  - "Remove Drive Security Cover"
  - "Drive Slot Numbering"
  - "Drive carriers"
- "Management Path Connections"
- "Connect the Power"
- "Power On Vess A2330"
- "Connect to iSCSI Storage Area Network (SAN)"

# **UNPACKING**

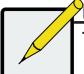

#### Note

The Vess A-Series can accommodate SATA (3Gbps/6Gbps) hard drives.

#### **PACKING LIST**

The **Vess A2330** box contains the following items:

- One Vess A2330 NVR Storage Appliance
- Quick Start Guide printed (Note that the Product
  Manual and this Quick Start Guide, in PDF format,
  are found on the desktop after booting up and logging
  in)
- One 1.5m (4.9 ft) Power cord
   Sliding rail assembly for rack
   mounting\*

- Screws for disk drives (40 pieces for 6 bays)
- \* These items might be an optional feature in your region. Please contact your sales representative to learn whether this is included or an option for your Vess A-Series enclosure.

# Mounting the Vess A2330 in a rack

The instructions here apply to the Vess A2330. Follow the instructions according to the form factor of the Vess enclosure you are installing.

#### **Cautions**

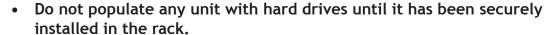

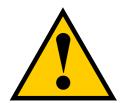

- At least two persons are required to safely lift, place, and attach the Vess unit into a rack system.
- Do not lift or move the Vess unit by the handles, power supplies or the controller units. Hold the system itself.
- Do not install the Vess unit into a rack without rails to support the system.
- Only a qualified technician who is familiar with the installation procedure should mount and install the Vess unit.
- Mount the rails to the rack using the appropriate screws and flange nuts, fully tightened, at each end of the rail.
- Do not load the rails unless they are installed with screws as instructed.
- The rails available for the PROMISE Vess unit are designed to safely support that PROMISE Vess unit when properly installed. Additional loading on the rails is at the customer's risk.
- PROMISE Technology, Inc. cannot guarantee that the mounting rails will support your PROMISE Vess unit unless you install them as instructed.

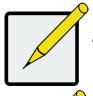

#### Note

To lighten the Vess enclosure, you can remove the power supplies. Replace the power supplies after the Vess unit is mounted in your rack.

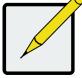

#### Note

Please refer to the Quick Installation Guide included with the mounting rails for more detailed rack installation instructions.

The instructions here apply to the Vess A2200, A2330 and Vess A3340.

#### Vess enclosure with rail brackets and handles attached

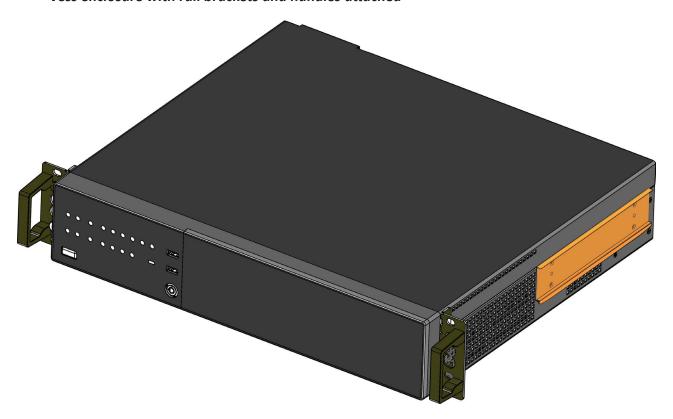

Follow the mounting rail instructions to attach the Rail brackets on each side of the enclosure, and the handles on the front.

To install the Vess A2330 into a rack with the supplied mounting rails:

- 1. Check the fit of the mounting rails in your rack system.
- 2. Adjust the length of the mounting rails as needed.

## Installing the rails onto the rack

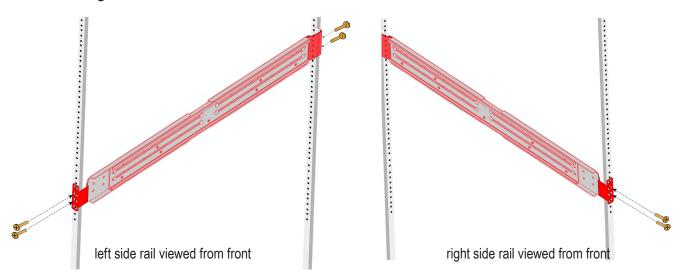

#### Place enclosure into the mounting rails

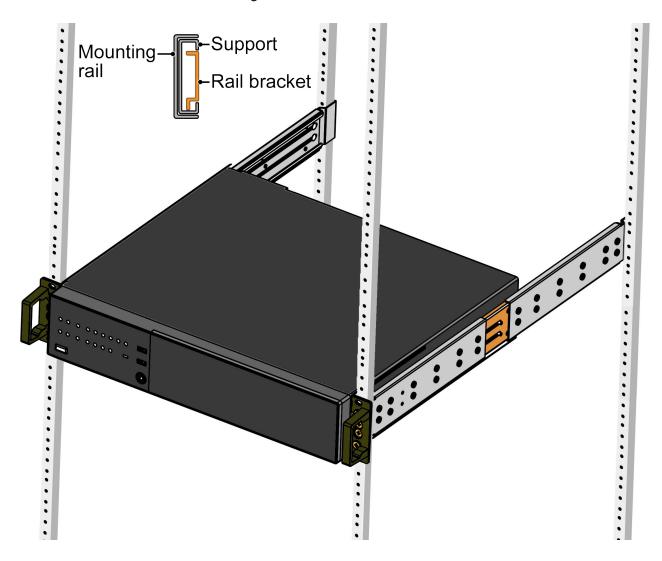

- 3. Insert the rail brackets attached to the Vess enclosure into the rails.
  - At least two persons are required to safely lift the system.
  - Lift the enclosure itself. Do not lift the system by its brackets or handles.

#### System installed in rack viewed from rear

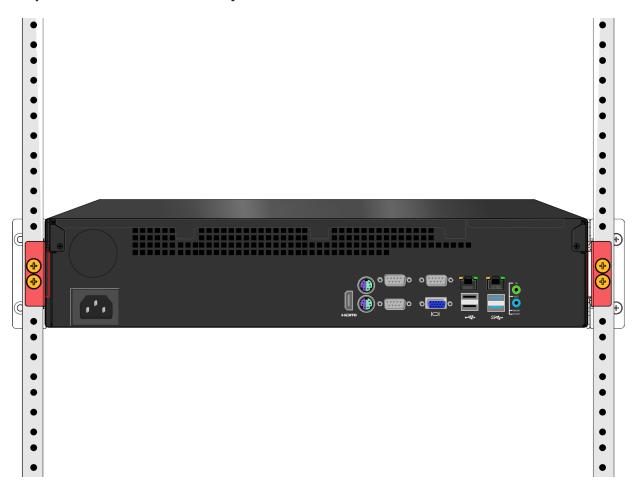

- 4. Secure the enclosure to the rack.
  - The unit attaches to the rack posts using the included screws and flange nuts.
  - Use the attaching screws and flange nuts that came with the enclosure.

# Installing Disk Drives

The Vess A-Series subsystems support:

- SATA hard disks
- 3.5-inch hard disk drives

For a list of supported physical drives, download the latest compatibility list from the PROMISE support website.

## Number of Drives Required

The table below shows the number of drives required for each RAID level

| Level   | Number of Drives | Level   | Number of Drives |
|---------|------------------|---------|------------------|
| RAID 0  | 1 or more        | RAID 6  | 4 to 32          |
| RAID 1  | 2 only           | RAID 10 | 4 or more*       |
| RAID 1E | 2 or more        | RAID 30 | 6 or more        |
| RAID 3  | 3 to 32          | RAID 50 | 6 or more        |
| RAID 5  | 3 to 32          |         |                  |

<sup>\*</sup>Must be an even number of drives.

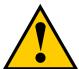

#### **Caution**

The Vess supports disk drive hot-swapping. To avoid hand contact with an electrical hazard, do not remove more than one drive carrier a time.

#### REMOVE DRIVE SECURITY COVER

To remove the security cover in front of the drive bays:

- 1. Use the tubular key to unlock the cover. Turn counterclockwise to unlock.
- 2. Slide the cover to the right about 4 mm.
- 3. Pull the cover straight back to remove. Be careful not to drop the cover

#### Open security cover

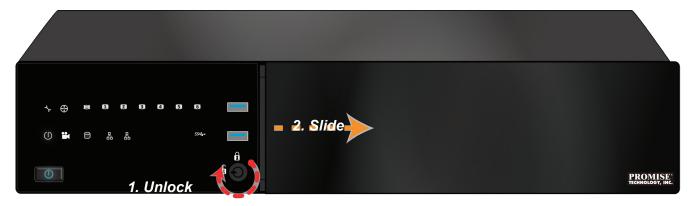

#### Pull back cover to remove

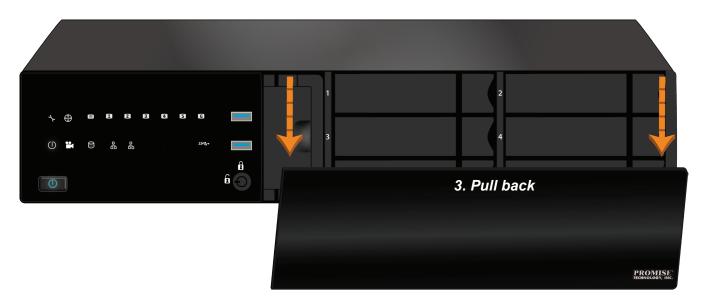

#### **D**RIVE **S**LOT **N**UMBERING

You can install any suitable disk drive into any slot in the enclosure. The diagram below shows how drive slots are numbered on both the Vess A2330.

Slot numbering is reflected in the web manager GUI and CLI/CLU user interfaces.

#### Drive slot numbering for Vess A2330

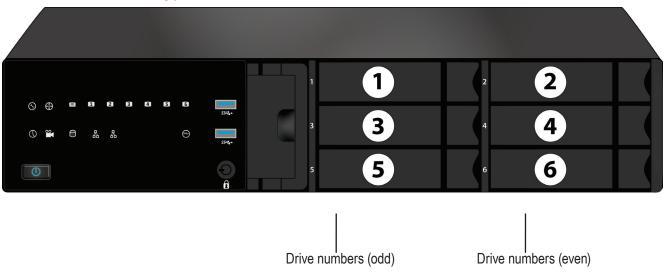

Install all of the drive carriers into the enclosure to ensure proper airflow, even if you do not populate all the carriers with disk drives.

#### **D**RIVE CARRIERS

The instructions below apply to all types of drive carriers intended for use with the Vess A-Series.

- 1. Remove a disk drive carrier.
- 2. Carefully lay the disk drive into the drive carrier at the front, so that the screw holes on the sides line up.
- 3. Insert the screws through the holes in the drive carrier and into the sides of the disk drive.

Install only the counter-sink screws supplied with the drive.

- Install four screws per drive.
- Snug each screw. Be careful not to over-tighten.
  - 4. Reinstall the drive carrier into the enclosure.

Repeat steps 1 through 3 until all of your disk drives are installed.

#### SATA disk drive mounted in a Vess A2330 drive carrier

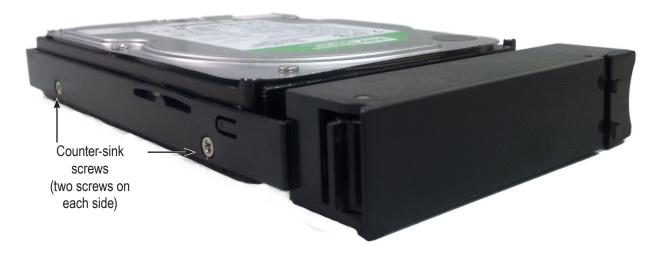

#### Vess A2330 Disk carrier with HDD installed - front view

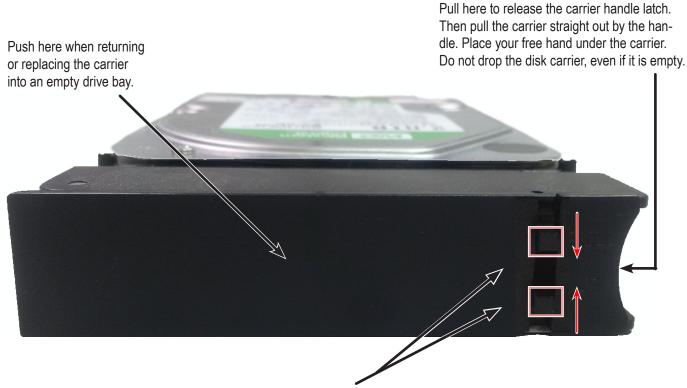

Tabs for locking mechanism insert. This piece must be removed to unlatch the carrier. To remove, squeeze the tabs together and pull out. To reinsert, squeeze the tabs together and replace in position. Do not discard the locking mechanisms.

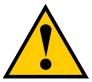

#### Caution

The Vess A-Series supports disk drive hot-swapping. To avoid hand contact with an electrical hazard, do not remove more than one drive carrier a time.

# Management Path Connections

This section describes how to establish a management connection the Vess A2330 subsystem. There are two methods to establish the physical connection used for management of the device. Management through the Gigabit network connection is done using WebPAM PROe, a web browser based GUI. Alternatively you can use an out-of-band connection using a VGA or HDMI monitor and USB keyboard to access the embedded text-based CLI/CLU interface.

#### Management Path - NETWORK CONNECTION

Vess A2330 have two Gigabit Ethernet RJ-45 ports on the rear panel for connection to an Ethernet network. Use this connection with WebPAM PROe to login as the device administrator.

To establish the management path:

- 1. Attach one end of an Ethernet cable to the network connector or standard NIC in the Host PC.

  Attach the other end of the Ethernet cable to one of the ports on the standard network switch.
- 2. Attach one end of an Ethernet cable to one of the ports on the standard network switch.

  Attach the other end of the Ethernet cable to the Management Port on the Vess system.

If you have multiple Vess systems, Host PCs or Servers, repeat steps 1 and 2 as required.

3. Follow the instructions for managing the basic settings of the Vess A2330.

#### **M**ANAGEMENT **P**ATH - ON SITE KEYBOARD AND MONITOR

Use a USB keyboard and a VGA or HDMI monitor to establish a local out-of-band connection to the Windows 7 operating system. The VGA port, HDMI and USB ports are also located on the rear panel of the Vess, these are enabled by default upon booting up the system. Connect a VGA or HDMI monitor to the appropriate port on the Vess, and connect a USB keyboard to either USB port on the rear panel.

Vess A2330 Ethernet, video monitor connections and USB ports

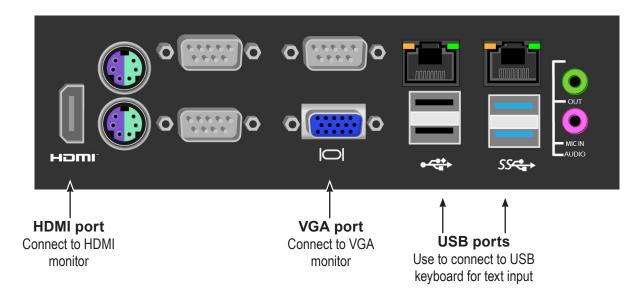

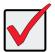

#### **Important**

Be sure to place the monitor and keyboard on a stable and secure surface before connecting them.

# **C**ONNECT THE **P**OWER

Insert one power cable into the power receptacle for each power supply and connect the PSU to a suitable power source. The Vess A2330 is equipped with a single power supply (see below).

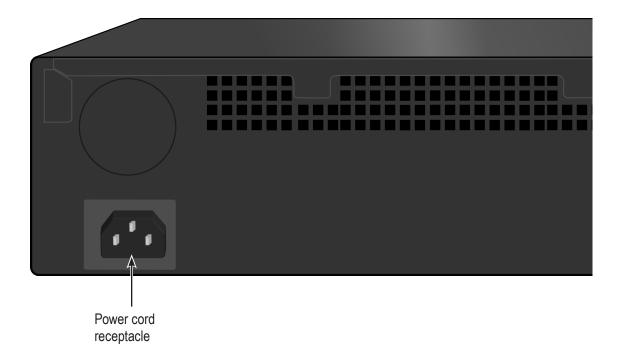

# Power On Vess A2330

With the power supplies connected, the system can now be powered on.

To power on the Vess A2330, press the Power button in the lower left corner of the front panel (see figure below). Observe the LEDs on the front panel to make certain the boot up proceeds smoothly.

#### Vess A2330 front panel components (left side)

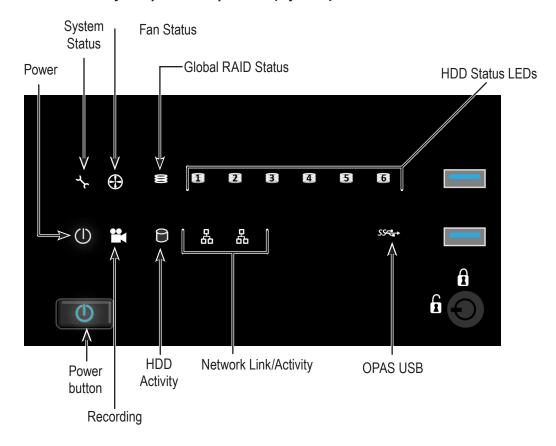

## FRONT PANEL LEDS

When the boot-up is finished and the Vess A2330 system is functioning normally:

| LED           | Description                                                                                                    |  |
|---------------|----------------------------------------------------------------------------------------------------|--|
| Power         | Lights BLUE to indicate the system is powered on. Blinks BLUE in shutdown mode.                                                                                                    |  |
| System Status | Lights GREEN when healthy, RED if there is a critical problem (LD offline, fan malfunction, voltage out of range, system temperature alert), blinks RED for HDD high temperature alert remains dark when not ready.                                                    |  |
| HDD Status    | One LED for each HDD carrier. Each LED lights GREEN when healthy, RED if the RAID member is offline or there is a physical disk error, ORANGE indicates the drive is rebuilding, and a dark LED indicates either no drive is installed or the drive is not configured. |  |
| Fan Status    | Lights GREEN when healthy, RED indicates a fan in the CPU module is not operating in normal range, ORANGE indicates the CPU fan module is not present.                                                                                                    |  |
| Network       | One LED for each LAN port. Lights GREEN to indicate a valid link, blinks GREEN to indicate activity on the port.                                                                                                    |  |

#### GIGABIT PORT LEDS

Check the network connection on the rear panel to make sure the system is accessible for configuration. The Gigabit Ethernet ports have Link/Act and Speed LEDs located above each of the two ports.

#### Network LEDs on rear panel

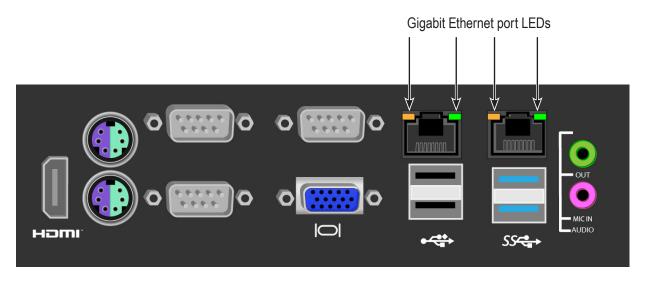

The LED on the right side above each port lights when connected, flashes when there is activity on the port and remains dark no connection has been established.

## CONNECT TO ISCSI STORAGE AREA NETWORK (SAN)

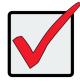

### **Important**

For a list of supported Gigabit Ethernet NICs, HBA NICs and switches, download the latest compatibility list from PROMISE support: http://www.promise.com/support/.

### This arrangement requires:

- A GbE network interface card (NIC) or iSCSI HBA NIC in the host PC or server
- A GbE network switch
- · A standard network switch

### **Vess A2330 Gigabit ports for iSCSI SAN**

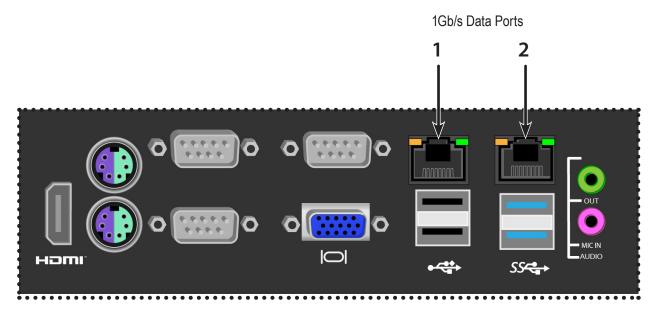

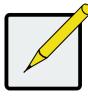

### Note

To expand physical capacity available for the Vess A2330, use the onboard iSCSI ports to connect to Vess R2000 Series storage enclosures; and each Vess R2000 can also be connected to Vess J2000 Series JBOD expansion units.

# Managing with WebPAM PROE

This chapter describes using WebPAM PROe to monitor and manage your RAID system.

### LOGGING INTO WEBPAM PROE

You can log into WebPAM PROe in either of two ways:

- "Logging in at the Enclosure" on page 27
- "Logging in over the Network" on page 28

#### LOGGING IN AT THE ENCLOSURE

At the Vess enclosure to log into WebPAM PROe, do one of the following actions:

- Double-click the WebPAM PROe desktop icon.
- Choose WebPAM PROe in the Windows Programs menu.
- Follow the steps under "Logging in over the Network" on page 28.

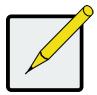

#### Note

The default IP settings for the Gigabit Ethernet ports are:

Port 1 = 192.168.0.1

Port 2 = 192.168.1.1

IP settings for the ports are controlled by the OS. Use the normal IP settings configuration procedure for the OS you are using if you want to change the default settings.

### LOGGING IN OVER THE **N**ETWORK

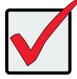

### **Important**

For Vess A-Series running Windows OS, it is necessary to disable the Windows Firewall in order to allow access to WebPAM PROe through the network interface. If the Firewall is running, no management access is permitted from the network.

You can log into WebPAM PROe from any PC with a network connection to the Vess A-Series enclosure.

- 1. Launch your Browser.
- 2. In the Browser address field, type the information provided below. Then press Enter. Note that this example uses the default IP address for Port 1

If you chose External SSL Security during installation, use the Secure Connection. Otherwise, use the Regular Connection.

### **Regular Connection**

| • | WebPAM PROe uses an HTTP connection |
|---|-------------------------------------|
| • | Enter the Subsystem IP address      |
| • | Enter the Port number               |

Together, your entry looks like this:

http://192.168.0.1:8090

#### **Secure Connection**

Together, your entry looks like this:

https://192.168.0.1:8443/

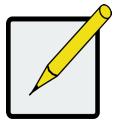

### Note

- You can enter the Host PC's network name in place of the IP address.
- If you are logging in at the Host PC, you can enter local Host in place of the IP address.
- Whether you select a regular or a secure connection, your login to WebPAM PROe and your user password are always secure.

### LOGIN SCREEN

When the opening screen appears:

- 1. Type **administrator** in the User Name field.
- 2. Type **password** in the Password field.
- 3. Click the **Login** button.

The User Name and Password are case sensitive. See Figure 1.

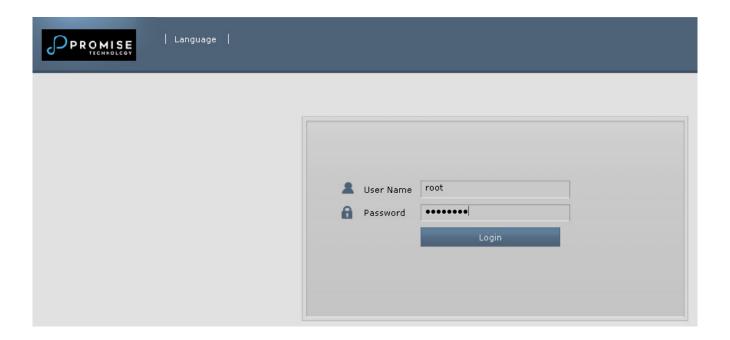

After logging in, the Quick Links menu appears.

## **Q**UICK **L**INKS MENU

The Quick Links menu is the administrator's Home page for WebPAM PROe. Here you will find links to menus to view setting and manage logical drives, physical drives, and disk arrays. Also links to view network settings and event logs, as well as the background activities management menu.

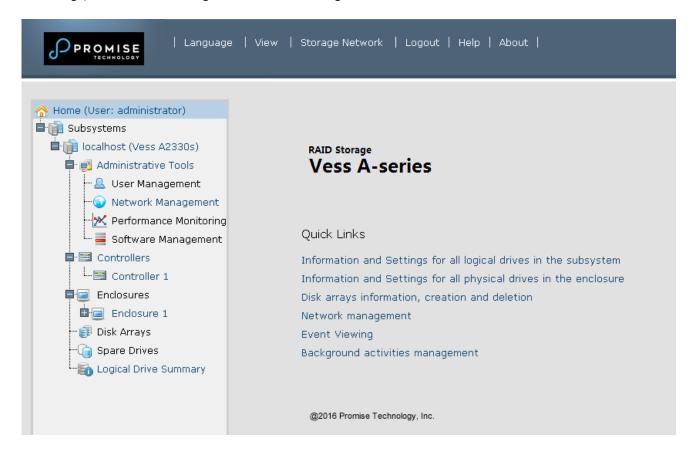

## Using the WebPAM PROE Interface

WebPAM PROe is browser-based RAID management software with a graphic user interface. Basic user interface components and functions include:

### WebPAM PROe interface - Subsystem home page

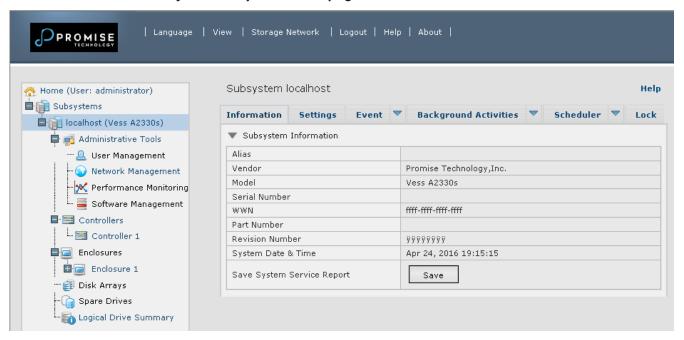

There are four major parts to the WebPAM PROe interface:

- Header
- Tree View
- Event Frame

### **USING THE HEADER**

The Header contains the following items:

**Language** – Choose a display language

**View** – To view the Event Frame,

**Logout** – To logout

### Using Tree View

Tree View enables you to navigate around all components of the Vess enclosure, software management, RAID controller, enclosure, physical drives, disk arrays, logical drives, and spare drives. The figure below shows the components of Tree View.

#### WebPAM PROe Tree View

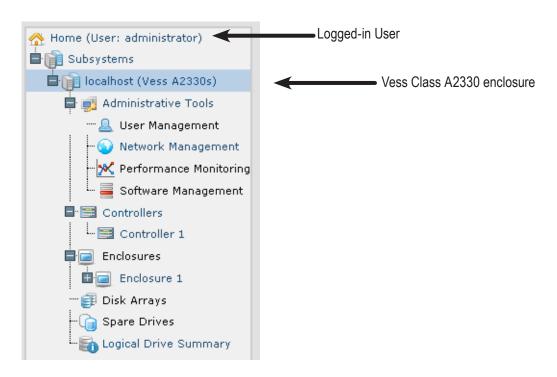

The Administrative Tools section is different for the Administrator and Super Users than for other users. The remainder of the Tree is the same for all users.

### **USING MANAGEMENT VIEW**

Management View displays information and settings menus according to the item you choose in Tree View. It presents the user interface for the Vess enclosure, including creation, maintenance, deletion, and monitoring of disk arrays and logical drives. Function tabs access menus to control specific actions and processes.

Click the **Help** link to the right of the tabs in Management View to access online help for the function currently displayed.

## CHOOSING A DISPLAY LANGUAGE

WebPAM PROe displays in the following languages:

| • | English | • | Italian   |
|---|---------|---|-----------|
|   |         |   | - COIIOII |

Simplified Chinese
 Japanese

Traditional Chinese • Korea

French • Spanis

German • Russian

To change the display language:

1. Click the **Language** drop-down menu in the Header.

2. Highlight the language you prefer.

WebPAM PROe displays in the chosen language.

### VIEWING THE EVENT FRAME

To view the Event Frame, click Show Event Frame in the Header. To hide the Event Frame, click Hide Event Frame in the Header.

In the event frame, events are listed and sorted by:

- Device Disk array, logical drive, physical drive, controller, etc.
- **Event ID** The hexadecimal number that identifies the specific type of event
- Severity See below:
  - Information Information only, no action is required
  - Warning User can decide whether or not action is required
  - Minor Action is needed but the condition is not serious at this time
  - Major Action is needed now
  - Critical Action is needed now and the implications of the condition are serious
  - Fatal Non-Recoverable error or failure has occurred
- **Time** Time and date of the occurrence
- **Description** A brief description of the event

You can also view events by clicking the Subsystems icon in Tree View, then clicking the Event tab in Management View.

### LOGGING OUT OF WEBPAM PROE

There are two ways to log out of WebPAM PROe:

- Close your browser window
- Click **Logout** in the WebPAM PROe Header

Clicking **Logout** brings you back to the Login Screen. After logging out, you must enter your user name and password in order to log in again.

## SUBSYSTEM MANAGEMENT

The menus listed under Subsystems are all the menus used for device management. Click on the Subsystems icon to view read-only information for the Vess including the management IP address, Alias, Model and WWN.

To view the menus used for system management, click the + symbol of the Subsystems icon to reveal the child menu icons for the following:

- Administrative Tools (includes links for User Management, View Network Settings, Performance Monitoring and Software Management)
- Controllers (view controller information and manage settings)
- Enclosures (view device information and virtual enclosure, set temperature thresholds for warnings and enable/disable warning buzzer)
- **Disk Arrays** (manage disk arrays)
- Spare Drives (manage spare drives)
- Logical Drives Summary (read-only logical drive information display)

Click on the subsystem IP address and model name listed under the Subsystems top-level menu icon in Tree View. In the Information tab, the following information for the subsystem appears:

- Alias
- Model
- World Wide Number
- Revision Number

- Vendor
- Serial Number
- Part Number
- System Date & Time

Here you can also save a *System Service Report* (useful for troubleshooting) in the form of an HTML file to the computer you are using by clicking on the **Save** button. See "Saving a Service Report".

The Subsystem home menu includes the following function tabs:

- Information (described above)
- Background Activities
- Event (list runtime and NVRAM events)
- **Settings** (assign an Alias)
- Scheduler (schedule background activities)
- Lock (lock/unlock subsystem)

## **BACKGROUND ACTIVITIES**

Background activities perform a variety of preventive and remedial functions on your physical drives, disk arrays, logical drives, and other components.

You can run a background activity immediately or schedule it to run at a later time.

Setting options for each activity are listed after the scheduling options. These settings determine how the background activity affects I/O performance.

### **VIEW CURRENT BACKGROUND ACTIVITIES**

To view current background activities:

- 1. Click the Subsystem icon of the subsystem on which you want to view Background Activities.
- 2. In the Subsystem menu, click the Background Activities tab. Background Activities currently running are displayed in the top portion of the menu. You can also view the current Background Activities parameter settings in the lower part of the menu. Click the Background Activity Parameters menu expander to view the current parameter settings.

### **VIEW BACKGROUND ACTIVITIES PARAMETERS SETTINGS**

To view current background parameter settings:

- 1. Click the Subsystem icon of the subsystem on which you want to view Background Activities.
- 2. Click the Background Activity Parameters menu expander to view the current parameter settings. The parameters listed are as follows:
  - Rebuild Rate
  - Background Synchronization Rate
  - Logical Drive Initialization Rate
  - Redundancy Check Rate
  - Migration Rate
  - PDM Rate

- Transition Rate
- Reassigned Block Threshold
- Error Block Threshold
- Enable Media Patrol
- Enable Auto Rebuild

## Manage Background Activities Settings

The parameters listed in the Background Activities menu are configured in the Background Activities Settings menu. To change Background Activities settings

- 1. Click the Subsystem icon of the subsystem on which you want to view Background Activities.
- 2. Click the menu expander between the Background Activities tab and the Scheduler tab and select the *Settings* option. The following settings can be configured:
  - Rebuild Rate High, Medium, Low
  - Background Synchronization Rate High, Medium, Low
  - Logical Drive Initialization Rate High, Medium, Low
  - Redundancy Check Rate High, Medium, Low
  - Migration Rate High, Medium, Low
  - PDM Rate High, Medium, Low
  - Transition Rate High, Medium, Low
  - Reassigned Block Threshold
  - Error Block Threshold
  - Enable Media Patrol
  - Enable Auto Rebuild

These settings can be also scheduled using the Scheduler. See the instructions for using schedules following the parameters descriptions below.

### REBUILD SETTINGS

To change Rebuild setting the in Background Activities Settings menu:

- 1. Use the **Rebuild Rate** drop-down menu to choose a rate:
  - **Low** Fewer system resources to the Rebuild, more to data read/write operations.
  - Medium Balances system resources between the Rebuild and data read/write operations.
  - High More system resources to the Rebuild, fewer to data read/write operations.
- To enable Auto Rebuild (rebuilds when you swap out the failed drive with a new one) Check the Enable
   Auto Rebuild box.
- 3. Click the **Submit** button.

### Rebuild Rate

When you rebuild a disk array, you are actually rebuilding the data on one physical drive.

- When a physical drive in a disk array fails and a spare drive of adequate capacity is available, the disk array begins to rebuild automatically using the spare drive.
- If there is no spare drive of adequate capacity, but the Auto Rebuild function is ENABLED, the disk array begins to rebuild automatically as soon as you remove the failed physical drive and install an unconfigured physical drive in the same slot.
- If there is no spare drive of adequate capacity and the Auto Rebuild function is DISABLED, you must replace the failed drive with an unconfigured physical drive, then perform a **Manual Rebuild**.

### **BACKGROUND SYNCHRONIZATION**

Synchronization is automatically applied to redundant logical drives when they are created. Synchronization recalculates the redundancy data to ensure that the working data on the physical drives is properly in sync.

### **Background Synchronization Rate**

- 1. To change Background Synchronization Rate setting the in Background Activities Settings menu: Click the Synchronization Rate drop-down menu and choose a rate:
  - Low Fewer system resources to Synchronization, more to data read/write operations.
  - Medium Balances system resources between Synchronization and data read/write operations.
  - **High** More system resources to Synchronization, fewer to data read/write operations.
- 2. Click the **Submit** button.

### LOGICAL DRIVE INITIALIZATION

Technically speaking, **Initialization** is a foreground activity, as you cannot access a logical drive while it is initiating.

Initialization is normally done to logical drives after they are created from a disk array. Initialization sets all data bits in the logical drive to zero. The action is useful because there may be residual data on the logical drives left behind from earlier configurations. For this reason, Initialization is recommended whenever you create a logical drive.

### **Logical Drive Initialization Rate**

To change Logical Drive Initialization Rate setting the in Background Activities Settings menu:

- 1. Click the Logical Drive Initialization Rate drop-down menu and choose a rate:
  - **Low** Fewer system resources to Initialization, more to data read/write operations.
  - Medium Balances system resources between Initialization and data read/write operations.
  - High More system resources to Initialization, fewer to data read/write operations.
- 2. Click the **Submit** button.

### REDUNDANCY CHECK

Redundancy Check is a routine maintenance procedure for fault-tolerant disk arrays (those with redundancy) that ensures all the data matches exactly. Redundancy Check can also correct inconsistencies.

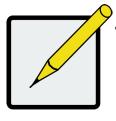

### Note

You can use the scheduler to set up a Redundancy Check Schedule.

To set up a schedule, click the menu expander to the right of the **Scheduler** tab and select *Redundancy Check Schedule*.

### **Redundancy Check Rate**

To change Redundancy Check Rate setting the in Background Activities Settings menu:

- 1. Click the Redundancy Check Rate drop-down menu and choose a rate:
  - Low Fewer system resources to Redundancy Check, more to data read/write operations.
  - **Medium** Balances system resources between Redundancy Check and data read/write operations.
  - **High** More system resources to Redundancy Check, fewer to data read/write operations.
- 2. Click the **Submit** button.

### **PDM**

Predictive Data Migration (PDM) is the migration of data from the suspect physical drive to a spare drive, similar to rebuilding a logical drive. But unlike Rebuilding, PDM constantly monitors your physical drives and automatically copies your data to a spare drive before the physical drive fails and your logical drive goes Critical.

### **PDM Settings**

To change PDM setting the in Background Activities Settings menu:

- 1. Click the PDM Rate drop-down menu and choose a rate:
  - Low Fewer system resources to PDM, more to data read/write operations.
  - Medium Balances system resources between PDM and data read/write operations.
  - High More system resources to PDM, fewer to data read/write operations.
- 2. Highlight the current values in the block threshold fields and input new values.

Reassigned Block Threshold range is 1 to 512 blocks.

Error Block Threshold range is 1 to 2048 blocks.

3. Click the **Submit** button.

### **T**RANSITION

Transition is the process of replacing a revertible spare drive that is currently part of a disk array with an unconfigured physical drive or a non-revertible spare drive.

### **Transition Rate**

To change Transition Rate setting the in Background Activities Settings menu:

- 1. Click the Transition Rate drop-down menu and choose a rate:
  - Low Fewer system resources to Transition, more to data read/write operations.
  - Medium Balances system resources between Transition and data read/write operations.
  - **High** More system resources to Transition, fewer to data read/write operations.
- 2. Click the **Confirm** button.

### Media Patrol

Media Patrol is a routine maintenance procedure that checks the magnetic media on each disk drive. Media Patrol checks are enabled by default on all disk arrays and spare drives. Media Patrol is concerned with the media itself, not the data recorded on the media. If Media Patrol encounters a critical error, it triggers PDM if PDM is enabled on the disk array.

### **Media Patrol Settings**

Media Patrol is enabled or disabled using the Background Activities menu or you can create a schedule to run Media Patrol.

- To enable Media Patrol, click on the Subsystem in Tree View then click on the Background Activities menu tab. Click to check the *Enable Media Patrol* option. Notice also that the *Auto Rebuild* option is here as well. If you want to automatically begin rebuilding a logical drive as soon as a faulty drive is replaced, make sure this option is enabled.
- To begin Media Patrol manually, click on the menu expander to the right of the Background Activities tab and scroll down and select Start Media Patrol to see the Start Media Patrol menu. Then click on the Start button.
- To schedule Media Patrol, click on the menu expander to the right of the Scheduler tab and scroll down and select Add Media Patrol Schedule to open the schedule menu. Use this menu to add a Media Patrol schedule.

## Managing Activity Schedules

Schedules for **Media Patrol**, **Redundancy Check** and **Spare Drive Check** can be created to run during off peak times.

### ADD OR DELETE AN ACTIVITY SCHEDULE

To add, enable or delete an activity schedule, click on the Subsystem in Tree View, then click on the Scheduler menu expander to the right of the Scheduler tab. Scroll down to the schedule option you want to view that menu. Schedule options are *Add Media Patrol Schedule*, *Add Redundancy Check Schedule*, *Add Spare Check Schedule* and *Delete Schedule*.

### **V**IEW OR MODIFY AN EXISTING ACTIVITY SCHEDULE

To view existing schedules including the recurrence, start time and status of existing schedules, click on the Scheduler tab. Here you can then modify any listed schedule by clicking on the name of the schedule in the list.

# **EVENT LOGS**

Event logs are useful for troubleshooting, tracking functions and monitoring subsystems. To view, save or clear subsystem event logs, click on the subsystem in Tree View, then click on the Event menu expander. Choose to display *Runtime Events* or *NVRAM Events*. Event logs can be saved as a simple text file by clicking the **Save** button in either menu. To clear the log and start fresh, click the **Clear Event Log** button.

## **ADMINISTRATIVE TOOLS**

Click the + symbol of the Administrative Tools icon reveal subsystem administrative tools menu links for User Management, View Network Settings, Performance Monitoring and Software Management. The Administrative Tools menu lists text hyperlinks to these same menus, plus links to menus to Restore Factory Default settings, Clear Statistics and Save System Service Report.

### RESTORE FACTORY DEFAULT SETTINGS

To restore any firmware or software settings to the default values:

- 1. Click on the Administrative Tools icon.
- 2. Click on the *Restore Factory Defaults* link to reveal a new menu.
- 3. Check mark the option boxes for the settings you want to return to the factory default values. Default Settings options include:

### **Firmware Default Settings**

- Background Activities
- Controller Settings
- Enclosure Settings
- Physical Drive Settings
- Subsystem Settings
- 4. Click the **Submit** button to return the selected settings to default values. To deselect all options and start over, click the **Reset** button.

### **CLEAR STATISTICS**

To clear all subsystem statistics for controllers, ports physical drives and logical drives:

- 1. Click on the Administrative Tools icon.
- 2. Click on the Clear Statistics link to reveal a new menu.
- 3. Click on the **Submit** button to clear all device statistics.

### **Software Default Settings**

- Service Settings
- Web Server Settings
- Email Settings

## **USER MANAGEMENT**

User Management deals with user accounts.

## VIEWING USER INFORMATION

The view a list of users, their status, access privileges, display name, and email address:

- 1. Click the Administrative Tools icon.
- 2. Click the User Management icon.

The Information tab appears in Management View.

## Making User Settings

To change settings of other users:

- 1. Log into WebPAM PROe as the Administrator or a Super User.
- 2. Click the Administrative Tools icon.
- 3. Click the User Management icon.
- 4. Click the **Information** tab.
- 5. In the list of users, click the link of the user whose settings you want to change.

The Settings screen for the chosen user displays.

- 6. Enter or change the settings for this user.
  - Enable/disable this user
  - Display name
  - Privilege.
- 7. Click the **Submit** button.

The Administrator or Super User can change another user's password.

### MAKING YOUR OWN USER SETTINGS

To change your own user settings:

- 1. Log into WebPAM PROe under your own user name.
- 2. Click the Administrative Tools icon.
- 3. Click the User Management icon.
- 4. Click the **Settings** tab in Management View.
- 5. Enter or change the display name or mail address.
- 6. Click the **Submit** button.

### CHANGING YOUR OWN PASSWORD

To set or change your own password:

- 1. Log into WebPAM PROe under your own user name.
- 2. Click the Administrative Tools icon.
- 3. Click the User Management icon.
- 4. Click the **Password** tab in Management View.
- 5. Enter the current password in the Old Password field.
- 6. If you do not have a password, leave this field blank.
- 7. Enter the new password in the New Password field.
- 8. Enter the new password in the Retype Password field.
- 9. Click the **Submit** button.

## **CREATING A USER**

#### To create a user:

- 1. Log into WebPAM PROe as the Administrator or a Super User.
- 2. Click the Administrative Tools icon.
- 3. Click the User Management icon.
- 4. Click the **Create** tab in Management View.
- 5. Enter a user name in the User Name field.
- 6. Enter a password for this user in the New Password and Retype Password fields.

A password is optional. If you do not assign password, tell this user to leave the password field blank when he/ she logs into to WebPAM PROe.

- 7. Check the *Enabled* box to enable this user on this subsystem.
- 8. Enter a display name in the Display Name field.

A display name is optional but recommended.

9. Choose a privilege level from the Privilege drop-down menu.

For definitions of each privilege level, see the List of User Privileges below.

10. Click the **Submit** button.

### LIST OF USER PRIVILEGES

- View Allows the user to see all status and settings but not to make any changes
- Maintenance Allows the user to perform maintenance tasks including
- Rebuilding, PDM, Media Patrol, and Redundancy Check.
- Power Allows the user to create (but not delete) disk arrays and logical drives, change RAID levels, change stripe size; change settings of components such as disk arrays, logical drives, physical drives, and the controller.
- Super Allows the user full access to all functions including create and delete users and changing the settings of other users, and delete disk arrays and logical drives. The default "administrator" account is a Super User.

### **D**ELETING A **U**SER

There is always at least one Super User account. You cannot delete the user account you used to log in. To delete a user:

- 1. Log into WebPAM PROe as the Administrator or a Super User.
- 2. Click the Administrative Tools icon.
- 3. Click the User Management icon.
- 4. Click the **Delete** tab in Management View.
- 5. Check the box to the left of the user you want to delete.
- 6. Click the **Submit** button.
- 7. Click **OK** in the confirmation box.

## **VIEW NETWORK SETTINGS**

To view network settings for the Ethernet ports, including the port used for access to WebPAM PROe, click on

the View Network Settings icon under Administrative Tools. Information listed for each port includes:

- If the port is enabled/disabled
- If the link is up/down
- IP type IPv4/IPv6

- IP address
- Subnet mask
- MAC address
- · Maximum port speed

### **SOFTWARE MANAGEMENT**

The Software Management menu is used to manage settings for Email, SNMP settings and Web services. The Email function is used for sending notifications of events. The Web service is used for remote network connection to the WebPAM PROe management interface. This is also where you can export and import configuration script files and user database files.

### IMPORTING A CONFIGURATION SCRIPT

You can write a CLI configuration script to automatically configure your Vess subsystem. The script must be a plain, non-encrypted text file. From there, you can import the script from the Host PC and perform the configuration automatically.

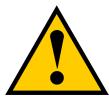

### **Cautions**

Do NOT attempt to write or modify a configuration script until you receive guidance from Technical Support.

Importing a configuration script overwrites the current settings on your Vess subsystem.

Or you can save the configuration from one Vess subsystem, export it, and then import it to automatically configure your other Vess subsystems. To import a configuration script:

- 1. Click the **Administrative Tools** icon.
- 2. Click the **Software Management** icon.
- 3. Click the **Import** tab in the Service Management menu.
- 4. Choose *Configuration Script* from the **Type** drop-down menu.
- 5. Click the **Choose File** button and select the configuration script on the Host PC. The file will be listed in the Local File Name row of the menu.

The system verifies that the file is a valid configuration script and displays any errors or warnings.

- 6. Click the **Submit** button to continue.
- 7. In the **Confirmation** box, type the word "**confirm**" in the field provided and click the **Confirm** button.

The configuration script is imported and applied automatically.

### **EXPORTING A CONFIGURATION SCRIPT**

You can save the configuration from one Vess subsystem, export it, and then import it to automatically configure your other Vess subsystems.

To export a configuration script:

- 1. Click the **Administrative Tools** icon.
- 2. Click the **Software Management** icon.
- 3. Click the **Export** tab in the Service Management menu.
- 4. Choose *Configuration Script* from the **Type** drop-down menu.
- 5. Click the **Export** button.
- 6. Select a location on the Host PC for the downloaded file and save the file.

The file is saved to your PC as "Configscript.txt".

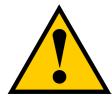

### **Cautions**

Do NOT attempt to write or modify a configuration script until you receive guidance from Technical Support.

### SAVING A SERVICE REPORT

A Service Report is a detailed report covering the configuration and status of all components in your RAID system. A support technician or field engineer might request a service report for the purpose of diagnosis and troubleshooting.

To save a system configuration file:

- Click on the Subsystem icon (IP address and device name) in Tree View to open the Subsystem
   Information display.
- 2. Click the **Save** button in the Save System Service Report row of the information display.

Information for the report is gathered and compiled. This action takes up to a few minutes, depending on the size of your RAID system.

3. Determine where you want to store the file on the Host PC, then click the **Save** button in the pop-up menu.

The report saves to your Host PC as a compressed HTML file.

- 4. Double-click the downloaded file to decompress it.
- 5. Double-click the report to open it in your default browser.

The Service Report includes the following topics:

- About Report utility
- BBM Info Bad Block Manager
- BGA Summary Status and settings
- Buzzer Info
- Controller Info
- Disk Array Info
- Disk Array Dump info
- Disk Array Verbose Info
- Enclosure Info
- Error Table Info
- Event Info NVRAM
- Event Info Runtime
- LogDrive Info Basic logical drive information
- LogDrive Dump Info Diagnostic information
- Logical Drive Verbose Info Full logical drive information

- Network Info Virtual port
- Phydriv Info Basic physical drive information
- Phydriv Verbose Info Full physical drive
- SWMGT Info Software management
- Service Setting Email
- Service Setting Webserver
- Spare Info Basic spare drive information
- Spare Dump Info Diagnostic information
- Spare Verbose Info Full spare Drive information
- Statistic Info
- Subsystem info
- User Info

## **EMAIL SERVICE**

Email service enables the RAID subsystem to send you Email messages about events and status changes. By default, Email service is set to Automatic.

### STOP EMAIL SERVICE

To stop the Email service:

- 1. Click the **Administrative Tools** icon.
- 2. Click the **Software Management** icon.
- 3. Click on **Email** in the Service List of the Service Management menu.
- 4. Click the **Stop** button under *Service Status -- Email*.
- 5. Click the **Confirm** button.

To start the Email service after stopping it:

- 1. Click the **Administrative Tools** icon.
- 2. Click the **Software Management** icon.
- 3. Click on **Email** in the Service List of the Service Management menu.
- 4. Click the **Start** button under Service Status -- Email.
- 5. Click the **Confirm** button.

### RESTARTING EMAIL SERVICE

To restart the Email service:

- 1. Click the **Administrative Tools** icon.
- 2. Click the **Software Management** icon.
- 3. Click on **Email** in the Service List of the Service Management menu.
- 4. Click the **Restart** button under *Service Status -- Email*.
- 5. Click the **Confirm** button.

### **EMAIL SETTINGS**

To change Email service settings:

- 1. Click the **Administrative Tools** icon.
- 2. Click the **Software Management** icon.
- 3. Click on **Email** in the Service List of the Service Management menu.
- 4. Make settings changes as required:

Under Service Setting -- Email choose a startup type:

- Automatic (default) Starts and runs with the subsystem.
- Manual You start the service when you need it.

Under Email Server Settings

- SMTP Server IP address
- SMTP Authentication under Email Server Settings
   The Yes option enables authentication.

   The No option disables.
- SMTP Authentication under Email Server Settings
   Username Required if SMTP authentication is enabled.

   SMTP Authentication Password Required if SMTP authentication is enabled.

Under Email Content Customization

- Email Sender (From) Address The sender's name shown on notification messages.
- Email Subject The subject line of the notification message.
- 5. Click the **Submit** button.
- 6. Click the **Confirm** button.

### SENDING A TEST EMAIL MESSAGE

After email settings are completed, you can send a test email.

To send a test email message, complete email settings as described above and check the *Send a test email* option box, then click the **Submit** button. A test email message is sent to the address you specified.

## Performance Monitoring

The Performance Monitor displays real-time performance statistics for logical drives and physical drives. The vertical scale adjusts dynamically to accommodate the statistical data.

Because it reports performance in real-time, to see data in the monitor, there must be I/O data activity taking place between the subsystem and the Host.

To monitor performance:

- 1. Click the **Administrative Tools** icon.
- 2. Click the Performance Monitoring icon.
- 3. Click the Information tab for aggregated statistics; or choose the Read/Write tab to view specific Read and Write performances separately.
- 4. Under Logical Drive, choose the metric you want to see from the Measurement drop-down menu.

#### Information

- Bandwidth in MB/s
- Cache usage by %
- Dirty cache usage by %
- Maximum latency in ms
- Average latency in ms
- Minimum latency in ms
- I/Os per second
- 5. Check the boxes for the logical drives you want to see.
  - Total of all logical drives
  - Up to 4 devices

### Read/Write

- Read bandwidth
- Write bandwidth
- Maximum Read latency in ms
- Maximum Write latency in ms
- Average Read latency in ms
- Average Write latency in ms
- Minimum Read latency in ms
- Minimum Write latency in ms

6. Under Physical Drive, choose the metric you want to see from the Measurement drop-down menu.

### Information

- Bandwidth in MB/s
- Maximum latency in ms
- Average latency in ms
- Minimum latency in ms
- I/Os per second

### Read/Write

- Read bandwidth
- Write bandwidth
- Maximum Read latency in ms
- Maximum Write latency in ms
- Average Read latency in ms
- Average Write latency in ms
- Minimum Read latency in ms
- Minimum Write latency in ms
- 7. Check the boxes for the physical drives you want to see.
  - Total of all physical drives
  - Up to 4 devices
  - I/Os per second

Since the performance monitor is a real-time display, it does not accumulate information and there is no clear or save function.

To save performance statistics for analysis or troubleshooting, save a Service Report. See "Saving a Service Report".

# **C**ONTROLLERS

Click on a specific controller in Tree view to display information or statistics for a controller. Or to change controller settings. See the following sections:

- "View Controller Information"
- · "Viewing Controller Statistics"
- "Controller Settings"

## VIEW CONTROLLER INFORMATION

To view controller information:

- 1. Click the **Controllers** icon.
- 2. Click the specific **Controller** icon of the controller for which you want to view information.
- 3. The Information tab will present basic controller information.

#### Controller information includes:

- Cache Usage
- Dirty Cache Usage
- Part Number
- Serial Number
- Hardware Revision
- WWN

- Install Package Version
- Install Package Build Date

1. Click the **Advanced Information** menu expander to view advanced information.

Advanced controller information includes:

- Memory Type
- Memory Size
- Flash Type
- Flash Size
- Preferred Cache Line Size
- · Cache Line Size
- Coercion Enabled/Disabled\*
- Coercion Method\*
- SMART Log Enabled/Disabled\*
- SMART Polling Interval \*

- Write Back Cache Flush Interval\*
- Enclosure Polling interval
- Host Cache Flushing Enabled/Disabled\*
- Forced Read Ahead Enabled/Disabled\*
- Spin Down Type
- HDD Power Levels\*
- HDD Idle Time\*
- HDD Standby Time\*
- HDD Stopped Time\*
- Physical Drive Temperature Threshold\*
- Physical Drive Critical Temperature Threshold\*

Items with an asterisk (\*) are adjustable under Controller Settings.

### **Viewing Controller Statistics**

To view controller statistics:

- 1. Click the **Controllers** icon.
- 2. Click the specific **Controller** icon of the controller for which you want to view statistics.
- 3. At the top of the Information display menu, between the Information and Settings tabs, click on the menu expander to reveal the Statistics link.

#### **Reveal Statistics link**

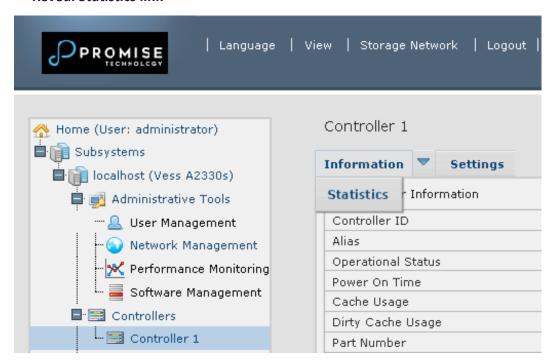

#### Controller statistics include:

- Data Transferred
- Read Data Transferred
- Errors
- Read Errors
- I/O Requests
- Read IO Requests
- Statistics Start Time

- Write Data Transferred
- Non-Read/Write Errors
- Write Errors
- Non-Read/Write Requests
- Write I/O Requests
- Statistics Collection Time

### **CONTROLLER SETTINGS**

To make controller settings:

- 1. Click the **Controllers** icon.
- 2. Click the specific **Controller** icon of the controller you want to manage.
- 3. Click the **Settings** tab.
- 4. Make settings changes as required:
  - Enter, change or delete the alias in the Alias field.
  - SMART Log Check the box to enable or uncheck to disable.
  - SMART Polling Interval Enter a value into the field, 1 to 1440 minutes
  - Coercion Check the box to enable or uncheck to disable.
  - Coercion Method Choose a method from the drop-down menu:

**GBTruncate** 

10GBTruncate

**GrpRounding** 

**TableRounding** 

- Write Back Cache Flush Interval Enter a value into the field, 1 to 12 seconds.
- HDD Power Saving Choose time periods from the drop-down menus.
   After an HDD has been idle for the set period of time:

**Power Saving Idle Time** – Parks the read/write heads.

**Power Saving Standby Time** – Lowers disk rotation speed.

**Power Saving Stopped Time** – Spins down the disk (stops rotation).

- Host Cache Flushing Check the box to enable or uncheck to disable.
- Forced Read Ahead (cache) Check the box to enable or uncheck to disable.
- Physical Drive Temperature Threshold Type a temperature (50-55 °C) to trigger an event notice and email alert.
- Physical Drive Critical Temperature Threshold Type a temperature (58-65 °C) to trigger system shutdown.
- 5. Click the **Submit** button.

# **E**NCLOSURES

The Enclosure menus are used to provide information for and monitor the status about the various components of the enclosure unit. Click on a specific enclosure in Tree view or in the Enclosures list to display information or settings menus for an enclosure. See the following sections:

- "Enclosure Information"
- "Enclosure temperature sensor settings"
- "Buzzer Settings"
- "Physical Drives"

#### LOCATE AN ENCLOSURE

To locate an enclosure in the list, click the Locate button. The LED indicators on the front panel of the enclosure will blink for one minute.

### **ENCLOSURE INFORMATION**

The Enclosure Information read-only display menu provides key real-time information about current hardware status of the enclosure. Click on the expanders buttons to reveal current conditions and status of the enclosure, power supplies, fans, blowers, temperature sensors and voltage sensors. Move the cursor over the icons in the virtual enclosure displayed at the top of the menu to see current status and relevant conditional statistics for the fans, power supplies, and temperature sensors.

### **Enclosure Information display**

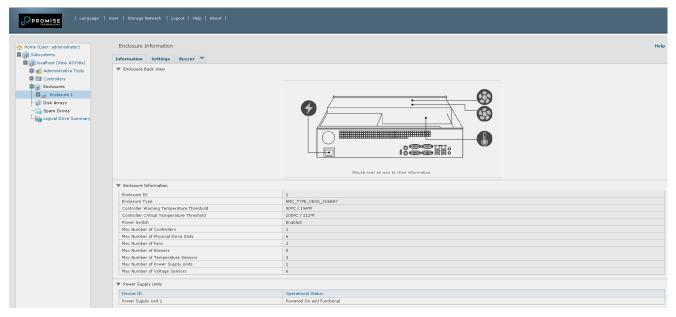

### **E**NCLOSURE TEMPERATURE SENSOR SETTINGS

The temperature threshold settings are used to send event notices when the internal temperature reaches a high level. To set enclosure temperature thresholds, click on the enclosure in Tree View, then click on the **Settings** tab to view the Enclosure Settings menu. There are two thresholds to configure:

- Controller Warning Temperature Threshold [90-95 C°] If the enclosure temperature reaches this threshold, a warning message is sent and an event is recorded in the event log.
- Controller Critical Temperature Threshold [100-105 C°] If the enclosure temperature reaches this threshold, a warning message is sent, an event recorded is recorded in the event log.

### **BUZZER SETTINGS**

The audible enclosure alarm buzzer can be enabled or disabled.

To enable or disable the buzzer, click on the enclosure in Tree View, then click on the Buzzer menu expander, scroll to Settings and click the check **Enable Buzzer** option box. Click the **Subm**it button.

## PHYSICAL DRIVES

The Physical Drives menus are used to view information and statistics about physical hard drives installed in the enclosure and to set Global Settings for hard drives. To see the Physical Drives List, expand the individual Enclosure icon in Tree View to see the Physical Drives icon for the enclosure. To display the information for any populated slot, you can expand the Physical Drives icon in Tree View to reveal links to each slot, or click on the slot in the Physical Drives List, or click on the populated slot in the virtual enclosure displayed in the menu.

### View individual physical drive information

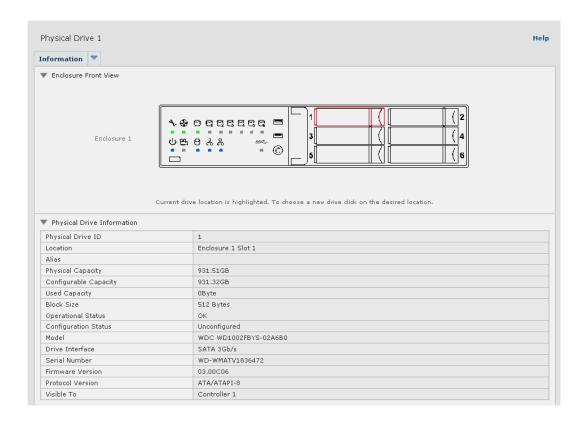

The information listed for individual physical drives includes:

### **Physical Drive Information**

- Physical Drive ID
- Location [Enclosure # Slot #]
- Alias
- Physical Capacity
- Configurable Capacity
- Used Capacity
- Block Size [Bytes]
- Operational Status

- Configuration Status
- Model
- Drive Interface
- Serial Number
- Firmware Version
- Protocol Version
- Visible To [Controller #]

#### **Advanced Physical Drive Information**

- Write Cache [Enabled/Disabled]
- Read Look Ahead Cache [Enabled/ Disabled]
- SMART Feature Set
- SMART Self Test
- SMART Error Logging
- Command Queuing Support

- Command Queuing [Enabled/Disabled]
- Queue Depth
- Maximum Multiple DMA Mode Supported
- Maximum Ultra DMA Mode Supported
- DMA Mode
- Drive Temperature [C°/F°]
- Reference Drive Temperature
- Power Saving Mode

# DISK ARRAYS AND LOGICAL DRIVES

Disk arrays and logical drives are created and managed using the **Disk Arrays** menu. Use the Array Configuration menu to view the Disk Array List, and to create and delete disk arrays on the enclosure. Expand the Disk Arrays icon in Tree View to view menu links for existing arrays. Each array icon can be expanded again to see the Logical Drives icon, and this can be expanded to see each logical drive icon.

For a detailed description of how to create disk arrays and logical drives using WebPAM PROe, please refer to the Quick Start Guide.

Use the top-level Disk Arrays menu to view the **Disk Array List**, to delete existing arrays, and to create new disk arrays using the Automatic, Express, or Advanced disk array creation menus. Note that there must be physical drives available in order to use any of the disk array creation menus.

View information for existing disk arrays by clicking on the icon in Tree View or the array name in the Disk Array List. Each individual array menu is used to create and delete logical drives, to change settings (Alias and enable/ disable PDM, Media Patrol and Power Management) for the array, or to start Background Activities including PDM, Rebuild and Transition.

#### Information Settings Create LD Delete LD Background Activities ▼ Enclosure Front View 4.000000000 = O₩ 8 % % **(**) Physical drives used by the array are highlighted. Click one of them to locate the arra-▼ Disk Array Information Disk Array ID Operational Status OK Total Physical Capacity 12.74TB Configurable Capacity Free Capacity 0Byte Max Contiguous Free Capacity 0Bvte Enabled Media Patrol Drive Health Polling Enabled Power Management Enabled Number of Physical Drives Number of Logical Drives 0 3 30 5 6 10 50 1E Available RAID Levels ▼ Physical Drives in the Disk Array Device Operational Status PD1 WDC WD1002FBYS-02A6B0 SATA 931.32GB PD2 WDC WD1002FBYS-02A6B0 SATA 931.32GB ОК Seagate ST4000NC000-1FR168 PD3

### Individual Disk Array menu

Information in the Disk Array menu includes:

- Disk Array ID [#]
- Alias
- Operational Status (see below)
- Total Physical Capacity
- Configurable Capacity
- Free Capacity [Bytes]
- Max Contiguous Free Capacity [Bytes]

Other lists in this menu:

- Physical Drives in the Disk Array
- Logical Drives in the Disk Array
- Available Spare Drives to the Disk Array

- Media Patrol [Enabled/Disabled]
- PDM [Enabled/Disabled]
- Power Management [Enabled/Disabled]
- Number of Physical Drives
- Number of Logical Drives
- Available RAID Levels

### **Disk Array Operational Status**

*OK* – This is the normal state of a logical drive. When a logical drive is Functional, it is ready for immediate use. For RAID Levels other than RAID 0, the logical drive has full redundancy.

*Synchronizing* – This condition is temporary. Synchronizing is a maintenance function that verifies the integrity of data and redundancy in the logical drive. When a logical drive is Synchronizing, it will function and your data is available. However, access will be slower due to the synchronizing operation.

Critical / Degraded – This condition arises as the result of a physical drive failure. A degraded logical drive will still function and your data is still available. However, the logical drive has lost redundancy (fault tolerance). You must determine the cause of the problem and correct it.

Rebuilding – This condition is temporary. When a physical drive has been replaced, the logical drive automatically begins rebuilding in order to restore redundancy (fault tolerance). When a logical drive is rebuilding, it will function and your data is available. However, access will be slower due to the rebuilding operation.

### LOGICAL DRIVE MANAGEMENT

Logical drives are made from disk arrays. In the Tree, you can see a graphic representation of the logical drives that belong to each array. The Logical Drive List can be accessed in Tree View by expanding the under Disk Arrays and clicking on the Logical Drives icon for any existing disk array, or simply click on the **Logical Drive Summary** icon for the Subsystem.

Click on any Logical Drive (LD) in the list to view Information and Statistics, to change Settings (Alias, Read Policy, Write Policy), to start Background Activities (Initialization, Redundancy Check), or to view the Check Table for the LD.

Information displayed in the menu includes:

- Logical Drive ID
- Alias
- Raid Level
- Operational Status
- Capacity
- Physical Capacity
- Number of Axles [#]
- Number of Used Physical Drives [#]
- Stripe Size
- Sector Size [Bytes]
- Disk Array ID

- Read Policy
- Write Policy
- Current Write Policy
- Serial Number
- WWN
- Synchronized [Yes/No]
- Tolerable Number of Dead Drives Per Axle
- Parity Pace
- Codec Scheme

## Spare Drives

When a physical drive in a disk array fails and a spare drive of the same type and adequate capacity is available, the disk array will begin to rebuild automatically using the spare drive.

In Tree View, click on the Spar Drive icon to see the Spare Drives List, or to create or delete an existing spare drive. Click on any spare drive in the list to information about the drive. Spare Drive Information includes:

- Spare Drive ID
- Operational Status
- Physical Drive ID
- Capacity
- Revertible [Yes/No]
- Type
- Dedicated to Disk Arrays

#### RUNNING SPARE CHECK

A Spare Check verifies the operational status of your spare drives. You can also schedule a Spare Check.

To check a spare drive:

- 1. Click the Spare Drives icon.
- 2. Click the Spare Check tab.
- 3. From the Physical Drive drop-down menu, choose the spare drive you want to check. Or choose All to check all the spare drives at the same time.
- 4. Click the **Submit** button.

The results of the Spare Check appear under Spare Check Status in the Information tab. "Healthy" means normal condition.

# LOGICAL DRIVE SUMMARY

The Logical Drive Summary displays a list of all logical drives in the Subsystem. This list does not arrange the logical drives under the disk array to which they belong nor under the enclosure in which they are located. The menu functions in the same way as the Logical Drives menu discussed in "Logical drive management" on page 71

# Managing with CLU

CLU and CLI management both use a text-based terminal user interface.

In order to access the terminal program interface used for CLI and CLU management on the Vess A-Series subsystem, insert a USB keyboard into any USB port, and connect a monitor using either the VGA or HDMI port.

### Vess A2330 Ethernet, video monitor connections and USB ports

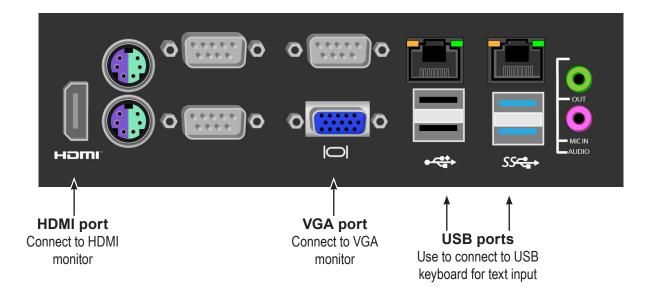

#### **Access CLI in Windows**

For Windows 7 installations, once the system has booted up it will be necessary to choose various options to complete the OS setup. You will be prompted to select a default language and other user interface preferences. Follow the instructions on screen to complete your preferences selection and to establish a user name and password for the administrator. After completing these final tasks, the Windows 7 desktop appears.

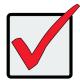

### **Important**

DO NOT move any files from or copy any files to the PromiseApp folder on the C Drive [C:\PromiseApp] in the Windows OS.

To use the CLU interface, first open the CLI terminal interface:

- 1. Go to **Start > Run** and click the **Browse** button.
- 2. Navigate to the **C:\PromiseApp\clitest** folder.
- 3. Click **clitest.exe** file then click the Open button.
- 4. Click the **OK** button in the **Run** dialog box.

The CLI window opens. See "Using the CLU" below for instructions for instructions on how to access the CLU interface.

## **Using the CLU**

In the CLI terminal interface, login first, then access the CLU interface. Follow the instructions below.

1. At the CLI Login prompt, type the user name and press **Enter**.

The default user name is administrator.

2. At the Password prompt, type the password and press **Enter**.

The default password is *password*.

The CLI screen appears.

3. At the *administrator@cli>* prompt, type **menu** and press **Enter**.

The CLU **Main Menu** appears.

4. Use the arrow keys or tab key on your keyboard to scroll the highlighted text to a command, then select or activate that command by pressing **Enter**.

Vess A2330 Product Manual Managing with CLU

#### CLU Main Menu

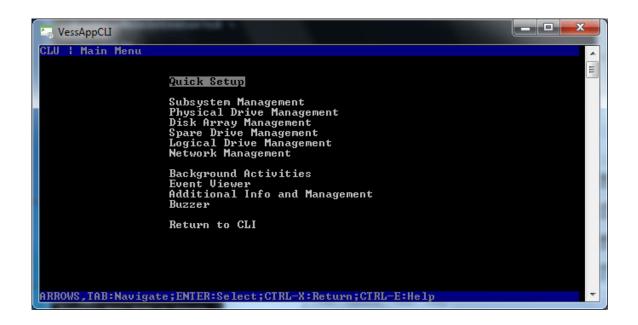

Notice at the bottom of the CLU interface there are on-screen reminders of keyboard actions used for CLU interface. The keyboard inputs to use the CLU are as follows:

- Arrow Keys Use the up and down arrow keys to move the text selector, indicated by the highlighted line of text.
- Tab Key Use the tab key to scroll down the list of text options.
- Enter Key Press the Enter key to select or activate the highlighted text action, command or option.
- CTRL + X Press the Control key and "X" key to return to the previous menu.
- CTRL + E Press the Control key and "E" key to bring up the Help menu

### CLU notation used in this guide

The CLU command descriptions in this chapter use abbreviated descriptions of CLU navigation. It is assumed the user will understand that movement from one CLU menu item to another involves using the arrow keys to highlight the given command then pressing enter to view another list of CLU command selections or parameter options. For example, listed below are the steps used to create a new user account. Notice that Step 1 lists the path of CLU menu items to get to the Create New User menu, while Step 2 presents the various parameters to configure for the newly created user. It is implied in Step 1 that the user knows to highlight the menu item and then press the Enter key to move to the next menu item listed. This format is used throughout this chapter.

Example notation from Create New User menu item:

To create a new user account:

- Main Menu >> Additional Info and Management >> User Management >> Create New User
- 2. Highlight each field and type in the appropriate information:
  - *User name* (Maximum 31 characters. Use letters, numbers, and underscore. No spaces.)
  - Password (Optional. Maximum 31 characters. Use letters, numbers, and underscore.)
  - Display name (Optional)
  - User's email address
- 3. Highlight *Privilege* and press the space bar to toggle though the options.
- 4. Press Control-A to save the user.

Step 1 tells the user to start in the Main Menu, then highlight "Additional Info and Management" and press Enter; this brings up a new list of CLU menu items from which to choose "User Management" and then press Enter again bringing up another list of CLU menu items, and so on.

Use the table below for reference of the CLU interface.

| Quick Setup                       | A sequence of steps to setup the RAID configuration. |                                                                                                    |
|-----------------------------------|------------------------------------------------------|----------------------------------------------------------------------------------------------------|
| Subsystem Management page 81      | Alias                                                |                                                                                                    |
|                                   | Media Patrol                                         | Start, Stop or Pause Media Patrol                                                                                                    |
|                                   | Lock Management                                      | Prevent settings changes to controller for set time                                                                                                    |
|                                   | Controller Management                                | Alias, Coercion, Write Back Cache, Forced<br>Read Ahead Cache                                                                                                    |
|                                   | Enclosure Management                                 | Enclosure Status Information, Temperature & Voltage Sensor Thresholds,                                                                                                    |
| Physical Drive Management         | Physical Drive Summary                               |                                                                                                    |
| page 92                           | Global Physical Drive                                | WriteCached, ReadLookAhead, DMAMode,<br>MediumErrorThreshold                                                                                                    |
|                                   | Settings                                             |                                                                                                    |
| Disk Array Management page 97     | Create New Array                                     |                                                                                                    |
|                                   | Delete Array                                         |                                                                                                    |
| Spare Drive Management page 109   | Create New Spare Drive                               |                                                                                                    |
| Logical Drive Management page 113 | Logical Drive Summary                                |                                                                                                    |
| Network Management page 132       | Network Port Summary                                 |                                                                                                    |
| Background Activities page 120    | Background Activity Settings                         | Media Patrol, AutoRebuild, Rebuild Rate, Migration Rate, PDM Rate, Transition Rate, Sync Rate, Initialization Rate, RC Rate, ReAssigned Block Threshold, Error Block Threshold |
| Event Viewer page 122             | Runtime Events                                       | Clear Event Statistics                                                                                                    |
|                                   | NVRAM Events                                         |                                                                                                    |
| Additional Info and Management    | Software Management                                  | Email, Webserver, SNMP                                                                                                    |
| page 130                          | Configuration of Logs                                |                                                                                                    |
|                                   | Clear Statistics                                     |                                                                                                    |
|                                   | Restore Factory Defaults                             |                                                                                                    |
| Buzzer page 136                   | Enable/Disable alarm buzzer                          |                                                                                                    |

# **Accessing Online Help**

To access online help on any CLU screen, press Control-E.

To return to the CLU, press **Enter**.

## **Exiting the CLU**

1. Highlight *Return to Previous Menu* and press Enter.

Repeat this action until you arrive at the Main Menu.

- 2. Main Menu, highlight Return to CLI and press Enter to exit
- 3. Close the terminal emulation, Telnet, SSH, or terminal window.

## **Logging Out of the CLI**

When you shut down or restart the Vess A-Series subsystem, you are automatically logged out of the CLI.

To manually log out of the CLI (no shut down or restart):

At the **username@cli>** prompt, type logout and press **Enter**.

The prompt changes to *cli*>.

## Logging Back Into the CLI and CLU

To log into the CLI and CLU after a manual logout:

- 1. At the *cli:*> prompt, type login followed by your user name and press **Enter**.
- 2. At the Password: prompt, type your password and press **Enter**.
- At the username@cli> prompt, type menu and press Enter to open the CLU.

# Managing the Subsystem (CLU)

Subsystem Management includes the following functions:

- "Making Subsystem Settings (CLU)" on page 81
- "Locking or Unlocking the Subsystem (CLU)" on page 82

## Making Subsystem Settings (CLU)

An alias is optional. To set an Alias for this subsystem:

- 1. Main Menu >> Subsystem Management >> Subsystem Settings.
- 2. Make changes as required:
  - Type and alias into the Alias field.
     Maximum of 48 characters. Use letters, numbers, space between words and underscore
- 3. Press **Control-A** to save your settings.

### **Running Media Patrol (CLU)**

Media Patrol is a routine maintenance procedure that checks the magnetic media on each disk drive. Media Patrol checks all physical drives assigned to disk arrays and spare drives. It does not check unconfigured drives.

To start, stop, pause or resume Media Patrol - Main Menu >> Subsystem Management >> Media Patrol >> [Start, Stop, Pause, or Resume]. If you choose Stop, press Y to confirm.

## Locking or Unlocking the Subsystem (CLU)

The lock prevents other sessions (including sessions with the same user) from making a configuration change to the controller until the lock expires or a forced unlock is done. When the user who locked the controller logs out, the lock is automatically released.

### Setting the Lock

To set the lock:

- 1. Main Menu >> Subsystem Management >> Lock Management
- 2. In the **Lock Time** field, type a lock time in minutes.

1440 minutes = 24 hours

3. Highlight *Lock* and press Enter.

### Resetting the Lock

To reset the lock with a new time:

- 1. Main Menu >> Subsystem Management >> Lock Management
- 2. In the **Lock Time** field, type a lock time in minutes.

1 to 1440 minutes (24 hours)

3. Highlight *Renew* and press **Enter**.

### Releasing the Lock

Main Menu >> Subsystem Management >> Lock Management >> Unlock

### Releasing a Lock set by another user

To release somebody else's lock:

- 1. Main Menu >> Subsystem Management >> Lock Management >> Force Unlock
- Press the Spacebar to toggle to Yes >> Unlock

## **View Subsystem Date and Time (CLU)**

This is a display only screen to view current Date and Time:

Main Menu >> Subsystem Management >> System Date & Time

# Managing the RAID Controllers (CLU)

RAID controller management includes the following functions:

- "Viewing Controller Information (CLU)" on page 84
- "Making Controller Settings (CLU)" on page 85

### **Viewing Controller Information (CLU)**

Controller Management includes information, settings and statistics.

To access Controller Management:

1. Main Menu >> Subsystem Management >> Controller Management

The Controller summary information includes:

- Alias if assigned
- Operational Status OK means normal. Might show BGA running.
   Not present indicates a malfunction or no controller is installed
- Readiness Status Active or Standby is normal. N/A means not accessible
- 2. Highlight the controller you want and press **Enter**.

To access additional controller information, highlight **Advanced Information** and press **Enter**.

To access controller statistics, highlight **Controller Statistics** and press **Enter**.

### **Clearing Statistics**

To clear controller statistics, see "Clearing Statistics (CLU)" on page 134.

## **Making Controller Settings (CLU)**

If your subsystem has two controllers, any settings you make to one controller automatically apply to the other controller.

To make Controller settings:

- 1. Main Menu >> Subsystem Management >> Controller Management
- 2. Highlight the controller you want and press Enter.
- 3. Highlight *Controller Settings* and press Enter.
- 4. Make the following settings as required:
  - Type an alias into the **Alias** field.

    Maximum of 48 characters. Use letters, numbers, space between words and underscore. An alias is optional.
  - Highlight Coercion and press the spacebar to toggle between Enabled and Disabled.

For more information, see "Capacity Coercion".

Highlight Coercion Method and press the spacebar to toggle through:

**GB Truncate** – Reduces the capacity to the nearest 1 GB boundary.

10 GB Truncate – Reduces the capacity to the nearest 10 GB boundary.

*Grp (group) Rounding* – Uses an algorithm to determine truncation. Results in the maximum amount of usable drive capacity.

**Table Rounding** – Applies a predefined table to determine truncation.

- Highlight SMART and press the spacebar to toggle between Enable and Disable.
- Highlight SMART Poll Interval and press the backspace key to erase the current value. Type a new interval value (1 to 1440 minutes).
- Highlight Poll Interval and press the backspace key to erase the current value. Type a new interval value (15 to 255 seconds).
- Highlight Adaptive Writeback Cache and press the spacebar to toggle between Enabled and Disabled.
- Highlight Forced Read Ahead Cache and press the spacebar to toggle between Enabled and Disabled.
- Highlight HDD Power Saving and the spacebar to choose a time period. After an HDD has been idle for a set period of time:

**Power Saving Idle Time** – Parks the read/write heads

**Power Saving Standby Time** – Lowers disk rotation speed

**Power Saving Stopped Time** – Spins down the disk (stops rotation)

You must also enable Power Management on the disk array. See "Creating a Disk Array – Advanced (CLU)" on page 100 and "Enabling Media Patrol, PDM, and Power Management on a Disk Array (CLU)" on page 105.

1. Press Control-A to save your settings.

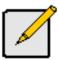

#### **Notes**

Power Management must be enabled on the disk array for the HDD Power Saving settings to be effective. See "Making Disk Array Settings (CLU)" on page 103.

Power management is limited to the features your HDDs actually support.

# Managing the Enclosure (CLU)

Enclosure Management includes the following functions:

- "Viewing the Enclosures Summary (CLU)" on page 87
- "Viewing Enclosure Information (CLU)" on page 88
- "Making Enclosure Settings (CLU)" on page 88
- "Viewing Power Supply Status (CLU)" on page 89
- "Viewing Cooling Unit Status (CLU)" on page 89
- "Viewing Temperature Sensor Status (CLU)" on page 90
- "Viewing Voltage Sensor Status (CLU)" on page 90
- "Locating an Enclosure (CLU)" on page 91

## **Viewing the Enclosures Summary (CLU)**

Enclosure Management includes information, status, settings and location. To access Enclosure Management:

1. Main Menu >> Subsystem Management >> Enclosure Management

The following information is shown:

- Enclosure ID number
- Enclosure Type
- Operational Status
- Status Description (specific components in need of attention, if any)

## **Viewing Enclosure Information (CLU)**

To view enclosure information:

- 1. Main Menu >> Subsystem Management >> Enclosure Management
- 2. Highlight the enclosure you want and press **Enter**.

You can monitor power supplies, cooling units, enclosure temperatures and voltages.

### Adjustable items

You can set or adjust the following items:

Enclosure Warning and Critical temperature thresholds

See "Making Enclosure Settings" below.

## **Making Enclosure Settings (CLU)**

To make Enclosure settings:

- 1. Main Menu >> Subsystem Management >> Enclosure Management
- 2. Highlight the enclosure you want and press **Enter**.
- 3. Highlight *Enclosure Settings* and press Enter.
- 4. Highlight the **Temperature Warning** threshold you want to change.
- 5. Press the backspace key to erase the current value.
- 6. Type a new interval value in degrees C.
- 7. Press **Control-A** to save your settings.

## **Viewing Power Supply Status (CLU)**

To view the status of the power supplies:

- 1. Main Menu >> Subsystem Management >> Enclosure Management
- 2. Highlight the enclosure you want and press Enter.
- Highlight Power Supplies and press Enter.

The screen displays the operational and fan status of the power supply or supplies. If any status differs from normal or the fan speed is below the Healthy Threshold value, there is a fan/power supply malfunction.

## **Viewing Cooling Unit Status (CLU)**

To display the status of the power supply fans:

### Main Menu >> Subsystem Management >> Enclosure Management

This is a read-only menu. The screen displays the status and speed of cooling units. If fan speed is below the Healthy Threshold, there is a malfunction.

## **Viewing Temperature Sensor Status (CLU)**

To display the status of the temperature sensors:

#### Main Menu >> Subsystem Management >> Enclosure Management

This is a read-only menu. If any temperature exceeds the Healthy Threshold value, there is an overheat condition in the enclosure.

## **Viewing Voltage Sensor Status (CLU)**

To display the status of the voltage sensors:

#### Main Menu >> Subsystem Management >> Enclosure Management

This is a read-only menu. If any voltage is outside the Healthy Threshold values, there is a voltage malfunction in the enclosure.

# **Locating an Enclosure (CLU)**

This feature helps you identify the physical Vess A-Series enclosure you are working with through the CLU.

- 1. Main Menu >> Subsystem Management >> Enclosure Management and press Enter.
- 2. Highlight the enclosure you want and press **Enter**.
- 3. Highlight *Locate Enclosure* and press **Enter**.

The LEDs on the front of the Vess A-Series blink for one minute.

# PHYSICAL DRIVE MANAGEMENT (CLU)

Physical Drive Management includes the following functions:

- "Viewing a List of Physical Drives (CLU)" on page 92
- "Making Global Physical Drive Settings (CLU)" on page 93
- "Viewing Physical Drive Information (CLU)" on page 94
- "Setting an Alias (CLU)" on page 95
- "Locating a Physical Drive (CLU)" on page 96

## **Viewing a List of Physical Drives (CLU)**

To view a list of physical drives:

Main Menu >> Physical Drive Management

The list of physical drives displays.

# Making Global Physical Drive Settings (CLU)

All physical drive settings are made globally, except for setting an alias, which applies to individual drives.

To make global physical drive settings:

- 1. Main Menu >> Physical Drive Management >> Global Physical Drives Settings
- 2. Change the following settings as required.
  - Highlight Write Cache and press the spacebar to toggle between Enabled and Disabled.
  - Highlight Read Look Ahead Cache and press the spacebar to toggle between Enabled and Disabled.
  - Highlight MediumErrorThreshold and press the backspace key to remove the current value, then type a new smaller value.
  - Highlight DMA Mode and press the spacebar to toggle through UDMA 0 to 6 and MDMA 0 to 2.
- 3. Press **Control-A** to save your settings.

See "Viewing Physical Drive Information" below to determine which functions your physical drives support.

Medium Error Threshold is the number of bad blocks tolerated before the controller marks the drive as Dead. The default setting is 64 blocks. A setting of zero disables the function. When disabled, no drives are marked offline even when errors are detected.

# **Viewing Physical Drive Information (CLU)**

To view information about a physical drive:

- 1. Main Menu >> Physical Drive Management
- 2. Highlight the physical drive you want and press **Enter**.

Basic information displays.

3. Highlight *Advanced Information* and press **Enter**.

Advanced information displays.

## **Viewing Physical Drive Statistics (CLU)**

To view the statistics for the selected physical drive:

- 1. Main Menu >> Physical Drive Management
- 2. Highlight the physical drive you want and press **Enter**.
- 3. Highlight *Physical Drive Statistics* and press Enter.

### **Clearing Statistics**

To clear physical drive statistics, see "Clearing Statistics (CLU)" on page 134.

## Setting an Alias (CLU)

An alias is optional. To set an Alias for a physical drive:

- 1. Main Menu >> Physical Drive Management
- 2. Highlight the physical drive you want and press **Enter**.
- 3. Type an alias into the field provided.

Maximum of 32 characters. Use letters, numbers, spaces and underscores.

4. Press **Control-A** to save your settings.

## **Locating a Physical Drive (CLU)**

This feature helps you identify a physical drive within the Vess A-Series enclosure you are working with through the CLU. To locate a physical drive:

- 1. Main Menu >> Physical Drive Management
- 2. Highlight the physical drive you want and press **Enter**.
- 3. Highlight *Locate Physical Drive* and press **Enter**.

The drive carrier status LED flashes for one minute. See the illustration below.

### Vess A2300 Left panel LED

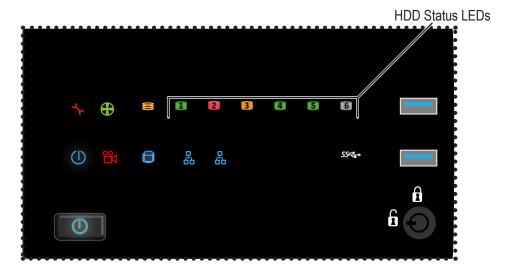

# Managing Disk Arrays (CLU)

Disk Array Management includes the following functions:

- "Viewing a List of Disk Arrays (CLU)" on page 97
- "Creating a Disk Array (CLU)" on page 98
- "Deleting a Disk Array (CLU)" on page 102
- "Making Disk Array Settings (CLU)" on page 103
- "Viewing Disk Array Information (CLU)" on page 104
- "Enabling Media Patrol, PDM, and Power Management on a Disk Array (CLU)" on page 105
- "Rebuilding a Disk Array (CLU)" on page 106
- "Running Media Patrol on a Disk Array (CLU)" on page 106
- "Locating a Disk Array (CLU)" on page 108

## **Viewing a List of Disk Arrays (CLU)**

To view a list of disk arrays:

Main Menu >> Disk Array Management

The list of disk arrays displays.

### Creating a Disk Array (CLU)

The CLU provides three methods of creating a disk array:

- Automatic Creates a new disk array following a default set of parameters. Creates a hot spare drive for all RAID levels except RAID 0, when five or more unconfigured physical drives are available. You can accept or reject the proposed arrangement but you cannot modify it. See "Creating a Disk Array – Automatic"
- Express You choose the parameters for a new disk array by specifying the characteristics
  you want. You can create multiple logical drives at the same time, however they are all
  identical. Creates a hot spare drive for all RAID levels except RAID 0. See "Creating a Disk
  Array Express"
- Advanced Enables you to specify all parameters for a new disk array, logical drives and spare drives. See "Creating a Disk Array – Advanced"

#### Creating a Disk Array — Automatic (CLU)

To create a disk array using the Automatic feature:

- 1. Main Menu >> Disk Array Management >> Create New Array >> Configuration

  Method
- 2. Press the spacebar to toggle to *Automatic*.
- 3. Press **Control-A** to save your settings and move to the next screen.
- 4. Review the proposed configuration of disk array and logical drives.
  - To accept the proposed configuration and create the disk array and logical drives, highlight Save settings and Continue and press Enter.
  - To reject the proposed configuration, highlight Return to previous menu and press Enter. You return to the Disk Arrays Summary screen.
    - To create a disk array with different characteristics, repeat the steps above specifying different parameters but choose the **Express** or **Advanced** option.

#### **Creating a Disk Array – Express (CLU)**

To create a disk array using the Express feature:

- Main Menu >> Disk Array Management >> Create New Array >> Configuration
   Method and press the spacebar to toggle to Express.
- 2. Highlight the following options and press to spacebar to choose **Yes** or **No**:
  - Redundancy
  - Capacity
  - Performance
  - Spare Drive
- Highlight Number of Logical Drives and press the backspace key to erase the current value, then enter the number of logical drives you want.
- 4. Highlight *Application Type* and press the spacebar to toggle though the applications and choose the best one for your disk array.
  - File Server
  - Video Stream
  - Transaction Data
  - Transaction Log
  - Other
- 5. Press **Control-A** to save your settings and move to the next screen.
- 6. Review the proposed configuration of disk array and logical drives.

To accept the proposed configuration and create the disk array and logical drives, highlight **Save Configuration** and press **Enter**.

To reject the proposed configuration, highlight **Return to previous menu** and press **Enter**.

You return to the Disk Arrays Summary screen.

To create a disk array with different characteristics, highlight *Create New Array* and press **Enter**. Repeat the steps above specifying different parameters. Or choose the *Advanced* option.

#### **Important**

A logical drive cannot be expanded once it has been created. To add capacity, you can either add another logical drive, or, delete the existing logical drive and create a larger one.

#### **Creating a Disk Array – Advanced (CLU)**

To create a disk array using the Advanced feature:

- 1. Main Menu >> Disk Array Management >> Create New Array
- 2. Highlight *Configuration Method* and press the spacebar to toggle to *Advanced*.

#### Step 1 – Disk Array Creation

1. If you want to specify an alias to the disk array, highlight *Alias* and type a name.

Maximum of 32 characters (letters, numbers, spaces and underscores).

- 2. Choose whether to enable Media Patrol , PDM, and Power Management.
- 3. Choose a Media Type, HDD or SSD.
- 4. Highlight **Save Settings** and Continue and press **Enter**.

#### Step 2 – Select Physical Drives

1. Highlight a physical drive you want to add to your array and press the spacebar to choose it.

Repeat this action until you have selected all the physical drives for your array.

2. Highlight **Save Settings and Continue** and press **Enter**.

#### Step 3 – Logical Drive Creation

1. If you want to specify an alias to the logical drive, highlight **Alias** and type a name.

Maximum of 32 characters (letters, numbers, spaces and underscores).

- 2. Highlight *RAID Level* and press the spacebar to toggle though a list of available RAID levels.
- 3. If you want to create multiple logical drives, highlight *Capacity*, press the backspace key to remove the current value, then type a new smaller value.
- 4. RAID 30, 50 and 60 only. Highlight *Number of Axles* and press the spacebar to choose the number of axles.
- 5. For the following items, accept the default value or highlight and press the spacebar to choose a new value:
  - Highlight Stripe and press the spacebar to toggle through stripe sizes and choose 64 KB, 128 KB, 256 KB, 512 KB, or 1 MB.
  - Highlight Sector and press the spacebar to toggle through sector sizes and choose 512 B, 1 KB, 2 KB, or 4 KB.
  - Highlight Write Policy and press the spacebar to toggle write cache policy between WriteBack and WriteThru (write through).
  - Highlight Read Policy and press the spacebar to toggle read cache policy though [ReadCache, ReadAhead, and NoCache].
- 6. Highlight **Save Logical Drive** and press **Enter**.

#### Step 4 – Summary

Review logical drives you are about to create for your new array. Then do one of the following actions:

- If you agree with the logical drives as specified, highlight Complete Disk Array Creation and press Enter.
- If you specified less than the full capacity for the logical drive in the previous screen, and you
  want to add another logical drive now, highlight Create New Logical Drive and press Enter.
- If you do not agree with the logical drives, highlight Return to Previous Screen and press
   Enter to begin the process again.

#### **Important**

A logical drive cannot be expanded once it has been created. To add capacity, you can either add another logical drive, or, delete the existing logical drive and create a larger one.

#### **Deleting a Disk Array (CLU)**

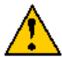

#### Caution

When you delete a disk array, you delete all the logical drives and the data they contain. Back up all important data before deleting a disk array.

- 1. Main Menu >> Disk Array Management and press Enter.
- 2. Highlight the disk array you want to delete and press the spacebar to mark it.

The mark is an asterisk (\*) to the left of the listing.

- 3. Highlight **Delete Marked Arrays** and press **Enter**.
- 4. Press Y to confirm the deletion.
- 5. Press Y again to reconfirm.

#### **Making Disk Array Settings (CLU)**

To make disk array settings:

1. Main Menu >> Disk Array Management

The list of disk arrays appears.

- 2. Highlight the disk array you want and press the **Enter**.
- 3. Make settings changes as required:
  - Enter, change or delete the alias in the Alias field
     Maximum of 32 characters (letters, numbers, spaces, and underscores).
  - Media Patrol Highlight and press the spacebar to toggle between enable and disable.
  - PDM Highlight and press the spacebar to toggle between enable and disable.
  - Power Management Highlight and press the spacebar to toggle between enable and disable.
- 4. Press **Control-A** to save your settings.

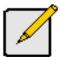

#### **Notes**

You can also enable or disable Media Patrol for the entire RAID system.

Power Management must be enabled on the disk array for the HDD Power Saving settings to be effective.

Power management is limited to the features your HDDs actually support.

### **Viewing Disk Array Information (CLU)**

- 1. Main Menu >> Disk Array Management
- 2. Highlight the disk array you want and press **Enter**.

The information and settings screen appears.

- 3. Highlight any of the following and press **Enter** to view a list of:
  - Physical drives in this array
  - Logical drives in this array
  - Spare drives of the disk array

# Enabling Media Patrol, PDM, and Power Management on a Disk Array (CLU)

Media Patrol checks the magnetic media on physical drives. Predictive Data Migration (PDM) migrates data from the suspect physical drive to a spare drive **before** the physical drive fails. Power Management parks the heads, spins down, and stops rotation after a set period of time to reduce power consumption.

Media Patrol, PDM, and Power Management are enabled by default. Enabled is the recommended setting for both features.

To enable Media Patrol, PDM, and Power Management on a disk array:

- 1. Main Menu >> Disk Array Management
- 2. Highlight the disk array you want and press **Enter**.
- 3. Highlight *Media Patrol* and press the spacebar to toggle between *Enable* and *Disable*.
- 4. Highlight **PDM** and press the spacebar to toggle between **Enable** and **Disable**.
- 5. Highlight *Power Management* and press the spacebar to toggle between *Enable* and *Disable*.
- 6. Press **Control-A** to save your settings.

### Rebuilding a Disk Array (CLU)

Before you can rebuild, you must have a replacement or target physical drive of adequate capacity for your disk array.

To rebuild a disk array:

- 1. Main Menu >> Disk Array Management
- 2. Highlight the disk array you want and press **Enter**.
- 3. Highlight Background Activities >> Rebuild

Default source and target drives are shown with possible alternative choices.

- 4. To choose different drive, highlight the drive, press the backspace key to remove the current number, then type a new number.
- 5. Highlight **Start** and press **Enter**.

#### Running Media Patrol on a Disk Array (CLU)

Media Patrol is a routine maintenance procedure that checks the magnetic media on each disk drive.

If Media Patrol encounters a critical error, it triggers PDM if PDM is enabled on the disk array.

#### Running PDM on a Disk Array (CLU)

Predictive Data Migration (PDM) migrates data from the suspect physical drive to a spare drive **before** the physical drive fails.

Before you can run PDM, you must have a replacement or target physical drive of adequate capacity for your disk array.

To run PDM on a disk array:

- 1. Main Menu >> Disk Array Management
- 2. Highlight the disk array you want and press **Enter**.
- 3. Highlight *Background Activities* >> *Predictive Data Migration* and press Enter.

Default source and target drives are shown with possible alternative choices.

- 4. To choose different drive, highlight the drive, press the backspace key to remove the current number, then type a new number.
- 5. Highlight **Start** and press **Enter**.

See "Enabling Media Patrol, PDM, and Power Management on a Disk Array (CLU)" on page 105. For PDM rate, see "Making Background Activity Settings (CLU)" on page 121.

#### **Running Transition on a Disk Array (CLU)**

Transition is the process of replacing a revertible spare drive that is currently part of a disk array with an unconfigured physical drive or a non-revertible spare drive.

In order to run Transition:

- The spare drive must be Revertible.
- You must have an unconfigured physical drive of the same or larger capacity to replace the spare drive.

To run Transition on a disk array:

- 1. Main Menu >> Disk Array Management
- 2. Highlight the disk array you want and press **Enter**.
- 3. Highlight *Background Activities* >> *Transition*

Default source and target drives are shown with possible alternative choices.

- 4. To choose different drive, highlight the drive, press the backspace key to remove the current number, then type a new number.
- 5. Highlight **Start** and press **Enter**.

For transition rate, see "Making Background Activity Settings (CLU)" on page 121.

### Locating a Disk Array (CLU)

This feature helps you identify the physical drives assigned to the disk array you are working with in the CLU.

To locate a disk array:

- 1. Main Menu >> Disk Array Management
- 2. Highlight the disk array you want and press **Enter**.
- Highlight Locate Disk Array and press Enter. The drive carrier status LEDs flash for one minute.

## Managing Spare Drives (CLU)

Spare Drive Management includes the following functions:

- "Viewing a list of Spare Drives (CLU)" on page 109
- "Creating a Spare Drive (CLU)" on page 110
- "Running Redundancy Check (CLU)" on page 119
- "Deleting a Spare Drive (CLU)" on page 112

#### Viewing a list of Spare Drives (CLU)

To view a list of spare drives:

#### **Main Menu >> Spare Drive Management**

A list of the current spare drives appears, including the following parameters:

- ID number
- Operational Status
- Physical Drive ID number
- Configured Capacity
- Revertible The spare drive returns to spare status after you replace the failed drive in the disk array.
- **Type** Global (all disk arrays) or Dedicated (to specified disk arrays)
- Dedicated to Array The array to which a dedicated spare is assigned

#### **Creating a Spare Drive (CLU)**

Only unconfigured physical drives can be used to make spares. Check your available drives under Physical Drive Management. See "Physical Drive Management (CLU)" on page 92.

1. Main Menu >> Spare Drive Management >> Create New Spare Drive

A default physical drive is shown with possible alternative choices.

- 2. To choose different drive, highlight the drive, press the backspace key to remove the current number, then type a new number.
- 3. Highlight Revertible and press the spacebar to toggle between **Yes** and **No**.

A revertible drive can be returned to spare status after you replace the failed drive in a disk array.

4. Highlight **Spare Type** and press the spacebar to toggle between **Dedicated** and **Global**.

Dedicated means this spare drive can only be used with the specified disk arrays. Global means this spare drive can be used by any disk array.

If you chose Dedicated, a default disk array is shown with possible alternative choices.

To choose different array, highlight the array and press the backspace key to erase the current number, then type the new number.

5. Press **Control-A** to save the spare drive.

### **Making Spare Drive Settings (CLU)**

To change spare drive settings:

1. Main Menu >> Spare Drive Management

A list of the current spare drives appears, including the following parameters:

- 2. Highlight the spare drive you want to change and press **Enter**.
- 3. Highlight the setting you want to change:
  - Revertible A revertible drive can be returned to spare status after you replace the failed drive in a disk array.
  - Type Dedicated means this spare drive can only be used with the specified disk arrays. Global means this spare drive can be used by any disk array.
- 4. Press the spacebar to toggle between the choices.
- 5. For dedicated spares, type the array number the spare is assigned to.
- 6. Press Control-A to save your settings.

### Running Spare Check (CLU)

To run Spare Check:

1. Main Menu >> Spare Drive Management

A list of the current spare drives appears.

- 2. Highlight the spare drive you want to check and press **Enter**.
- 3. Highlight **Start Spare Check** and press **Enter**.

The results appear next to Spare Check Status in the same window. Healthy means normal.

### **Deleting a Spare Drive (CLU)**

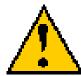

#### Caution

If the spare drive you delete is the only spare, the controller does not rebuild a critical array until you provide a new spare drive.

To delete a spare drive:

1. Main Menu >> Spare Drive Management

A list of the current spare drives appears.

2. Highlight the spare drive you want to delete and press the spacebar to mark it.

The mark is an asterisk (\*) to the left of the listing.

- 3. Highlight **Delete Marked Spare Drives** and press **Enter**.
- 4. Press Y to confirm the deletion.

## Managing Logical Drives (CLU)

Logical drive management includes:

- "Creating a Logical Drive (CLU)" on page 113
- "Deleting a Logical Drive (CLU)" on page 115
- "Viewing the Logical Drive Check Table (CLU)" on page 117
- "Making Logical Drive Settings (CLU)" on page 117
- "Initializing a Logical Drive (CLU)" on page 118
- "Running Redundancy Check (CLU)" on page 119
- "Locating a Logical Drive (CLU)" on page 119

#### **Creating a Logical Drive (CLU)**

You can create logical drives on existing disk arrays if there is available space in the array.

To create a logical drive from an existing disk array:

- 1. Main Menu >> Disk Array Management
- 2. Highlight the disk array in which you want to create a logical drive and press **Enter**.
- 3. Logical Drives in the Disk Array >> Create New Logical Drive

The Disk Array ID number and Maximum capacity available for the new logical drive are displayed.

- 4. Highlight the following parameters and press the backspace key to erase the current value:
  - Alias Type an alias into the field, if desired. Maximum of 32 characters (letters, numbers, spaces and underscore).
  - RAID Level Press the spacebar to toggle though a list of available RAID levels.
  - Capacity Maximum capacity shown. Enter a smaller capacity if desired.

- 5. Highlight the following parameters and press the spacebar to toggle though the available choices:
  - Stripe size Press the spacebar to choose: 64 KB, 128 KB, 256 KB, 512 KB, or 1 MB.
  - Sector size Press the spacebar to choose: 512 B; 1 KB, 2 KB, or 4 KB.
  - Write Policy Press spacebar to choose: Write Back or Write Through.
  - Read Policy Press spacebar to choose: No Cache, Read Cache, or Read Ahead Cache.
- 6. RAID 30, 50 and 60 only. Highlight **Number of Axles** and press the spacebar to choose the number of axles.
- 7. Highlight **Save Logical Drive** and press **Enter**.

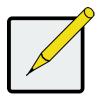

#### Note

If you did not use all of the available capacity of the disk array, you can create an additional logical drive at this point.

### **Deleting a Logical Drive (CLU)**

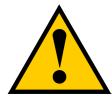

#### Caution

When you delete a logical drive, you delete all the data it contains. Back up all important data before deleting a logical drive.

To delete a logical drive from a disk array:

- 1. Main Menu >> Disk Array Management
- 2. Highlight the disk array that contains the logical drive you want to delete and press **Enter**.
- 3. Highlight *Logical Drives in the Disk Array* and press **Enter**.
- 4. Highlight the logical drive you want to delete and press the spacebar to mark it.

The mark is an asterisk (\*) to the left of the listing.

- 5. Highlight *Delete Marked Logical Drives* and press **Enter**.
- 6. Press Y to confirm the deletion.

Press Y again to re-confirm.

#### **Viewing Logical Drive Information (CLU)**

To view logical drive information:

- 1. Main Menu >> Logical Drive Management
- 2. Highlight the logical drive you want and press **Enter**.

The information and settings screen appears.

- 3. Highlight any of the following and press **Enter** to view more information:
  - Check Table Read Check, Write Check, and Inconsistency Check Tables
  - Logical Drive Statistics
  - Background Activities
  - Locate Logical Drive

### **Viewing Logical Drive Statistics (CLU)**

To view logical drive information:

- 1. Main Menu >> Logical Drive Management
- 2. Highlight the logical drive you want and press **Enter**.

The information and settings screen appears.

3. Highlight *Logical Drive Statistics* and press Enter.

The statistics screen appears.

To clear logical drive statistics, see "Clearing Statistics (CLU)" on page 134.

#### **Viewing the Logical Drive Check Table (CLU)**

To view logical drive information:

- 1. Main Menu >> Logical Drive Management
- 2. Highlight the logical drive you want and press **Enter**.
- 3. Highlight *Check Table* and press **Enter**.
- 4. Highlight one of the following options and press **Enter**:
  - Show All Records
  - Read Check Table
  - Write Check Table
  - Inconsistent Check Table

#### **Making Logical Drive Settings (CLU)**

To make Logical Drive settings:

- 1. Main Menu >> Logical Drive Management
- 2. Highlight the logical drive you want and press **Enter**.
- 3. For the following items, accept the existing setting choose a new one:
  - Highlight Alias and type an alias into the field provided.
  - Maximum of 32 characters (letters, numbers, spaces and underscores). An alias is optional.
  - Highlight WritePolicy and press the spacebar to toggle between WriteBack and WriteThru (write though).
  - Highlight ReadPolicy and press the spacebar to toggle though ReadCache, ReadAhead and None.
- 4. Press **Control-A** to save your settings.

#### **Initializing a Logical Drive (CLU)**

This function sets all data bits in the logical drive to zero.

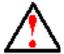

#### Warning

When you initialize a logical drive, all the data on the logical drive is lost. Backup any important data before you initialize a logical drive.

To initialize a logical drive:

- 1. Main Menu >> Logical Drive Management and press Enter.
- 2. Highlight the logical drive you want and press **Enter**.
- 3. Highlight Background Activities >> Start Initialization

The initialization parameters appear.

- Initialization pattern The default 00000000 is best for most applications
- Quick Initialization Yes means only the first and last sections of the logical drives are initialized. No means the entire logical drive is initialized.

To change a parameter, highlight it and press the backspace key to erase the current value, then type the new value.

4. Highlight **Start** and press **Enter**.

If necessary, you can pause and resume or stop and restart the Initialization. You cannot access the logical drive until Initialization has finished.

For initialization rate, see "Making Background Activity Settings (CLU)" on page 121.

#### **Running Redundancy Check (CLU)**

Redundancy Check is a maintenance procedure for logical drives in fault-tolerant disk arrays that ensures all the data matches exactly.

To run Redundancy Check:

- 1. Main Menu >> Logical Drive Management
- 2. Highlight the logical drive you want and press **Enter**.
- 3. Highlight Background Activities >> Start Redundancy Check

The redundancy check parameters appear.

- Auto Fix Corrects inconsistencies automatically
- Pause On Error Pauses the Redundancy Check when an error is found

To change a parameter, highlight it and press the backspace toggle between **Yes** and **No**.

4. Highlight **Start** and press **Enter**.

If necessary, you can pause and resume or stop and restart the Redundancy Check. You can use the logical drive while Redundancy Check is running.

For Redundancy Check rate, see "Making Background Activity Settings (CLU)" on page 121.

#### **Locating a Logical Drive (CLU)**

This feature helps you identify the physical drives assigned to the logical drive you are working with in the CLU. To locate a logical drive:

- 1. Main Menu >> Logical Drive Management
- 2. Highlight the logical drive you want and press Enter.
- 3. Highlight Locate Logical Drive and press Enter.

The drive carrier status LEDs flash for one minute.

## Managing Background Activity (CLU)

Background activity refers to any of several functions that take place in the background while normal operation of the Vess A-Series continues.

Background activities work in conjunction with disk arrays and logical drives. See "Managing Disk Arrays (CLU)" on page 97 and "Managing Logical Drives (CLU)" on page 113for more information about how and when to use background activities.

Background Activity Management includes the following functions:

- "Viewing Current Background Activities (CLU)" on page 120
- "Making Background Activity Settings (CLU)" on page 121

#### **Viewing Current Background Activities (CLU)**

#### Main Menu >> Background Activities

A count of current background activities appears, including:

- Rebuild
- PDM (Predictive Data Migration)
- Synchronization
- Redundancy Check
- Transition
- Initialization
- Media Patrol

#### **Making Background Activity Settings (CLU)**

- 1. Main Menu >> Background Activities >> Background Activity Settings
- 2. Highlight following and press the spacebar to toggle between *Enabled* and *Disabled*.
  - Media Patrol Checks the magnetic media on physical drives
  - Auto Rebuild When enabled and no spare drive is available, the
    disk array begins to rebuild as soon as you replace the failed physical
    drive with an unconfigured physical drive of equal or greater size
- 3. Highlight following and press the spacebar to toggle through **Low**, **Medium**, and **High** rates:
  - Rebuild Rebuilds data to a replacement physical drive in a disk array
  - PDM Migrates data from a suspect physical drive to a replacement drive in a disk array
  - Transition Returns a revertible spare drive to spare status
  - **Synchronization** Checks the data integrity on disk arrays
  - Initialization Full initialization sets all data bits in the logical drive to a specified pattern, such as all zeros
  - Redundancy Check Checks, reports and can correct data inconsistencies in logical drives

The rates are defined as follows:

- Low Fewer resources to activity, more to data read/write.
- Medium Balance of resources to activity and data read/write.
- High More resources to activity, fewer to data read/write.
- 4. Press **Control-A** to save your settings.

# WORKING WITH THE EVENT VIEWER (CLU)

Working with the Event Viewer includes the following functions:

- "Clearing Runtime Events (CLU)" on page 123
- "Clearing NVRAM Events (CLU)" on page 124

The Event Viewer displays log of subsystem events. Events are classified as:

- Runtime Events A list of and information about the 1023 most recent runtime events recorded since the subsystem was started
- NVRAM Events A list of and information about the most important events over multiple subsystem startups. NVRAM events are stored in non-volatile memory

| Event Severity Levels |                                                                         |  |
|-----------------------|-------------------------------------------------------------------------|--|
| Level                 | Description                                                             |  |
| Fatal                 | Non-recoverable error or failure has occurred.                          |  |
| Critical              | Action is needed now and the implications of the condition are serious. |  |
| Major                 | Action is needed now.                                                   |  |
| Minor                 | Action is needed but the condition is not a serious at this time.       |  |
| Warning               | User can decide whether or not action is required.                      |  |
| Information           | Information only, no action is required.                                |  |

#### **Viewing Runtime Events (CLU)**

To display Runtime Events:

1. Main Menu >> Event Viewer

The log of Runtime Events appears. Events are added to the top of the list. Each item includes:

- Sequence number Begins with 0 at system startup.
- Device Disk Array, Logical Drive, Physical Drive by its ID number.
- Severity See the table above.
- **Timestamp** Date and time the event happened.
- Description A description of the event in plain language.
- 2. Press the up and down arrow keys to scroll through the log.

#### **Clearing Runtime Events (CLU)**

To clear the Runtime Event log:

- 1. Main Menu >> Event Viewer >> Clear Runtime Event Log
- 2. Press Y to confirm.

#### **Viewing NVRAM Events (CLU)**

This screen displays a list of and information about the most important events over multiple subsystem startups.

To display NVRAM events:

1. Main Menu >> Event Viewer >> NVRAM Events

The log of NVRAM Events appears. Events are added to the top of the list. Each item includes:

- Sequence number Begins with 0 at system startup.
- Device Disk Array, Logical Drive, Physical Drive by its ID number.
- Severity See the table on the previous page.
- **Timestamp** Date and time the event happened.
- Description A description of the event in plain language.
- 2. Press the up and down arrow keys to scroll through the log.

#### **Clearing NVRAM Events (CLU)**

To clear the Runtime Event log:

- 1. Main Menu >> Event Viewer >> NVRAM Events >> Clear NVRAM Event Log
- 2. Press Y to confirm.

## Managing Users (CLU)

User Management includes the following functions:

- "Viewing User Information (CLU)" on page 125
- "Creating a User (CLU)" on page 126
- "Changing User Settings (CLU)" on page 127
- "Changing User Password (CLU)" on page 128
- "Deleting a User (CLU)" on page 129

### **Viewing User Information (CLU)**

Each user types their user name and password to log into the CLI.

To view a list of current user accounts:

1. Main Menu >> Additional Info and Management >> User Management

A list of the current users appears.

### **Creating a User (CLU)**

To create a new user account:

- Main Menu >> Additional Info and Management >> User Management >> Create
   New User
- 2. Highlight each field and type in the appropriate information:
  - **User name** (Maximum 31 characters; use letters, numbers, and underscores. No spaces.)
  - **Password** (Optional. Maximum 31 characters. Use letters, numbers, and underscore.)
  - **Display name** (Optional)
  - User's email address
- 3. Highlight **Privilege** and press the space bar to toggle though the options.

See the Table on the next page.

4. Press Control-A to save the user.

| User Privileges |                                                                                                    |  |
|-----------------|----------------------------------------------------------------------------------------------------|--|
| Level           | Meaning                                                                                                    |  |
| View            | Allows the user to see all status and settings but not to make any changes                                                                                                    |  |
| Maintenance     | Allows the user to perform maintenance tasks including Rebuilding, PDM, Media Patrol, and Redundancy Check                                                                                                    |  |
| Power           | Allows the user to create (but not delete) disk arrays and logical drives, change RAID levels, change stripe size; change settings of components such as disk arrays, logical drives, physical drives, and the controller |  |
| Super           | Allows the user full access to all functions including create and delete users and changing the settings of other users, and delete disk arrays and logical drives.                                                       |  |
|                 | The default "administrator" account is a Super User                                                                                                    |  |

### **Changing User Settings (CLU)**

The Administrator or a **Super User** can change other users' settings.

To change user settings:

- 1. Main Menu >> Additional Info and Management >> User Management
- 2. Highlight the User whose settings you want to change and press **Enter**.
- Highlight **Privilege** and press the space bar to toggle though the options.See the Table above.
- 4. Highlight **Status** and press the space bar to toggle between **Enabled** and **Disabled**.
- 5. Highlight the items you want and press the backspace key to erase the current value, then type the new value:
  - User name
  - Email address
- 6. Press **Control-A** to save the settings.

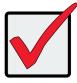

#### **Important**

If a user is logged-in when his account is disabled, the user is immediately logged-out.

#### **Changing User Password (CLU)**

The Administrator or a **Super User** can change other users' passwords.

To change a password:

- 1. Main Menu >> Additional Info and Management >> User Management
- 2. Highlight the User whose password you want to change and press **Enter**.
- 3. Highlight Change Password... and press Enter.
- 4. Highlight **New Password** and type a new password.

Maximum 31 characters. Use letters, numbers, and underscore.

- 5. Highlight **Retype Password** and type the new password again to verify.
- 6. Press **Control-A** to save the new password.

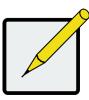

#### Note

To reset the Administrator's password to the factory default, see "Restoring Factory Defaults (CLU)" on page 135.

### **Deleting a User (CLU)**

The Administrator or a **Super User** can delete other users. You cannot delete the account you used to log in. There must always be one **Super User** account.

Rather than deleting a user, consider disabling a user account.

To delete a user:

- 1. Log in under a user name other than the one you want to delete.
- 2. Main Menu >> Additional Info and Management >> User Management
- 3. Highlight the user you want to delete and press the spacebar to mark it.

The mark is an asterisk (\*) to the left of the listing.

- 4. Highlight **Delete Marked Users** and press **Enter**.
- 5. Press Y to confirm the deletion.

## SOFTWARE MANAGEMENT (CLU)

Software Management includes the following functions:

- "Email Settings (CLU)" on page 130
- "SLP Settings (CLU)" on page 131
- "Web Server Settings (CLU)" on page 131

#### **Email Settings (CLU)**

By default, Email service is set to Automatic and its normal status is Started.

To make Email service settings:

- Main Menu >> Additional Info and Management >> Software Management >> Email
   Startup Type
- 2. Press the spacebar to toggle between *Automatic* and *Manual*.
- 3. Highlight the following and press the backspace key to erase the current value, then type the new value:
  - SMTP server IP address or server name
  - Server Port number (25 is the default)
- 4. Highlight *Authentication* and press the spacebar to toggle between *Yes* and *No*.

If you selected Yes, type in a User name and Password in the fields provided.

- 5. The following items are optional but recommended. Highlight and press the backspace key to erase the current value, then type the new value:
  - Sender's email address
  - Subject Line for the email message
- 6. Press **Control-A** to save your settings.

To start, stop or restart the Email service, highlight **Start**, **Stop** or **Restart** and press **Enter**.

#### Web Server Settings (CLU)

By default, Web Server service is set to Automatic and its normal status is Started.

To make Web Server service settings:

- Main Menu >> Additional Info and Management >> Software Management >>
   Startup Type
- 2. Press the spacebar to toggle between *Automatic* and *Manual*.
- 3. Highlight the following and press the backspace key to erase the current value, then type the new value:
  - HTTP Port (8090 is the default)
  - Session Time Out (24 minutes is the default. 1440 minutes = 24 hours)
- 4. Highlight **SSL** and press the spacebar to toggle between **Enabled** and **Disabled**.
- 5. Highlight *HTTPS Port* and press the backspace key to erase the current value, then type the new value. 8443 is the default.
- 6. Press Control-A to save your settings.

To start, stop or restart the service, highlight **Start**, **Stop**, or **Restart** and press **Enter**.

#### **SNMP Settings (CLU)**

By default, Simple Network Management Protocol (SNMP) service is set to Automatic and its normal status is Started.

To make SNMP service settings:

- Main Menu >> Additional Info and Management >> Software Management >> SNMP
   >> Startup Type
- 2. Press the spacebar to toggle between **Automatic** and **Manual**.
- 3. Highlight the following and press the backspace key to erase the current value, then type the new value:
  - **Port Number** 161 is the default
  - System Name (optional) Type a system name in this field
  - System Location Type a country name in this field
  - System Contact Type the email address of your system administrator in this field
  - Read Community Type a community name in this field
- 4. Press **Control-A** to save your settings.

To start, stop or restart the SNMP service, highlight **Start**, **Stop**, or **Restart** and press **Enter**.

### **Managing SNMP Trap Sinks (CLU)**

#### **Viewing a List of Trap Sinks**

To create a trap sink:

Main Menu >> Additional Info and Management >> Software Management >> SNMP
 Trap Sinks

A list of the current trap sinks appears.

#### Adding a Trap Sink

To add a trap sink:

- Main Menu >> Additional Info and Management >> Software Management >> SNMP
   Trap Sinks >> Create New Trap Sink >> Trap Sink IP address
- 2. Press the backspace key to erase the current value, then type the new IP address in this field.
- 3. Highlight **Trap Filter** and press the spacebar to toggle through the severity levels.

See the Table below.

4. Press **Control-A** to save the Trap Sink.

| Event Severity Levels |                                                                         |  |
|-----------------------|-------------------------------------------------------------------------|--|
| Level                 | Description                                                             |  |
| Fatal                 | Non-recoverable error or failure has occurred.                          |  |
| Critical              | Action is needed now and the implications of the condition are serious. |  |
| Major                 | Action is needed now.                                                   |  |
| Minor                 | Action is needed but the condition is not a serious at this time.       |  |
| Warning               | User can decide whether or not action is required.                      |  |
| Information           | Information only, no action is required.                                |  |

## Deleting a Trap Sink

To delete a trap sink:

Main Menu >> Additional Info and Management >> Software Management >> SNMP
 >> Trap Sinks

# **CLEARING STATISTICS (CLU)**

This function clears the statistical counts for the RAID controller, iSCSI ports, physical drives, and logical drives. To clear statistics:

- 1. Main Menu >> Additional Info and Management >> Clear Statistics
- 2. Press Y to confirm the deletion.

# RESTORING FACTORY DEFAULTS (CLU)

This function restores the factory default settings to the firmware and software items you select.

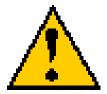

## **Caution**

Restoring default settings can disrupt your Vess A-Series functions. Use this feature only when necessary

- 1. Main Menu >> Additional Info and Management >> Restore Factory Defaults
- 2. Highlight the setting groups you want to restore and press the spacebar to toggle between **Yes** and **No**.

"Yes" means this setting is restored to the default value.

"No" means the current setting remains untouched.

- 3. Highlight **Restore Factory Defaults** and press **Enter**.
- 4. Press Y to confirm the reset.

## BUZZER

## **Making Buzzer Settings**

The buzzer sounds to inform you that the Vess A-Series needs attention.

To make buzzer settings:

1. Main Menu >> Buzzer

A list of Controllers appears with the current buzzer setting and status.

- 2. Highlight *Enabled* and press the spacebar to toggle between *Yes* and *No*.
- 3. Press **Control-A** to save your settings.

## Silencing the Buzzer

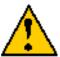

#### Caution

This action disables the buzzer for all events.

To silence the buzzer, follow the procedure above for disabling the buzzer.

# Managing with the CLI

- Opening the CLI on Windows (below)
- Table of Supported Commands
- Notes and Conventions
- List of Supported Commands

The Command Line Interface (CLI) provides rapid setup of disk arrays and logical drives.

You can also manage your system using the CLI. However, ongoing management is much easier with the CLU or WebPAM PROe.

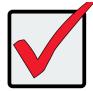

## **Important**

DO NOT move any files from or copy any files to the PromiseApp folder on the C Drive [C:\PromiseApp] in the Windows OS.

## **OPENING THE CLI ON WINDOWS**

To open the CLI, click the CLI icon on the desktop or:

- 1. Go to **Start > Run** and click the **Browse** button.
- 2. Navigate to the C:\PromiseApp\clitest folder.
- 3. Click **clitest.exe** file then click the Open button.
- 4. Click the **OK** button in the **Run** dialog box.

The CLI window opens.

Use the default user name, administrator, and default password, password, to login.

# TABLE OF SUPPORTED COMMANDS

| Command                                | Action                                                                                                    |
|----------------------------------------|----------------------------------------------------------------------------------------------------|
| about                                  | View utility information.                                                                                                    |
| array                                  | View or edit array information.  Create, edit, or delete logical drives in an existing array.  To physically locate an array in an enclosure.  Accept an incomplete array condition. |
| bbm                                    | View or clear the BBM defect list of the specified configured physical drive.                                                                                                    |
| bga                                    | View status of all current background activities. Enable or disable relevant background activities. Modify the background task rate for each of the background tasks.                |
| buzz                                   | View buzzer status, enable/disable and turn on/off buzzer.                                                                                                    |
| checktable                             | View logical drive error tables.                                                                                                    |
| config                                 | For express or automatic configuration. For advanced configuration please see the 'array' command.                                                                                   |
| ctrl                                   | View or edit controller information and settings.                                                                                                    |
| enclosure                              | View or edit enclosure and SEP information and settings. Locate an enclosure via LEDs.                                                                                               |
| event                                  | View or clear events logs.                                                                                                    |
| export                                 | Subsystems only. Export files to remote tftp host.                                                                                                    |
| factorydefaults                        | Restore settings to factory defaults.                                                                                                    |
| import                                 | Import files from remote tftp host                                                                                                    |
| init                                   | View logical drive initialization status and progress. Start, stop, pause, or resume an initialization or a quick initialization.                                                    |
| logdrv                                 | View or edit logical drive information and settings. Locate a logical drive via LEDs.                                                                                                |
| logout                                 | Logout session for the current user.                                                                                                    |
| menu                                   | Enter menu driven Command Line Utility.                                                                                                    |
| Note: Commands are NOT case sensitive. |                                                                                                    |

## TABLE OF SUPPORTED COMMANDS (CONTINUED)

| Command        | Action                                                                                                    |  |
|----------------|----------------------------------------------------------------------------------------------------|--|
| mp             | View media patrol status and progress. Start, stop, pause, or resume media patrol.                                                                                  |  |
| net            | View or edit ethernet network information and settings.                                                                                                    |  |
| password       | Modify a user's password.                                                                                                    |  |
| pdm            | View PDM status and progress. Start, stop, pause, or resume PDM process.                                                                                            |  |
| phydrv         | View or edit physical drive information and settings. Locate a physical drive via LEDs.                                                                             |  |
| rc             | View redundancy check status and progress. Start, stop, pause or resume redundancy check.                                                                           |  |
| rb             | View rebuild status and progress. Start, stop, pause, or resume a rebuild process.                                                                                  |  |
| sc             | View spare check status. Start spare check.                                                                                                    |  |
| spare          | Create or modify hot spare drives.                                                                                                    |  |
| spath          | Discover and change subsystem path.                                                                                                    |  |
| stats          | View or reset statistics.                                                                                                    |  |
| subsys         | View or edit subsystem information and settings.                                                                                                    |  |
| swmgt          | View, start or stop software component.                                                                                                    |  |
| sync           | View logical drive synchronization status and progress.                                                                                                    |  |
| transit        | View transition status and progress. Start, stop, pause, or resume a transition process.                                                                            |  |
| user           | List, modify, create and delete user accounts on subsystem.                                                                                                    |  |
| help           | When used alone will display this menu. When used in conjunction with a command (example: help array) it will display help information for that particular command. |  |
| ?              | This can be used in place of the help command or optionally can be used as a switch for a command (example: array -?) to provide command usage.                     |  |
| Note: Commands | Note: Commands are NOT case sensitive.                                                                                                    |  |

139

## **Notes and Conventions**

Commands and options are NOT case sensitive.

Not all extended keys are supported. However, you can use the backspace and the left and right arrow keys for command line editing. In addition, the up and down arrow keys allow scrolling through the command history buffer.

If you need context-sensitive help, type one of the following commands:

- <command> -h
- <command> -?
- help <command>

That action will display full context-sensitive help for the specific command. Each command when used alone, such as "array" will display a summary of relevant information. If more information is desired, the -v verbose mode can be used. This will provide information for all relevant aspects of that command.

Usage terminology is as follows:

- [square braces] depict an optional switch
- <arrow braces> depict user input
- Type " | more" at the end of each command, to display info page by page

#### about

#### Usage

about

## **Summary**

Displays utility information.

#### array

## Usage

```
array [-a <action>] [-d <DaId>] [-c <array count>] [-v] array -a add [-s "st of array params>"] [-d <DaId>] -p <PdId list> [-c <Ld count>] [-l "st of Ld params>"] array -a mod -d <DaId> [-s "st of array settings>"]

array -a del -d <DaId list>

array -a locate -d <DaId>
array -a accept -d <DaId> [-t <condition type>]

array -a addld -d <DaId> [-c <Ld count>] -l "st of ld settings>"

array -a delld -l <LdId list>
```

## **Summary**

The array command is the main command for performing advanced configuration and maintenance tasks on disk arrays.

This command lists, creates, modifies, deletes, and locates disk arrays. It also adds and deletes logical drives.

Note that you cannot mix Hard Disk Drives (HDD) and Solid State Drives (SSD) in the same disk array.

## **Options**

-a <action> Specifies the action to perform.

list (Default) Displays a summary of all arrays, a specified number of arrays, or a specific

array.

add Adds/creates an array. This action might also create logical drives at the same time.

addld Adds/creates a logical drive to an existing array.

delld Deletes a logical drive from an array.

mod Modifies array settings.

del Deletes an array and all its associated logical drives.

locate Locates an array.

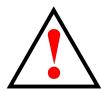

## Warning

When you delete a disk array, you also delete any logical drives that belong to it, along with the data they contain.

When you initialize a logical drive, you delete all data on the logical drive.

Back up any important data before deleting a disk array or logical drive.

accept Accepts the condition of an incomplete array. The condition that can cause an array to be incomplete is:

Missing Drive: one or more drives missing in the array

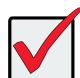

#### **Important**

A logical drive cannot be expanded once it has been created. To add capacity, you can either add another logical drive, or, delete the existing logical drive and create a larger one.

-p <PD ID list> Specifies physical drives to be used in an array, with -a add option. PD IDs are specified individually or separated by comma. Sequential group of physical drives are specified by placing a ~ between numbers such as 1~6. This will include physical drives 1, 2, 3, 4, 5, and 6.
-s "<option>=<value> Specifies array settings when creating (add) or modifying (mod) an array. Options are comma separated.

alias= A user-specified array name. Up to 32 characters, alpha-numeric characters, blank spaces and underscores. Beginning and ending blank spaces are discarded.

mediapatrol= Enables or disables Media Patrol for this array.

enable The default is enable.

disable

pdm= Enables or disables PDM for this array.

enable The default is enable.

disable

-l "<option>=<value>" Specifies logical drive settings when adding a logical drive to an existing array (addld) or during array creation (add). **Options** are comma separated.

<LD ID list> Specifies a list of Logical Drive IDs. Requires the -a delld option.

ID= Assigns a specific ID to an array. Overrides automatic ID assignment. Valid values are 0-255.

Alias= A user-specified name for the logical drive. Raid= Specifies logical drive RAID level.

- 0 Striping.
- 1 Mirroring on two drives.
- 5 Parity, requiring 3 or more drives.
- 10 Mirroring on even number of drives.
- 1e Extended mirroring, requiring 2 or more drives.
- 50 Striping on multiple RAID 5, requiring 6 or more drives.
- 6 Allow two drive failure, requiring 4 or more drives.
- Striping on multiple RAID 6, requiring 8 or more drives.

Capacity= Specifies logical drive capacity. Can be specified in megabytes (mb), gigabytes (gb) or terabytes (tb), up to 2 decimal places. If not specified, all available capacity is used for this logical drive.

Stripe= Specifies logical drive stripe size. Options include 64KB,128 KB, 256 KB, 512 KB, and 1024 KB. If not specified, the default 64KB is used.

Sector = Specifies logical drive sector size. Options include 512 B, 1 KB, 2 KB, and 4 KB. Sector size cannot exceed Stripe size. Auto-adjusted not to exceed the maximum supported sector size of the controller. If not specified, the default 512 B is used.

WritePolicy= Specifies logical drive write policy.

writethru Writes are not cached

writeback Writes are cached

ReadPolicy= Specifies logical drive read policy.

readahead Reads extra data to help reduce read times of sequential data.

readcache Caches reads the data in case the same request is made again.

nocache No caching algorithm.

Axle= A member element when creating a RAID10 or RAID50 or RAID60.

RAID10 have 2 axles, RAID50 and RAID60 may have up to 16 axles with up to 16 drives per axle.

PreferredCtrlId= Subsystems only. Specifies which controller the LD is preferred for LUN affinity. Valid value is 1 or 2. If value is not specified, LUN affinity is auto balanced.

-c <array count> Specifies the number of arrays to give a summary of when used with the -a list option. For example 'array -a list -c3' will give a summary for the first 3 arrays on that controller.

<Ld count> Specifies the number of logical drives to be created with the -a add option.
With the -c option, all the logical drives have same settings but only one -l option=value can be specified.

-t <condition type> Specifies the type of incomplete condition to accept. If not specified, it will accept the current incomplete condition by default.

missingdrive The condition of missing drive in the array.

-v Verbose mode. Displays all array properties, requires -a list option.

## **Examples**

```
array -v -c 1

array -a add -s "alias=MyArray,mediapatrol=enable" -p 1,3,5~9

-l "raid=5,capacity=50gb,stripe=256kb,sector=1kb"

array -a add -p 1,3,5~9 -l "raid=5,capacity=50gb,stripe=256kb"

array -a mod -d 1 -s "alias=YourArray,mediapatrol=disable"

array -a del -d 3

array -a locate -d 0

array -a addld -d 0 -l "raid=1e,capacity=125gb,stripe=64kb"

array -a delld -l 1
```

#### bbm

## Usage

```
bbm [-a <action>] [-p <PdId>]
bbm -a clear -p <PdId>
```

## **Summary**

The bbm command displays and clears the Bad Block Map (BBM) for all configured SATA drives.

## **Options**

-a <action> Specifies the action to perform.

list (Default) List the BBM information.

clear Clears the BBM list. For configured SATA drives only.

-p <PdId> Specifies the physical drive id. For the -a list option, the default is all physical drives.

For the -a clear option, you must specify a physical drive id.

## **Examples**

bbm -p 1

bbm -a clear -p 3

#### bga

#### Usage

```
bga [-a <action>]
bga -a mod -s "<list of settings>"
```

## Summary

The bga command displays all current background activities and makes settings each background activity.

## **Options**

-a <action> Specifies the action to perform.

list (Default) Lists current background activities.

mod Makes changes to one of the settings.

-s "<option>=<value>"

Specifies which background activity settings to change.

autorebuild = Enable or disables auto-rebuild and auto-transition.

Auto-rebuild will rebuild an array when an unconfigured drive is inserted into the slot of a dead drive.

Auto-transition will start transitioning on a used revertible spare in the following condition:

- 1. When the rebuild has completed using the revertible spare, and
- 2. When an unconfigured drive is inserted into the slot of the dead drive which the was part of the array.

When a non-revertible spare has been inserted or created, and is applicable to the array. This option affects all arrays on the subsystem.

enable

disable

mediapatrol= Verifies the media of the array and/or spares to find bad blocks on physical disks before you use that block. This feature is enabled and disabled on an array basis.

enable

disable

ReassignedBlock= (1-512) Threshold value to trigger PDM, when re-assign map exceeds the threshold value.

ErrorBlock= (1-2048) Threshold value to trigger PDM, when number of medium error on the PD exceeds the threshold value.

<bg task>=<rate>
Background task rates determine what percentage of the IO load on the controller should be dedicated to the background task. A lower number will mean the task takes longer to complete, a higher number will cause the task to complete faster, all other things being equal.

rebuildrate= Rebuild rate determines the rate at which rebuild will run.

(low=25, medium=50, high=75)

low

medium

high

```
PDM rate determines the rate at which PDM will run.
pdmrate=
                 (low=25, medium=50, high=75)
          low
          medium
          high
transitionrate=
                 Transition rate determines the rate at which transition will run.
                 (low=25, medium=50, high=75)
          low
          medium
          high
syncrate= Synchronization rate determines the rate at which synchronization will run.
          (low=25, medium=50, high=75)
          low
          medium
          high
initrate=
         Initialization rate determines the rate at which initialization will run.
          (low=25, medium=50, high=75)
          low
          medium
          high
rcrate=
          Redundancy check rate determines the rate at which redundancy check will run.
          (low=25, medium=50, high=75)
          low
          medium
          high
```

## **Examples**

bga

bga -a mod -s "autorebuild=enable,rebuildrate=high,syncrate=low"

#### buzz

## Usage

buzz [-a <action>]

buzz -a list

buzz -a enable

buzz -a disable

buzz -a on

buzz -a off

## **Summary**

The buzz command displays the status of the buzzer, and enables, disables, turns on or turns off the buzzer.

## **Options**

-a <action> Specifies the action to perform.

list (Default) List the status of the buzzer.

enable Enable the buzzer.

disable Disable the buzzer.

on Turn on the buzzer.

off Turn off the buzzer.

#### checktable

## Usage

```
checktable [-t <tableType>] -l <LdId>
```

## **Summary**

The checktable command displays the error check tables of a logical drive.

## **Options**

-t <tableType> Specifies which error table to display. The default displays all tables.

rct Displays the read check table.

wct Displays the write check table.

ibt Displays the inconsistent block table.

-l <LdId> Specifies the logical drive ID.

## **Examples**

checktable -l 10 -t rct

checktable -l 10

#### config

#### Usage

config -a auto

config -a expr [-r y|n] [-c y|n] [-p y|n] [-m y|n] [-s y|n] [-t <AppType>] [-l <NumLd>]

## Summary

The config command has two options: Automatic and Express.

Automatic configuration takes all available unconfigured physical drives to create an optimized disk array following a default set of parameters. There are no options.

Express configuration takes your input, creates one or two arrays, and spreads their capacity evenly over all of the logical drives that you specify.

The redundancy option creates redundant logical drives (RAID 1, 10, 1E, 5, 50, 6, or 60).

The capacity option enables optimizes the logical drives for capacity. The performance option optimizes the logical drives for performance.

If you choose all three options, redundancy gets highest priority and capacity gets lowest priority.

Note that you cannot combine HDDs and SSDs in the same disk array. If your system has both type of drives, it will create separate disk array/logical drive sets for each type of physical drive.

## **Options**

-a <action> Specifies the action to perform.

auto Automatic configuration with no options. Creates an optimized disk array. One or more logical drives are created automatically.

expr Express configuration. RAID level is dependant on the options chosen.

-r < y|n> Selects the redundancy option.

```
-p < y|n> Selects the performance option.
```

-c < y|n> Selects the capacity option.

-s <y|n> Includes a spare drive in the array.

Note: Requires 5 or more unconfigured physical drives.

-t <AppType> Specifies the intended application for this array.

video Sequential large block reads.

data Random read/write mix, small to medium sized IO.

log Sequential small block write.

other Random read/write mix, small to medium sized IO.

fileserver Random read/write mix, small to medium sized IO.

-l <num of LDs> Specifies how many logical drives to include in the configuration. Array capacity is divided evenly among the logical drives.

## **Examples**

```
config -a auto
config -a expr -ry -p y -c n -sy -t data -l2
```

#### ctrl

### Usage

```
ctrl [-a <action>] [-i <ctrlId>] [-c <ctrl count>] [-v]
ctrl -a mod [-i <ctrlId>] -s "list of settings>"
ctrl -a clear [-i <ctrlId>] [-t <condition type>]
```

## **Summary**

The ctrl command displays controller information and changes controller settings.

## **Options**

-a <action> Specifies the action to perform.

list (Default) Lists controller information.

mod Changes controller settings.

clear Clears controller conditions.

-i <ctrl ID> Specifies the controller ID.

-c <ctrl count> Controller count. Required for information on multiple controllers.

-s "<option>=<value>" Specifies which settings to change.

alias= A user-specified name for the controller.

Up to 48 characters long, alpha- numeric characters, blank spaces and underscores. The beginning and ending blank spaces are discarded.

coercion= Enables or disables disk coercion. Disk coercion will truncate the size of the physical drives. Makes different size drives appear to be the same size. For example, a 90.1 GB drive would appear as the same size as an 89.8 GB drive. Important when using drives of different manufacturers for rebuilds or as hot spares.

enable

disable

coercionmethod = The method of coercion.

GBTruncate Truncates the drive to the nearest 1-billion byte boundary.

10GBTruncate Truncates the drive to the nearest 10-billion byte boundary.

GrpRounding Truncates the drive using an intelligent algorithm.

Allows the maximum amount of usable space.

TableRounding Truncates the drive using a pre-defined coercion table.

smart= Enables or disables polling drive SMART status.

enable

disable

smartpollinginterval= (1 - 1440) Sets the time interval in number of minutes to poll the drive

SMART status.

cacheflushinterval = (1-12) Sets the time interval in seconds to flush the controller

writeback cache.

ddf Uses the DDF area on the physical drives of the disk array.

nvram Uses the NVRAM on the controller.

enable

disable

pollinterval= Sets interval in seconds to poll enclosure SEP information.

adaptivewbcache= Enables or disables adaptive writeback cache.

enable Writeback logical drives will change the write policy based on the

availability of protection. If BBU or UPS is available, the write policy is

retained as Writeback, otherwise the policy is switched to Writethru.

disable The write policy of the writeback logical drives are not changed

irrespective of the availability of BBU or UPS.

hostcacheflushing= Subsystems only. To enable or disable host cache flushing.

For high availability products only.

enable

disable

forcedreadahead= Enables or disables forced read ahead caching.

enable

disable

commonwwnn= Enables or disables common WWNN. For high availability products only.

enable All controllers report one common WWNN.

disable Each controller reports its own WWNN.

alua = Subsystems only. Enables or disables asymmetric logical unit access.

Enabling ALUA will enable LUN affinity automatically.

enable

disable

-t <condition type> Specifies the type of condition to clear.

Valid only when the command action is "clear".

- -l Displays the id of the controller on whose serial port the CLI is running.
- -v Verbose mode. Used with the -a list option.

#### **Examples**

ctrl

ctrl -v

ctrl -l

ctrl -a mod -i 1 -s "alias=ctrl1, coercion=enable"

#### enclosure

## Usage

```
enclosure [-a <action>] -v
enclosure -a mod [-e <encl id>] -s <list of settings>
enclosure -a locate [-e <encl id>] [-t <FRU type> -f <FRU id>]
```

## **Summary**

The enclosure command provides status and information about the various components of the enclosure unit. It is also sets temperature threshold values for JBOD enclosures and displays Vendor Provided Data (VPD).

```
-f <FRU id> Specifies id of FRU to locate. Requires -a locate option. Valid values are 1 and 2.
```

-v Verbose mode. Requires -a list option. VPD information is displayed.

## **Examples**

enclosure

enclosure -v

enclosure -a mod -e 10 -s "tempwarning=35, tempcritical=45"

#### event

## Usage

```
event [-a <action>] [-l <location>] [-i <SeqNo>] [-c <event count>] [-v]
event -a clear [-l <location>]
```

## **Summary**

The event command displays and clears the RAM and NVRAM event logs.

## **Options**

-a <action> Specified the action to perform.

list Displays the events for the specified location. RAM events are displayed if no location is specified.

clear Clear events for a specified location.

-l <location> Specifies the location from which to display or clear events.

ram All events are stored in RAM. These events are lost after rebooting.

nvram Some events are also stored in NVRAM. These events remain after rebooting and are a subset of the RAM events.

- -i <sequence ID> Specifies a specific event by its sequence number. This is a starting point.

  Requires the -a list option. You can use the -c option.
- -c <event count> Specifies the number of events to retrieve when displaying events.
- -v Verbose mode. Requires the -a list option.

## **Examples**

```
event
event -v
event -I nvram
event -a clear -Invram
event -c 200
event -a list -i852 -c200
```

#### **Options**

-a <action> Specifies the action to perform.

> list (Default) Displays information and status of the enclosure.

Modifies settings. Requires the -s option. mod

locate Locates an enclosure by flashing its LEDs.

-e <encl id> Enclosure ID. The default value is 1 if unspecified.

For list action, the default is for all enclosures if unspecified.

-s "<option>=<value>" Specifies the settings to change. Applies to the JBOD enclosures only.

tempwarning= (25-45) Enclosure warning the shold temperature, in degrees Celsius.

tempcritical= (30-51) Enclosure critical theshold temperature, in degrees Celsius.

ctrltempwarning= (90-95) Controller warning the shold temperature, in degrees Celsius.

ctrltempcritical= (100-105) Controller critical threshold temperature, in degrees Celsius.

-t <FRU type> Specifies which type of FRU to locate. Requires -a locate option.

> ctrl Locates the controller.

cooling Locates the cooling unit.

#### export

## Usage

export -t <fileType> [-s <tftpServer>] [-p <port>] -f <fileName>

## Summary

The export command exports certain types of configuration files to a remote or local host.

This command only affects subsystems.

## **Options**

-t <file type> Specifies the type of file to export.

userdb User database file. This file type is not applicable for in-band and can

only be exported to a remote host.

servicereport System service report file. This file is exported to remote host for

embedded and local host for in-band.

-f <file name> Specifies the name of the file to be exported.

-s <TFTP server> Specifies TFTP server's IP or host name. Do not specify TFTP server for

in-band.

-p <port num> The port number of the TFTP server. Default is 69. Do not specify port number

for in-band.

## **Examples**

export -t userdb -s 192.168.1.1 -f userdb.bin

export -t servicereport -s 192.168.1.1 -f servicereport # for embedded

export -t servicereport -f servicereport # for in-band

#### factorydefaults

## Usage

factorydefaults -a <action> -t <type>

## Summary

The factory defaults command restores factory default settings.

## **Options**

-a <action> Specifies the action to perform.

restore Restore the factory default settings.

-t <type> Specifies the type of settings to restore.

all All settings.

allfw All firmware settings.

allsw Subsystems only. All software settings.

Following are individual Firmware settings:

bga Background activity settings.

ctrl Controller settings.

encl Enclosure settings, including temperature thresholds.

netiscsi Subsystems only. Network settings of iSCSI ports.

netmgmt Subsystems only. Network settings of management ports.

phydrv Physical drive settings.

subsys Subsystem settings.

Following are individual Software settings, which only apply to Subsystems:

bgascheduler Background activity scheduler settings.

service Service startup type settings.

webserver Web server settings.

snmp SNMP settings. (Linux only)

telnet Telnet settings. (Linux only)

email Email settings.

user User settings.

## **Examples**

factorydefaults -a restore -t phydrv

factorydefaults -a restore -t all

## import

## Usage

import -t <file type> -s <TFTP server> -f <file name> -p <port num> -i

## **Summary**

The import command is used to import files from a remoter TFTP host.

## **Options**

-t <file type>

userdb User database file.

configscript Configuration script.

-s <TFTP server> Specifies tftp server's IP or host name.

-f <file name> Specifies the name of the file to import.

-p <port num> The port number of the TFTP server. Default is 69.

-i Get format validation information about imported file only. File is not

really applied to subsystem yet.

#### init

#### Usage

```
init [-a <action>] [-l <LdId>]
init -a start -l <LdId> [-q <size>] [-p <pattern>]
init -a stop -l <LdId>
init -a pause -l <LdId>
init -a resume -l <LdId>
```

## **Summary**

The init command starts, stops, pauses, and resumes a logical drive initialization. A full initialization writes to the entire logical drive space and takes several minutes, depending on the size of the logical drive.

A quick initialization writes to the first and last few megabytes of the logical drive. Typically, a quick initialization is completed in moments.

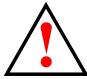

#### Warning

When you initialize a logical drive, you delete all data on the logical drive. Backup any important data before you initialize a logical drive!

## **Options**

-a <action> Specifies the action to perform.

list Displays a list of the initialization processes in progress or paused and their status. The default action.

start Start an initialization.

stop Stop an initialization.

pause Pause an initialization.

resume Resume an initialization.

-l <LD ID> Specifies the logical drive to be initialized.

-q <size> (1-1024) Specifies the amount of data in megabytes (MB) for a quick initialization.

-p <pattern> Specifies the pattern for a full initialization. The pattern can range from 1 to 128 bytes (HEX string), and is padded to even number of bytes, such as, fff padded to 0fff.

Pattern is not supported for quick initialization.

## **Examples**

init

init -a stop -l0

init -a start -l0 -p5a5a0101

#### logdrv

## Usage

```
logdrv [-a <action>] [-l <LdId>] [-c <Ld count>] [-v]
logdrv -a locate -l <LdID>
logdrv -a mod -l <LdId> -s "<list of ld settings>"
```

## Summary

The logdry command displays information about the logical drives and changes logical drive settings.

## **Options**

-a <action> Specifies the action to perform.

list (Default) Displays a summary of one or more logical drives.

mod Changes logical drive settings.

locate Locates a logical drive within the enclosure by flashing drive carrier LEDs.

-l [<LD ID>] Logical drive ID.

-c [<LD count>] Logical drive count. Requires the -a list option.

-s ["<option>=<value>"]

Specifies the logical drive settings to change.

alias= A user-specified name for the logical drive. Up to 32 characters, containing alpha-numeric characters, blank spaces and underscores. Beginning and ending blank spaces are discarded.

WritePolicy= Specifies logical drive write policy.

writethru Writes are not cached.

writeback Writes are cached. Note: Cannot be set if ReadPolicy is set to

"nocache."

ReadPolicy= Specifies logical drive read policy.

readahead Reads extra data to help reduce read times of sequential data.

readcache Caches reads in the case the same request is made again.

nocache No caching algorithm.

PreferredCtrlId= Specifies which controller the LD is prefers for LUN affinity. Valid value

is 1 or 2.

-v Verbose mode. Used with -a list.

## **Examples**

logdrv

logdrv -v

logdry -a mod -I0 -s "readpolicy=readahead"

logdry -a locate -l2

## logout

## Usage

logout

### Summary

The logout command is used to logout the current user from the session.

## **Examples**

logout

#### menu

#### Usage

menu

## Summary

Use this to switch the user interface to CLU mode.

#### mp

## Usage

```
mp -a <action>
```

## **Summary**

The mp command activates Media Patrol. Media Patrol searches the physical drives for media errors. When an error is found, Media Patrol attempts to repair the error. If it fails to correct the error, Media Patrol attempts to remap the sector. Note: Sector remapping is not currently supported.

You can start, stop, pause, or resume Media Patrol and monitor its progress and status.

## **Options**

```
-a <action> Specifies the action to perform.

list (Default) Displays the status and progress of Media Patrol.

start Starts Media Patrol.

stop Stops Media Patrol.

pause Pauses Media Patrol.

resume Resumes a paused Media Patrol.
```

## **Examples**

```
mp
```

mp -a stop

mp -a resume

#### net

## Usage

```
net [-a <action>] [-p <PortId>] [-v]
```

## **Summary**

Net is used to display the TCP/IP specific information for the Ethernet ports.

Information such as IP addresses and subnetmask can be displayed.

## **Options**

-a <action> Which action to perform.

list (Default) Displays a list of IP configurations for all or the specified ports.

-p <port ID> To specify which Ethernet port to view or change settings.

1 Port 1

2 Port 2

3 Port 3

4 Port 4

-v Verbose mode. Used with -a list.

## **Examples**

net \*shows a list of ip info for all network ports\*

Type " | more" at the end of each command, to display info page by page.

#### password

#### Usage

password -u <username>

### Summary

The password command is used to modify a user password.

### **Options**

-u <username>

### **Examples**

```
password

old password:*****

new password:*****

new password:*****
```

#### pdm

#### Usage

```
pdm [-a <action>] [-d <DaId>] [-s <SeqNo>]

pdm -a start -d <DaId> -s <SeqNo> -p <PdId>

pdm -a stop -d <DaId> -s <SeqNo>

pdm -a pause -d <DaId> -s <SeqNo>

pdm -a resume -d <DaId> -s <SeqNo>
```

## **Summary**

The pdm command activates Predictive Data Migration (PDM). PDM replaces a suspect physical drive, such as a drive with a PFA condition, with a different drive. The replacement drive can be an unconfigured drive, a global spare, or a dedicated spare to this disk array.

During PDM, the data on the suspect drive is transferred to the replacement drive while the logical drive remains online.

After PDM, the replacement drive becomes part of the disk array. The suspect drive become unconfigured and any PFA condition remains on it.

This command starts, stops, pauses, and resumes a PDM and monitors the progress of a running PDM.

A PFA drive cannot be used until you clear the PFA condition. To clear the PFA condition of a physical drive, please refer to **phydrv** command. Note that the destination drive must be the same media type, HDD or SSD, as the other physical drives in the disk array.

### **Options**

-a <action> Specifies the action to perform.

list (Default) Displays the active and paused PDMs and their status.

start Starts a manual PDM.

stop Stops a PDM.

pause Pauses a PDM.

resume Resumes a paused PDM.

-d <DA ID> Specifies which disk array on which to perform the PDM.

-s <sequence Num> Specifies the sequence number of the suspect drive.

-p <PD ID> Specifies physical drive ID of the replacement drive.

### **Examples**

```
pdm -a start -d0 -s2 -p10 pdm -a stop -d0 -s2
```

#### phydrv

#### Usage

```
phydrv [-a <action>] [-p <PdId>] [-c <Pd count>] [-v]

phydrv -a mod -p <PdId> -s "list of settings>"

phydrv -a locate -p <PdId>

phydrv -a online -p <PdId>

phydrv -a offline -p <PdId>

phydrv -a clear -t <condition type> -p <PdId>
```

## **Summary**

The phydrv command displays physical drive information, changes physical drive settings, locates individual drives, and forces a drive to an online or offline state.

## **Options**

-a <action> Specifies the action to perform.

list (Default) Displays all physical drives, their make, model number, and array they belong to. Their status is also shown.

mod Modifiies physical drive settings.

locate Flashes the physical drive's LED so you can location it.

online Forces a drive from an Offline to an Online state.

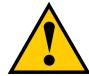

#### Caution

Do this action only in extreme conditions. It causes data corruption in most cases.

offline Forces a drive from an Online to an Offline state.

clear Clears a drive's condition.

-p <PD ID> Specifies the physical drive ID.

-c <count> Specifies number of drives when their ID numbers are sequential.

-t <condition type> Specifies type of condition to clear. Requires the -a clear option.

pfa Clears a PFA condition on the drive.

staleconfig Clears a stale configuration on the drive.

-d <drive type> Specifies type of settings to modify. Requires the -a mod option.

Defaults to be all if -d is not specified.

sata SATA related setting(s): writecache, rlacache, and

cmdqueuing. The SATA settings apply to all SATA physical drives.

all All drives where is applicable.

-s "<option>=<value>" Specifies which settings to change.

alias= User-specified name, only for configured physical drives. Up to 32 characters, containing alpha- numeric characters, blank spaces and underscores. Beginning and ending blank spaces are discarded.

The following global settings are for physical drives that support these features:

writecache = Enables or disables write cache on the physical drive(s).

enable

disable

```
rlacache = Enables or disables read look ahead cache on the physical drive(s).
            enable
            disable
 cmdqueuing=
                   Enables or disables command queuing on the physical drive(s).
            enable
            disable
                   (15-255) Drive temperature polling interval in seconds. If value is 0, polling is
 temppollint=
                   disabled. For high availability products only.
 mediumerrorthreshold= (0-4294967294) Medium error threshold. If the threshold is reached,
the physical drive is marked as dead. The default value is 0, indicating that physical drive is not
marked as dead for medium errors. For high availability products only.
            Verbose mode. Used with -a list.
 -V
Examples
```

```
phydrv
phydrv -v
phydrv -a locate -p 9
phydrv -a mod -s "writecache=enable, rlacache=enable"
phydrv -a offline -p 8
phydrv -a online -p 8
```

#### rc

## Usage

```
rc [-a <action>] [-l <LdId>]
rc -a start -l <LdId> [-n] [-p]
rc -a stop -l <LdId>
rc -a pause -l <LdId>
rc -a resume -l <LdId>
```

## **Summary**

The rc command starts, stops, pauses and resumes a Redundancy Check and monitors the progress of a running Redundancy Check.

## **Options**

-a <action> Specifies action to perform.

list (Default) Displays active and paused Redundancy Checks and their status.

start Starts a Redundancy Check.

stop Stops a Redundancy Check.

pause Pauses a Redundancy Check.

resume Resumes a paused Redundancy Check.

- -l <Ld ID> Specifies the logical drive ID on which to run the Redundancy Check.
- -n Do not fix inconsistent data. This option causes Redundancy Check to run without correcting inconsistent data. All inconsistency errors are reported.
- -p Pause on error. This option causes Redundancy Check to pause when it encounters inconsistent data. The default is to continue on error.

### **Examples**

```
rc rc -a start -l3 -n -p rc -a start -l3 rc -a stop -l2
```

#### rb

#### Usage

```
rb [-a <action>] [-d <DaId>] [-s <SeqNo>]
rb -a start -d <DaId> -s <SeqNo> -p <PdId>
rb -a stop -d <DaId> -s <SeqNo>
rb -a pause -d <DaId> -s <SeqNo>
rb -a resume -d <DaId> -s <SeqNo>
```

### **Summary**

The rb command starts, stops, pauses, and resumes a Rebuild and monitors the progress of a running Rebuild.

Note that the replacement drive must be the same media type, HDD or SSD, as the other physical drives in the disk array.

## **Options**

-a <action> Specifies action to perform. list (Default) Displays the running and paused Rebuilds and their status. Starts a manual Rebuild. start Stops a Rebuild. stop Pauses a Rebuild. pause resume Resumes a paused Rebuild. -d <DA ID> Specifies which disk array on which to perform the Rebuild. -s <sequence Num> Specifies the sequence number of the failed physical drive. The source drive of the Rebuild.

-p <PD ID> Specifies the ID of the replacement physical drive. The target drive of the Rebuild.

## **Examples**

rb

rb -a start -d0 -s2 -p10

rb -a stop -d0 -s2

#### SC

### **Usage**

```
sc [-a <action>] [-i <SpareId>]
sc -a start [-i <SpareId>]
```

## **Summary**

The sc command starts a Spare Check and monitors the status of a running Spare Check.

## **Options**

-a <action> Specifies the action to perform.

list (Default) Displays Spare Check status.

start Starts the Spare Check.

-i <Spare ID> Specifies the spare ID on which to run Spare Check. Valid value range is  $0\sim255$ .

## **Examples**

SC

sc -a start -i 3

#### spare

#### Usage

```
spare [-a <action>]

spare -a list [-i <SpareId>] [-d <DaId>] [-v]

spare -a add [-i <SpareId>] -p <PdId> [-t g|d] [-r y|n] [-d <DaId list>] [-s "sist of settings>"]

spare -a mod -i <SpareId> [-t g|d] [-r y|n] [-d <DaId list>] [-s "sist of settings>"]

spare -a del -i <SpareId>
```

## Summary

The spare command displays a list of hot spare drives and creates, modifies, and deletes hot spare drives.

A global hot spare can replace a failed drive from any redundant disk array.

A dedicated hot spare is assigned to one or more redundant disk arrays, and can only replace a drive that belongs to one of the assigned arrays.

A revertible hot spare can be transitioned back to spare status after it replaces a failed drive in a disk array. See the transit command.

The hot spare drive must be of equal or greater size than the drive it replaces. The spare drive must be the same media type, HDD or SSD, as the other physical drives in the disk array.

## **Options**

| -a <action></action> |      | Specifies the action to perform.               |
|----------------------|------|------------------------------------------------|
|                      | list | (Default) Displays a list of hot spare drives. |
|                      | add  | Adds new hot spare drives.                     |
|                      | mod  | Changes hot spare drive settings.              |
|                      | del  | Deletes a hot spare drive.                     |

-i <Spare Id> Specifies the ID of the spare drive. -p <PD ID> Specifies the ID of the physical drive. Requires the -a add option to configure a drive as a spare. -d <DA ID or DA ID List> Specifies the disk array ID. Requires the -a list option. Displays a list of global spares and spares dedicated to this disk array. When used with other actions, it specifies the disk array IDs to which this spare is dedicated. -t <type> Specifies the type of hot spare drive. A global hot spare drive. g d A dedicated hot spare drive. -r <revertible> Specifies whether the spare drive is revertible. Yes. У n No. -s "<option>=<value>" Specifies options for the spare drive. mediapatrol= Enables or disables Media Patrol. enable disable

## **Examples**

```
spare

spare -a add -p 14 -t g -r y

spare -a mod -i 1 -t d -d 0,1 -s "mediapatrol=disable"

spare -a del -i 0

swmgt

Usage

swmgt [-a <action>]

swmgt -a mod -n <component name> [-t <startup type>] [-s "sist of settings>]

swmgt -a start -n <component name>

swmgt -a restart -n <component name>
```

## Summary

The swmgt command allows a user to view and modify setting of software components.

## **Options**

-a <action> Which action to perform. list (Default) Displays all software components. start Start a software component. stop Stop a software component. restart Restart a software component. Change a component's startup type when system boots. mod -n <component name> Specifies the component name to view setting, modify, start or stop. email Email notification. webserver Web server.

```
SNMP
  snmp
-t <startup type>
                   Specifies the startup type.
  automatic
                 Component is automatically started when system boots.
                 Component has to be manually started by issuing command.
  manual
-s "<option>=<value>" Used to specify settings for this component. This is used when
                        modifying (mod). These options are comma separated.
  email settings
   serverip=
                 SMTP server IP address.
                  SMTP server port number.
   serverport=
   authentication = SMTP server authentication.
    no
    yes
   username=
                   Username if using SMTP authentication.
   password=
                  Password if using SMTP authentication.
   senderaddr=
                   Sender's email address.
   subject=
                 Email subject.
  webserver settings
                 Port number for web server.
   httpport=
   sessiontimeout = Session time out in minutes. Maximum 1440.
   ssl=
               Turn on or off SSL for web server.
    enable
    disable
   httpsport=
                 Port number if using SSL.
  snmp settings
   port=
                Port number.
                  System name string.
   sysname=
   syslocation=
                  System location string.
   syscontact=
                  System contact information string.
```

```
readcommunity= Read community name.
 -p "<option>=<value>" Used to specify trap sinks for snmp.
                Note: Modified trap sinks will over-write existing trap sinks.
     trapsinkip=
                   Trap sink IP address. For snmp only.
     trapfilter=
                  Trap filter level. It implies the level and above. For snmp only.
      info
      warning
      minor
      major
      critical
      fatal
Examples
    swmgt
    swmgt -n webserver
    swmgt -a start -n webserver
    swmgt -a stop -n webserver
    swmgt -a mod -n webserver -t automatic
   swmgt -a mod -n webserver -s "httpport=8090"
 Type " | more" at the end of each command, to display info page by page.
```

#### stats

## **Usage**

```
stats [-t <type>] [-i <devId>] [-c <Count>]
stats -a clear
```

### **Summary**

The stats command displays statistics of subsytem, controller, enclosure, physical drives, and logical drives; and resets the statistics count to zero.

## **Options**

-a <action> Specifies the action to perform.list (Default) Displays the statistics.

clear Resets the statistics count to zero.

-t <type> Specifies the device type.

ctrl Controller.

logdry Logical drive.

phydrv Physical drive.

all All the above options.

-i <devId> Specifies the device ID. Default is the first available device ID.

-c <Count> Specifies the device count. Default is all devices.

## **Examples**

```
stats -t logdrv -i 0 -c 5
stats -a list -t all
```

stats -a clear

#### subsys

#### Usage

```
subsys [-a <action>] [-v]
subsys -a mod -s "sit of settings>"
subsys -a lock [-r] [-t <number of minutes>]
subsys -a unlock [-f]
subsys -a chklock
```

## **Summary**

The subsys command displays and changes subsystem settings and locks the subsystem so that only you can make modifications.

## **Options**

-a <action> Specifies the action to perform.

list (Default) Displays information for the specified subsystem.

mod Modifies subsystem settings.

lock Locks the subsystem so other users cannot apply changes.

Other users must wait for you to unlock the system or for your lock to expire.

unlock Clears a subsystem lock.

chklock Checks the status of the lock.

-s "<option>=<value>" Specifies which subsystem settings to change.

alias= User-specified name for the subsystem. Up to 48 characters, alpha-numeric characters, blank spaces and underscores. Beginning and ending blank spaces are discarded.

-t <number of mins> Specifies the number minutes to lock the subsystem. Requires the -a lock option. Default is 30 minutes.

- -r Renews the lock timer. Requires the -a lock and -t < number of mins > options.
- -f Specifies a forced unlock. Requires super user privilege.
- -v Specifies verbose mode.

## **Examples**

subsys -a chklock

```
subsys subsys -v
subsys -a mod -s "alias=MySubsystem"
subsys -a lock -t 60
subsys -a lock -r -t 35
subsys -a unlock
```

#### sync

#### Usage

```
sync [-a <action>] [-l <LdId>]
```

### Summary

The sync command monitors the progress of background synchronization. Background synchronization makes logical drive consistent. It starts automatically when a redundant logical drive is created. But unlike initialization, background synchronization allows read and write operations on the logical drive.

If an initialization starts, the background synchronization pauses until the initialization has finished.

Since background synchronization is starts, pauses, and resumes automatically, there is no need for start, stop, pause, or resume functions.

### **Options**

-a <action> Specifies the action to perform.

list (Default) Displays the current background synchronization activities and their status.

-l Specifies the logical drive ID on which background synchronization is running.

#### **Examples**

sync

sync -I3

sync -a list -l3

#### transit

#### Usage

```
transit [-a <action>] [-d <DaId>] [-s <SeqNo>]

transit -a start -d <DaId> -s <SeqNo> -p <PdId>

transit -a stop -d <DaId> -s <SeqNo>

transit -a pause -d <DaId> -s <SeqNo>

transit -a resume -d <DaId> -s <SeqNo>
```

## **Summary**

The transit command starts, stops, pauses, and resumes a transition and monitors the progress of a running transition.

Transition is an operation to replace a revertible spare drive currently used in a disk array with an new physical drive, so the reveritible spare can be restored to spare drive status. The destination drive can be an unconfigured drive, a non-revertible global spare, or a non-revertible spare dedicated to the array.

During transition, the data on the revertible spare is transferred to the destination drive while the disk array remains online. After transition, the destination drive becomes the part of the array and the revertible spare is a spared drive once again.

Note that the destination drive must be the same media type, HDD or SSD, as the other physical drives in the disk array.

## **Options**

-a <action> Specifies the action to perform.

list (Default) Displays the running and paused transitions and their status.

start Starts a manual transition.

stop Stops a transition.

pause Pauses a transition.

resume Resumes a paused transition.

-d <DA ID> Specifies the id of disk array which contains the revertible spare drive.

-s <sequence Num> Specifies the sequence number of the revertible spare drive in the

array.

-p <PD ID> Specifies the physical drive ID of the destination drive.

## **Examples**

transit

transit -a start -d 0 -s 2 -p 10

transit -a stop -d 0 -s 2

#### user

#### Usage

```
-a <action> -u <username> -p <privilege> -s "<option>=<value>"
```

## **Summary**

The user command is used to list, modify, create and delete user accounts on the subsystem.

## **Options**

mod Modify an user account.

del Delete a user account.

-u <username> Specify the user account to display, edit or delete.

-p <pri>-p <pri>ilege> Specify the privilege lavel of the user.

super Designates user has complete administrative control.

power Designate user cannot modify user accounts or delete configurations.

maintenance Designates the user can perform background tasks only.

view Designates the user can only view information, has no administrative or

write capability.

-s "<option>=<value>"

status= Enable or disable user account.

enable

disable

name= Specify user account name.

email= Specify user email address.

## help

## **Usage**

```
-a <action> -u <username> -p <privilege> -s "<option>=<value>"
```

## **Summary**

The user command is used to list, modify, create and delete user accounts on the subsystem.

?

## **Usage**

```
-a <action> -u <username> -p <privilege> -s "<option>=<value>"
```

## **Summary**

The user command is used to list, modify, create and delete user accounts on the subsystem.

# **MAINTENANCE**

This chapter covers the following topics:

• "Change System Fan Vess A2330"

## **Change System Fan Vess A2330**

The System Fan module is accessed from the front of the Vess A2330 enclosure. To remove the security cover in front of the drive bays:

- 1. Use the tubular key to unlock the cover. Turn counterclockwise to unlock.
- 2. Slide the cover to the right about 4 mm.
- 3. Pull the cover straight back to remove. Be careful not to drop the cover

#### Open security cover

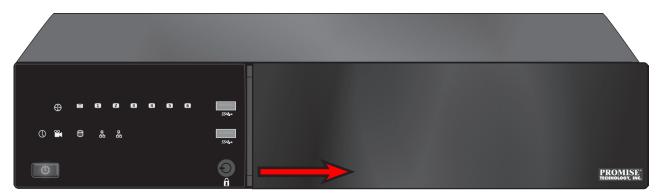

#### Pull back cover to remove

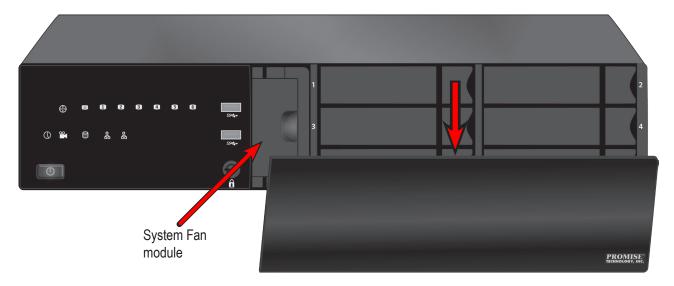

With the cover removed, you can access the System Fan module from the front.

To remove the System Fan, pull the handle on the front out so you can grasp it, then pull the module straight out.

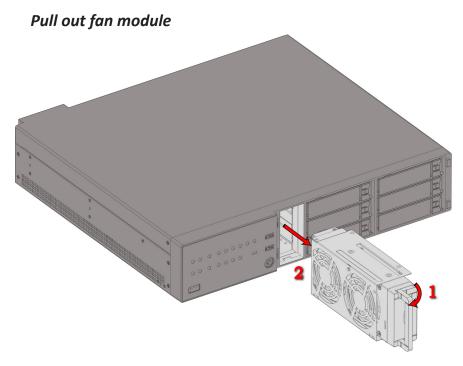

To replace the fan, repeat the same steps in the reverse order. Slide the module straight into the open module space so that it is firmly seated, then swing the handle back into place so it is flush with the front of the module.

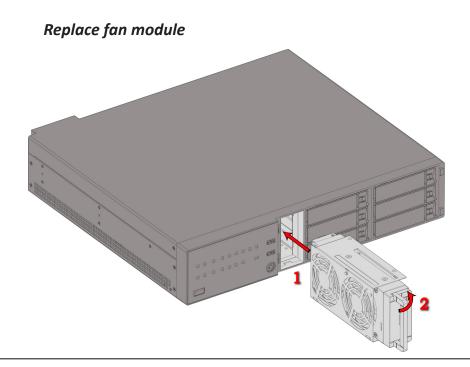

## **T**ROUBLESHOOTING

This section focuses on how to address issues that might appear during the lifetime of the Vess A-Series enclosure. Common issues that customers might see include hard drive problems and how to know when there is a problem with a hard drive, and how to create and send a service report to technical support.

**Troubleshooting** 

If a hard drive has errors, is about to fail or has already failed, it will need to be replaced. Follow the instructions in "Installing Disk Drives" on page 16 to swap out bad hard drives.

This chapter includes the following troubleshooting sections and related information:

- "How do I know when a drive is failing?"
- "How to Rebuild a Disk Array"
- "The Alarm Buzzer is Sounding, what does this mean?"
- "How to disable the alarm buzzer"
- "How to Save a Service Report"

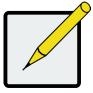

#### Note

Hard drives on all Vess A-Series models can be hot swapped, that is, they can be replaced without first shutting down the system.

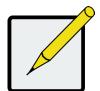

#### Note

Follow the instructions in "Installing Disk Drives" on page 16 to swap out bad hard drives.

## How do I know when a drive is failing?

There are many options to determine the health of physical hard drives. In Web PAM PROe, you can either use the Event Frame or go to the Physical Drives information display. Or you can simply check the status LED of the drives on the device.

## **CHECK DRIVE STATUS LEDS**

The quickest way to check drive status if you are near the device is to simply look at the hard drive status LED indicators, then use the other LED indicators to help diagnose any problems that might exist.

## Vess A2330 front

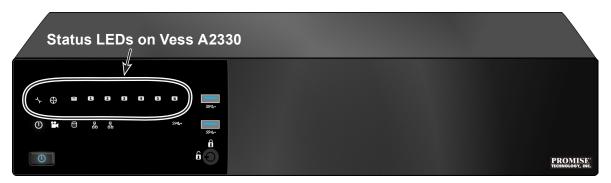

Vess A2330 Product Manual Troubleshooting

The LED drive status indicators for the Vess A-Series display different behavior depending on which model is used. Read below for the Vess model you have.

**Vess A2330 Left front panel LED** 

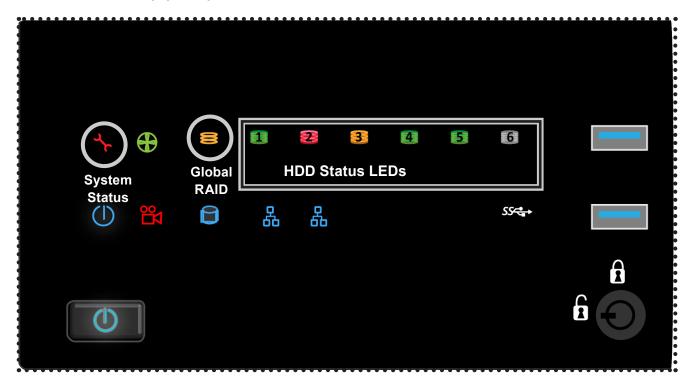

#### STATUS LEDS

Each drive slot on the Vess A2330 has a single corresponding HDD Status LED for, the LED display is located on the front panel. In addition to these, pay attention to the System Status and Global RAID LEDs to get an idea of what might be wrong with the affected hard drive.

#### Vess A2330 Status LED behavior

| HDD Status            | One LED for each HDD carrier. Each LED lights GREEN when healthy, RED if the RAID member is offline or there is a physical disk error, ORANGE indicates the drive is rebuilding, and a dark LED indicates either no drive is installed or the drive is not configured. A RED LED here means that drive should be replaced.                               |
|-----------------------|----------------------------------------------------------------------------------------------------|
| System Status         | Lights GREEN when healthy, RED if there is a critical problem (LD offline, fan malfunction, voltage out of range, system temperature alert), blinks RED for HDD high temperature alert remains dark when not ready. This will be RED if a hard drive has failed or has critical errors. Replace the drive corresponding to the RED HDD Status indicator. |
| Global RAID<br>Status | Lights GREEN when healthy or RED if any RAID volume is offline, ORANGE for critical state of any logical drive. If a hard drive has failed, this will be ORANGE. In this case, it will be necessary to replace the affected drive and rebuild the affected RAID volume.                                                                                  |

#### CHECK DRIVE STATUS IN WEBPAM PROE

To see the Event Frame, click **Show Event Frame** in the Web PAM PROe Header and check the list under **Device**, any physical drive problems will be indicated in the right most column, the top rows of the event table list the installed physical drives.

Also, in WebPAM PROee, you can go to the **Physical Drives List**. To see the Physical Drives List, expand the individual Enclosure icon in Tree View to see the Physical Drives icon for the enclosure. To display the information for any populated slot, you can expand the Physical Drives icon in Tree View to reveal links to each slot, or click on the slot in the Physical Drives List, or click on the populated slot in the virtual enclosure displayed in the menu.

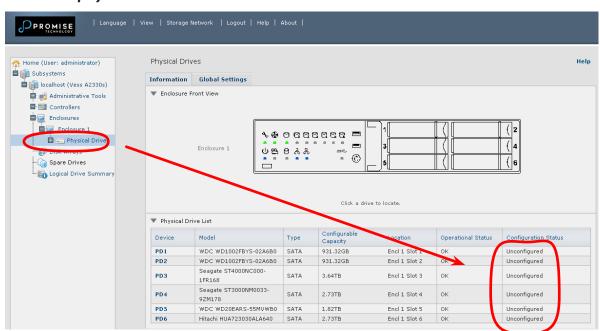

#### View physical drive list

To see information about physical drives using the CLU menu:

- 1. Go to the Main Menu >> Physical Drive Management
- 2. Highlight the physical drive you want and press **Enter**. Basic information displays including the status of the physical drives.

Vess A2330 Product Manual Troubleshooting

#### View individual physical drive information

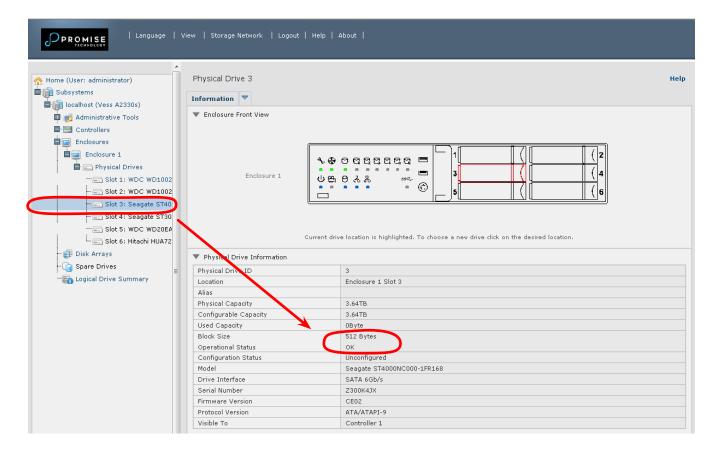

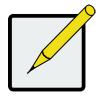

#### Note

In order that hard disk problems can be anticipated and dealt with smoothly, it is highly recommended to make sure that Media Patrol is enabled and running and Auto Rebuild is enabled if you are not using a spare drive. If using a spare drive, make sure it is healthy and available.

## ANTICIPATING HARD DRIVE PROBLEMS

It is recommended that you always keep a healthy spare drive installed, and run Media Patrol as a background activity so a failing hard drive can migrate data to the spare before the status turns critical.

In Web PAM PROe, Media Patrol is enabled or disabled using the Background Activities menu, you can also create a schedule to run Media Patrol.

#### **Enable PDM and Media Patrol**

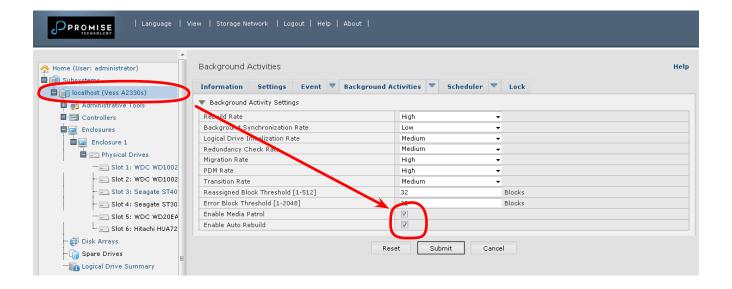

• To enable Media Patrol, click on *Background Activities* in the Quick Links menu in the *Home* page, or, click on the *Subsystem* in Tree View then click on the Background Activities menu tab. Click to check the *Enable Media Patrol* option. Notice also that the *Auto Rebuild* option is here as well. If you want to automatically begin rebuilding a logical drive as soon as a faulty drive is replaced, make sure this option is enabled.

Vess A2330 Product Manual Troubleshooting

#### Start Media Patrol and Start PDM

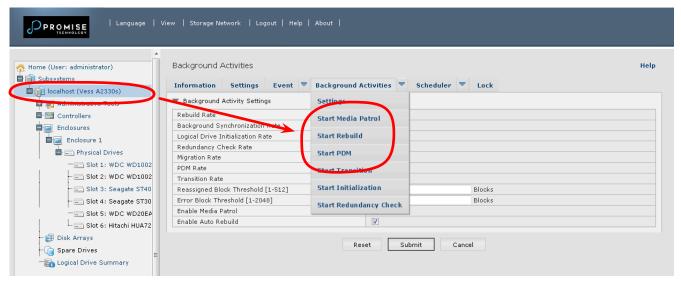

- To begin running Media Patrol manually, click on the menu expander to the right of the Background Activities tab and scroll down and select Start Media Patrol to see the Start Media Patrol menu. Then click on the Start button.
- To schedule Media Patrol, click on the menu expander to the right of the Scheduler tab and scroll down and select Add Media Patrol Schedule to open the schedule menu. Use this menu to add a Media Patrol schedule.

To run Media Patrol using the CLU menu, go to **Main Menu** >> **Subsystem Management** >> **Media Patrol** and choose **Start, Stop, Pause,** or **Resume**. If you choose **Stop**, press **Y** to confirm.

## REBUILDING A DISK ARRAY

When you rebuild a disk array, you are actually rebuilding the data on one physical drive.

- When a physical drive in a disk array fails and a spare drive of adequate capacity is available, the disk array begins to rebuild automatically using the spare drive.
- If there is no spare drive of adequate capacity, but the Auto Rebuild function is ENABLED, the disk array begins to rebuild automatically as soon as you remove the failed physical drive and install an unconfigured physical drive in the same slot. See "Making Rebuild Settings"
- If there is no spare drive of adequate capacity and the Auto Rebuild function is DISABLED, you must replace the failed drive with an unconfigured physical drive, then perform a Manual Rebuild.

Vess A2330 Product Manual Troubleshooting

## How to Rebuild a Disk Array

When a physical drive is indicated to be degraded or in critical state, the array that contains that drive needs to be rebuilt. If you are not using Auto Rebuild (requires a Spare Drive), then you must rebuild the array manually after the affected drive has been replaced. Follow the instructions here to rebuild an array.

You will know that a logical drive is critical by looking at the **Operational Status** in the **Logical Drive Information** display.

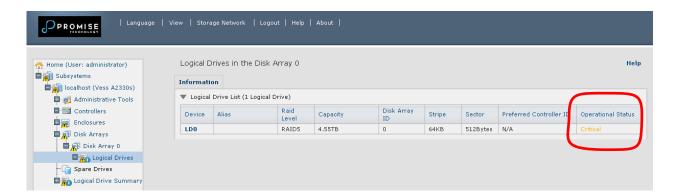

To begin rebuilding the drive, go to the *Local Host* menu, the **Background Activities** and move the cursor to select *Start Rebuild*. A new menu appears.

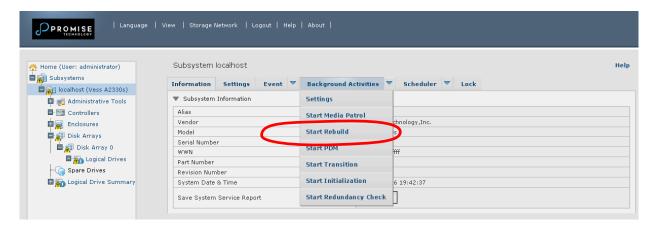

Now determine the source and target for the rebuild. In the new menu, choose the **Source Physical Drive** and **Target Physical Drive** from the menus, and click on the **Submit** button.

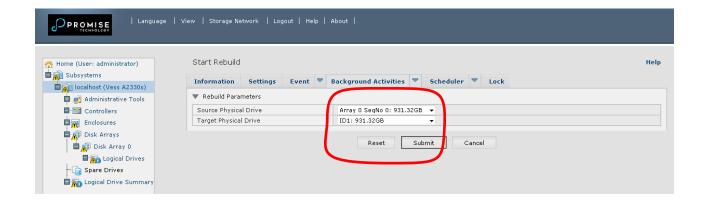

The progress of the rebuild is displayed in the Background Activities information display.

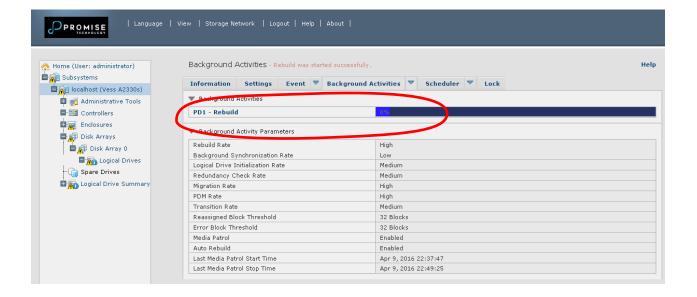

Vess A2330 Product Manual Troubleshooting

## How to Save a Service Report

A Service Report is a detailed report covering the configuration and status of all components in your RAID system. A support technician or field engineer might request a service report for the purpose of diagnosis and troubleshooting.

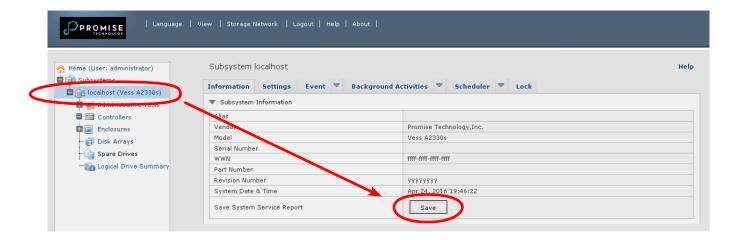

To save a system configuration file:

- 1. Click on the Subsystem icon (IP address and device name) in Tree View to open the Subsystem Information display.
- 2. Click the **Save** button in the Save System Service Report row of the information display.

Information for the report is gathered and compiled. This action takes up to a few minutes, depending on the size of your RAID system.

3. Determine where you want to store the file on the Host PC, then click the **Save** button in the pop-up menu.

The report saves to your Host PC as a compressed HTML file.

- 4. Double-click the downloaded file to decompress it.
- 5. Double-click the report to open it in your default browser.

Once you have the service report file, you can email it to a Promise Technical Support representative.

The Service Report includes the following topics:

- About Report utility
- BBM Info Bad Block Manager
- BGA Summary Status and settings
- Buzzer Info
- Controller Info
- Disk Array Info
- Disk Array Dump info
- Disk Array Verbose Info
- Enclosure Info
- Error Table Info
- Event Info NVRAM
- Event Info Runtime
- LogDrive Info Basic logical drive information
- LogDrive Dump Info Diagnostic information
- Logical Drive Verbose Info Full logical drive information

- Network Info Virtual port
- Phydriv Info Basic physical drive information
- Phydriv Verbose Info Full physical drive
- SWMGT Info Software management
- Service Setting Email
- Service Setting Webserver
- Spare Info Basic spare drive information
- Spare Dump Info Diagnostic information
- Spare Verbose Info Full spare Drive information
- Statistic Info
- Subsystem info
- User Info

Vess A2330 Product Manual Troubleshooting

# THE ALARM BUZZER IS SOUNDING, WHAT DOES THIS MEAN?

When you first power-up the Vess system beeps twice to show normal operation.

The audible alarm sounds at other times to inform you that the system needs attention.

But the buzzer alarm is not specific. Check the device LEDs and Events displays or logs for more information.

When the alarm sounds:

- Check the front and back of the enclosure for red or orange LEDs.
- If email notification is enabled, check for new messages.
- Check the event log.

When a continuous tone sounds, there are multiple alarm patterns sounding at the same time (see example number 1 illustrated below).

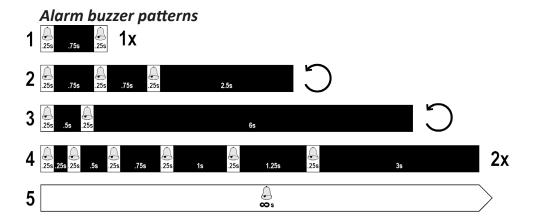

Other alarm patterns include three short buzzes followed by a longer silence, then repeated (example number 2 above). This can indicate a serious problem that requires immediate action such as high enclosure temperature or the system fan is not installed. If you hear this, check the System Status and Fan LEDs. If these are normal, it might indicate a physical drive problem, or a power supply problem. Check the event log for more information.

Pattern number 3 above might indicate an LD offline. Pattern number 4 might be an LD critical or bad sector on a physical disk.

## **H**OW TO DISABLE THE ALARM BUZZER

To disable the buzzer with Web PAM PROe, open WebPAM PROe, click on the enclosure in Tree View, then click on the Buzzer menu expander, scroll to *Settings* and click the **Enable Buzzer** option box to remove the check mark. Click the **Submit** button.

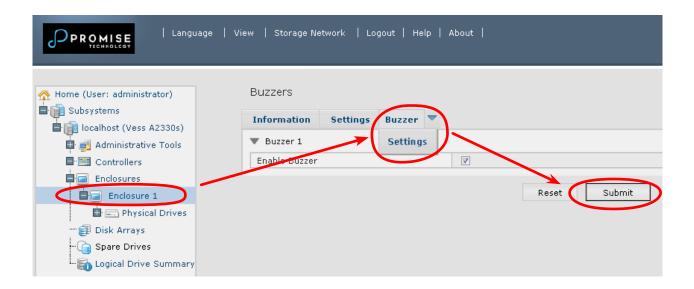

To disable the buzzer in the CLU,

- From the Main Menu use the arrow keys to go to Buzzer, a list of Controllers
  appears with the current buzzer setting and status.
- 2. Highlight *Enabled* and press the spacebar to toggle *No*.
- 3. Press **Control-A** to save your settings.

Vess A2330 Product Manual Troubleshooting

## REINSTALLING THE OPERATING SYSTEM

In the unlikely event that your Vess A-Series system will not boot normally, you might need to reinstall the operating system. This can be done by first creating a boot image on a USB flash memory device, then loading the Windows from that image. Note that the BIOS of the Vess A-Series is configured to first look for the boot image in a USB drive. The install image is available at the PROMISE website online.

To download the install image, go to www.promise.com, and follow these steps:

1. From the **Promise** home page, find the Vess A-Series menu page.

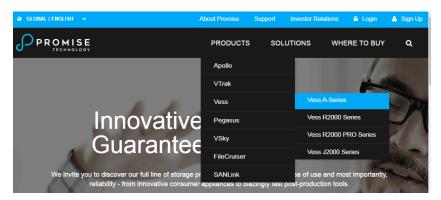

2. Scroll down the page and expand the **Resources** menu.

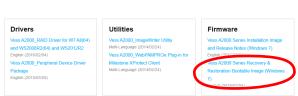

Drivers / Utilities / Firmware

3. Under **Drivers/Utilities/Firmware**, click on the link for the *bootable restoration image* 

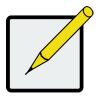

to download.

#### Note

You can also download an image writer utility for Vess A-Series here.

### REINTSALL WINDOWS

Follow the instructions below to reinstall the Windows OS. You will need another computer running Windows to perform this procedure.

- 1. Download **ImageWriter** (see instructions on previous page).
- 2. Download latest Vess A-Series Windows image.
- 3. Insert the USB flash drive into your computer.
- 4. Use the **Select USB drive** menu to choose the drive letter of the USB flash memory device, then use the **Select Image** button to locate the image file you downloaded. When you have the USB drive letter and image file location selected, click **Write!** to begin. The process takes a few minutes. A boot image is written to the USB device.

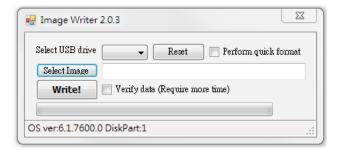

- 5. Insert the USB drive into the Windows Vess A-Series and boot up.
- 6. During the boot, a dialog menu asks if you want to reinstall Windows. Choose the option "i" to reinstall the Windows OS, you're existing RAID arrays will not be affected.
- 7. After the install is finished, remove the USB flash drive, boot the Vess A-Series, then complete Windows setup.

Vess A2330 Product Manual Troubleshooting

## LED TROUBLESHOOTING QUICK GUIDE

(See illustrations on next page)

| System | Fan * | Global | НОО | Diagnosis                                                                        | Corrective Action                                                                                                    |  |
|--------|-------|--------|-----|----------------------------------------------------------------------------------|----------------------------------------------------------------------------------------------------|--|
|        |       |        |     | Voltage out of range     Controller     temperature above     critical threshold | <ul><li>3. Check power supply Status LED on back of device. Replace PSU if LED is red.</li><li>4. Check enclosure air flow, remove any obstruction.</li></ul> |  |
|        |       | 0      | 0   | Hard drive temperature warning                                                   | Check enclosure air flow, check system fan, replace if necessary.                                                                                             |  |
|        |       | 0      | 0   | Fan module is not cooling HDD to below critical threshold.                       | Replace system fan module. Allow time to reduce HDD temperature to below critical threshold.                                                                  |  |
|        |       | 0      | 0   | System fan failure                                                               | Replace system fan module.                                                                                                    |  |
|        | 0     |        |     | One or more LD offline                                                           | Contact Technical Support                                                                                                    |  |
|        | 0     | 0      |     | One or more LD is critical                                                       | Replace failed HDD and rebuild LD.                                                                                                    |  |
| 0      | 0     |        |     | LD rebuilding                                                                    | Wait until the rebuild is finished. When the rebuild is completed, both indicators will light green.                                                          |  |
|        |       | _      |     |                                                                                  |                                                                                                    |  |

| Red          | Green                    | Orange (Amber) |
|--------------|--------------------------|----------------|
| Blinking Red | LFD condition irrelevant | LED dark       |

## Vess A2330 front LED

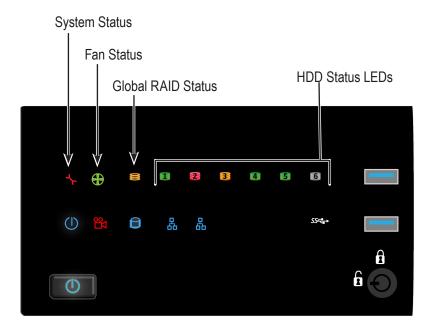

Vess A2330 Product Manual FAQ

# **FAQ**

#### Q: What is Vess A2330 NVR storage appliances?

A: The Vess A2330 NVR storage platform is PROMISE's NVR storage appliance solutions that are engineered specifically to be the best solution for midsize to large IP video surveillance deployments.

#### Q: How does it work for surveillance video recording?

A: In addition to the installed Windows operating system, the Vess A2330 package can be customized to include a leading Video Management Software suite and Disk Drives, thus minimizing the integration and installation process. Users no longer need an extra PC/server, add-on cards, or a separate connected storage for a complete video surveillance system; the Vess NVR storage appliance does it all!

#### Q: What should I do if the device OS fails?

A: Unlike regular COTS servers that come with standard Windows OS, the Vess A2330 provides an embedded version that requires a certain process to rebuild the OS image. Users need to consult PROMISE tech support and follow installation guide to complete the setup.

#### Q: When I rebuild the Window embedded OS image, a product key# is required?

A: No, users do not have to enter any product key during re-installation. You need to get all the required software package like OS image(license built-in), RAID and device drivers from PROMISE Surveillance Storage web page for installation.

#### Q: Can I use more than one VMS with the Vess A2330?

A: Yes, you can choose any other video management software with the Vess A2330 as long as it functions compatible under WIN7 OS(64-bit).

#### Q: What's the standard warranty of Vess A2330?

A: We provide the same standard three (3) years hardware warranty from the time of the delivery of the product to the original end user.

#### Q: Can I purchase extended warranty package to Vess A2330?

A: Yes, we provide 2-year extended warranty program that uses the same order and support practice as Vess product series.

# **CONTACTING TECHNICAL SUPPORT**

PROMISE Technical Support provides several support options for PROMISE users to access information and updates. We encourage you to use one of our electronic services, which provide product information updates for the most efficient service and support.

PROMISE E-Support: https://support.promise.com

PROMISE web site: http://www.promise.com//

When you contact us, please have the following information available:

- Product model and serial number
- BIOS, firmware, and driver version numbers
- A description of the problem / situation
- System configuration information, including: motherboard and CPU type, hard drive models, SAS/SATA/
   ATA/ATAPI drives & devices, and other controllers.

### **United States**

580 Cottonwood Drive

Milpitas, Ca 95035, USA

Technical Support (E-Support): https://support.promise.com

Web site: http://www.promise.com//

#### Australia

Technical Support (E-Support): https://support.promise.com

Web site: http://www.promise.com//

#### **EMEA**

### **Netherlands**

Science Park Eindhoven 5228

5692 EG Son, The Netherlands

Technical Support (E-Support): https://support.promise.com

Web site: http://www.promise.com//

#### Austria

Technical Support (E-Support): https://support.promise.com

Web site: http://www.promise.com//

#### **France**

Technical Support (E-Support): https://support.promise.com

Web site: http://www.promise.com//

## **Germany**

Europaplatz 9

44269 Dortmund, Germany

Technical Support (E-Support): https://support.promise.com

Web site: http://www.promise.com//

### Sweden

Technical Support (E-Support): https://support.promise.com

Web site: http://www.promise.com//

#### Switzerland ITF

Technical Support (E-Support): https://support.promise.com

Web site: http://www.promise.com//

### Norway ITF

Technical Support (E-Support): https://support.promise.com

Web site: http://www.promise.com//

## Belguim

Technical Support (E-Support): https://support.promise.com

Web site: http://www.promise.com//

## Luxembourg

Technical Support (E-Support): https://support.promise.com

Web site: http://www.promise.com//

## **United Kingdom**

Technical Support (E-Support): https://support.promise.com

Web site: http://www.promise.com//

#### Taiwan

Technical Support (E-Support): https://support.promise.com

Web site: http://www.promise.com//

#### China

Room 1108, West Wing, Shi Chuang Plaza, 22 Information Road

Shangdi IT Park, Haidian District, Beijing 100085

Fax: 86-10-8857-8015

Technical Support (E-Support): https://support.promise.com

Web site: http://www.promise.com//

Vess A2330 Product Manual About this manual

### Korea

Technical Support (E-Support): https://support.promise.com

Web site: http://www.promise.com//

## **Hong Kong**

Technical Support (E-Support): https://support.promise.com

Web site: http://www.promise.com//

## Singapore

Technical Support (E-Support): https://support.promise.com

Web site: http://www.promise.com//

### Japan

3F, Mura Matsu Bldg, 3-8-5, Hongo Bunkyo-ku

Tokyo 113-0033, Japan

Technical Support (E-Support): https://support.promise.com

Web site: http://www.promise.com//

## **Limited Warranty**

PROMISE Technology, Inc. ("PROMISE") warrants that this product, from the time of the delivery of the product to the original end user:

- a) all components for a period of three (3) years;
- b) the cache backup battery, for a period of one (1) year;
- c) will conform to PROMISE's specifications;
- d) will be free from defects in material and workmanship under normal use and service.

#### This warranty:

- a) applies only to products which are new and in cartons on the date of purchase;
- b) is not transferable;
- c) is valid only when accompanied by a copy of the original purchase invoice.
- d) Is not valid on spare parts.

This warranty shall not apply to defects resulting from:

- a) improper or inadequate maintenance, or unauthorized modification(s), performed by the end user;
- b) operation outside the environmental specifications for the product;
- c) accident, misuse, negligence, misapplication, abuse, natural or personal disaster, or maintenance by anyone other than a PROMISE or a PROMISE-authorized service center.

Vess A2330 Product Manual About this manual

## Disclaimer of other warranties

This warranty covers only parts and labor, and excludes coverage on software items as expressly set above.

Except as expressly set forth above, PROMISE disclaims any warranties, expressed or implied, by statute or otherwise, regarding the product, including, without limitation, any warranties for fitness for any purpose, quality, merchantability, non-infringement, or otherwise. PROMISE makes no warranty or representation concerning the suitability of any product for use with any other item. You assume full responsibility for selecting products and for ensuring that the products selected are compatible and appropriate for use with other goods with which they will be used.

PROMISE does not warrant that any product is free from errors or that it will interface without problems with your computer system. It is your responsibility to back up or otherwise save important data before installing any product and continue to back up your important data regularly.

No other document, statement or representation may be relied on to vary the terms of this limited warranty.

PROMISE's sole responsibility with respect to any product is to do one of the following:

- a) replace the product with a conforming unit of the same or superior product;
- b) repair the product.

PROMISE shall not be liable for the cost of procuring substitute goods, services, lost profits, unrealized savings, equipment damage, costs of recovering, reprogramming, or reproducing of programs or data stored in or used with the products, or for any other general, special, consequential, indirect, incidental, or punitive damages, whether in contract, tort, or otherwise, notwithstanding the failure of the essential purpose of the foregoing remedy and regardless of whether PROMISE has been advised of the possibility of such damages. PROMISE is not an insurer. If you desire insurance against such damage, you must obtain insurance from another party.

Some states do not allow the exclusion or limitation of incidental or consequential damages for consumer products, so the above limitation may not apply to you.

This warranty gives specific legal rights, and you may also have other rights that vary from state to state. This limited warranty is governed by the State of California.

## Your Responsibilities

You are responsible for determining whether the product is appropriate for your use and will interface with your equipment without malfunction or damage. You are also responsible for backing up your data before installing any product and for regularly backing up your data after installing the product. PROMISE is not liable for any damage to equipment or data loss resulting from the use of any product.

## Returning the Product For Repair

If you suspect a product is not working properly, or if you have any questions about your product, contact our Technical Support staff, and be ready to provide the following information:

- Product model and serial number (required)
- Return shipping address
- Daytime phone number
- Description of the problem
- Copy of the original purchase invoice

The technician helps you determine whether the product requires repair. If the product needs repair, the technician issues an RMA (Return Merchandise Authorization) number.

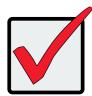

#### **Important**

Obtain an RMA number from Technical Support **before** you return the product and write the RMA number on the label. The RMA number is essential for tracking your product and providing the proper service.

Return ONLY the specific product covered by the warranty. Do not ship cables, manuals, CDs, etc.

USA and PROMISE Technology, Inc. Canada: Customer Service Dept.

Attn.: RMA # \_\_\_\_\_ 47654 Kato Road Fremont, CA 94538

Other Return the product to your dealer or retailer.

Countries: Contact them for instructions before shipping the product.

Vess A2330 Product Manual About this manual

You must follow the packaging guidelines for returning products:

- Use the original shipping carton and packaging
- Include a summary of the product's problem(s)
- Write an attention line on the box with the RMA number
- Include a copy of your proof of purchase

You are responsible for the cost of insurance and shipment of the product to PROMISE. Note that damage incurred due to improper transport or packaging is not covered under the Limited Warranty.

When repairing returned product(s), PROMISE may replace defective parts with new or reconditioned parts, or replace the entire unit with a new or reconditioned unit. In the event of a replacement, the replacement unit is under warranty for the remainder of the original warranty term from purchase date, or 30 days, whichever is longer.

PROMISE pays for standard return shipping charges only. You must pay for any additional shipping options, such as express shipping.

# **APPENDIX: DRIVER INSTALLATION AND UPDATE**

This appendix provides instructions for installing or updating the driver for the PROMISE RAID engine, as well as WebPAMPROe, the management GUI for the PROMISE Vess A-Series.

Follow these step-by-step instructions to install the latest hardware driver for the RAID and the latest WebPAMPROe version. These are available for download from the PROMISE website www.promise.com in a single compressed file package.

Instructions for uninstalling the driver and how to check the driver version are included after the update instructions.

Note, if you are using this procedure to update the driver and software, I/O operations will cease during the update procedure, so make sure any clients that are using the Live DB or video archive are alerted and prepared prior to starting the update.

## **Update/Installation Requirements**

### **USB Flash Drive**

A USB flash drive containing the update package is needed. Follow the instructions below to download the compressed file package and place a copy of the uncompressed file on the USB flash drive.

## **Operation Systems**

The instructions in this document apply to Vess A2330 units running the Windows 7 operating system.

## **Download Driver Package**

- 1. Go to the PROMISE website and click on **Products** near the top of the page, select the **Vess** option, then choose **Vess A-Series**. Scroll down and expand the **Resources** menu, scroll down more for the **Drivers / Utilities / Firmware** links menu. Find the driver or driver package listed under **Drivers**, and click the link to download.
  - 2. Uncompress the file and place it on the USB flash drive used for the update.

# UPDATE/INSTALL THE DRIVER

Follow these steps to complete the installation or update of the driver. If you have not yet downloaded the compressed files needed for updating the driver, see the previous page for download instructions.

For simplicity, variations of the terms "update" and "install" are used interchangeably in the following description to mean driver update or driver installation. The procedure for both updating or installing the driver are identical.

1. Launch the **Driver Update Package** install application.

To launch, double-click on this icon:

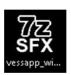

2. The first dialog menu to appear is a standard warning. Press the **Run** button to proceed.

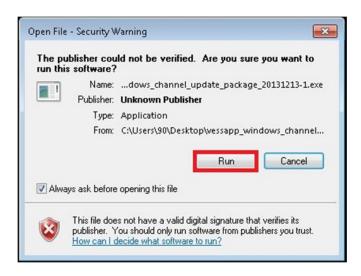

3. A new dialog asks if you want to install the package. Click on **Yes**.

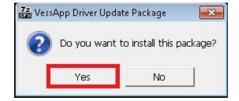

4. It is necessary to reboot the Vess A-Series during the update process.

Click Yes to proceed with the update.

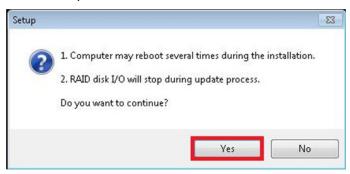

5. In the Setup Wizard menu, click on the **Next** button to proceed.

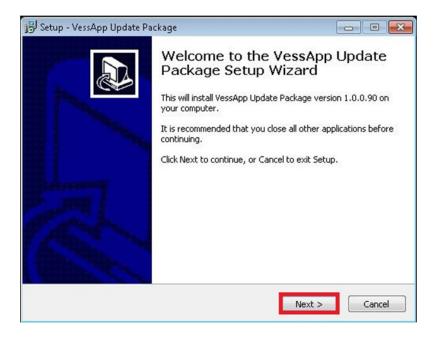

6. The driver update resumes, press the **Install** button to proceed.

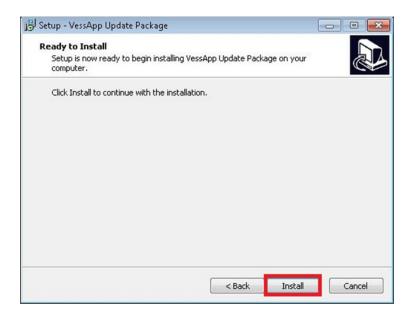

7. In the **Driver Installation Wizard** menu, press the **Next** button

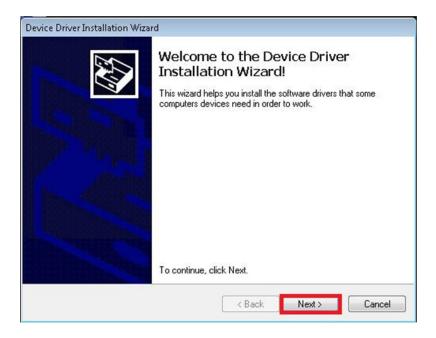

8. Another Windows Security message appears.

Choose the option Install this driver software anyway.

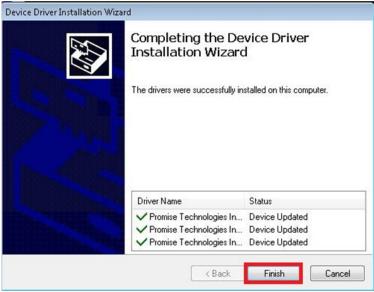

9. The last Windows Security menu asks if you want to install the driver.

Press the **Install** button to continue.

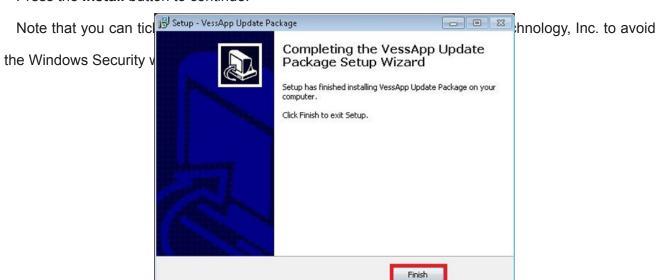

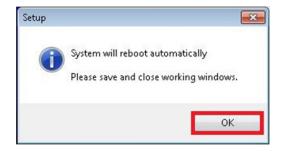

## Uninstall Driver

If you need to uninstall the driver for the RAID engine or undo installation of the Update Package, follow these steps.

1. Open **Programs and Features** to uninstall the driver.

Go to Control Panel>All Control Panel Items>Programs and Features, choose the Unistall option. Get the most recent version of the VessApp Update Package listed in the menu.

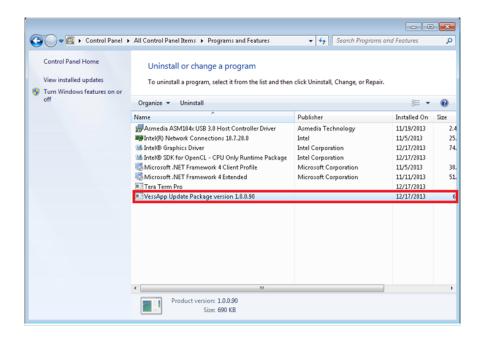

2. A system restart is necessary are uninstalling the driver. Click Yes to continue.

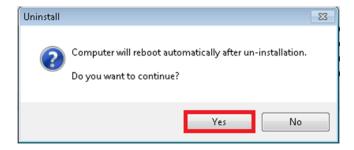

3. Confirm that you want to uninstall the driver by clicking on the **Yes** button.

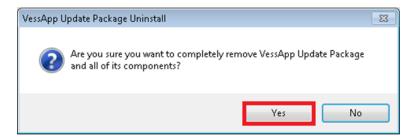

4. Click the **OK** button to continue.

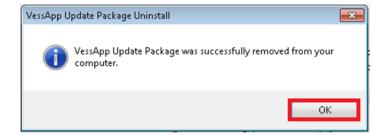

Click the **OK** button to restart Windows. Upon restarting the driver and software have been removed.

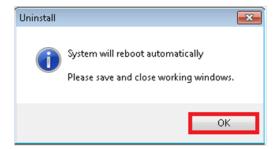

# How to check driver version

To check if the Vess A-Series driver that is currently installed is up to date, you can check the RAID driver version or WebPAMPROebuild version with the CLI or WebPAMProE interfaces, or with the Windows device manager.

## **Check versions with CLI**

Tocheck the BIOS version, Firmware version, software version and Install package version with the CLI user interface:

 To open the CLI menu, click on the Windows Start button, type clitest in the text entry menu and press Enter. This displays the icon for the shortcut to the CLI interface. Double-click on the icon.

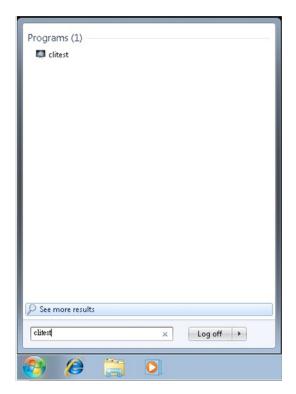

2. The RAID driver Version is listed at the top of the Login menu.

```
C:\PromiseApp\clitest\clitest.exe

Command Line Interface (CLI) Utility

Version: 1.02.0000.00 Build Date: Dec 31, 2013

Login:
```

3. To view additional version information, login and type **ctrl** –v.

Note that the default User Name is **administrator** and the Password is **password**.

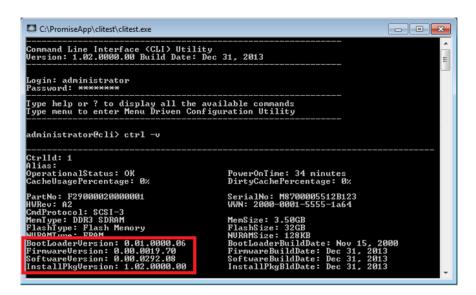

The version information is listed below the administrator prompt. See example above.

## **Check versions with WebPAM PROe**

To check the Install package version with the WebPAMPROe user interface:

1. To open WebPAMPROe, click the shortcut of CLI of WebPAMProE on the desktop.

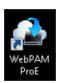

2. Login. The default User Name is **administrator** and the Password is **password**.

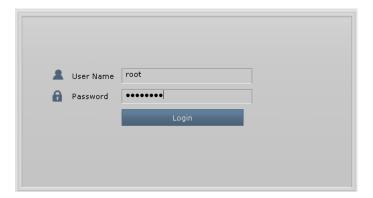

To view the Driver Version, go to Controller >Controller1>Install PKg Version, the package version is listed in the menu display (see below).

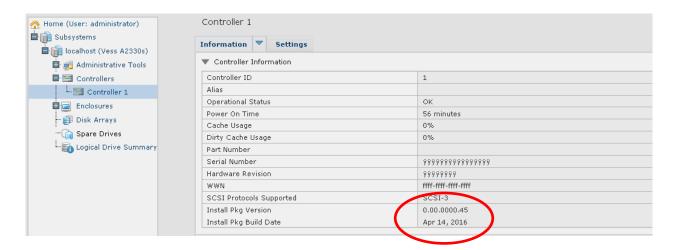

# **Check versions in windows device manager**

To get the RAID driver version using the Windows Device Manager:

1. Open the Windows Device Manager. Go to Start > Control Panel > Device Manager.

Double-click the Device Manager icon

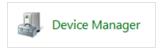

2. Look for **Storage controllers** and right-click on the **Properties** option in the pop-up menu.

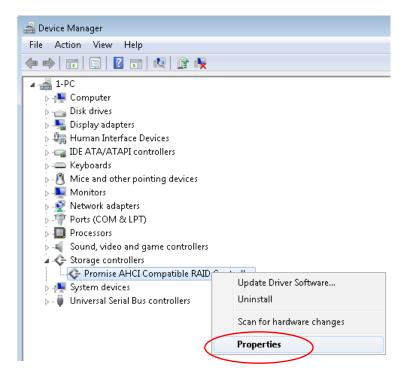

3. Click the **Driver** tab to see the driver version.

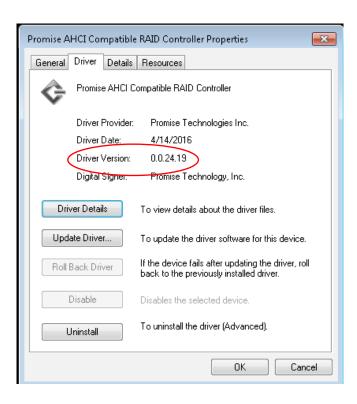